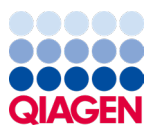

Januar 2024

# Brugsanvisning til QIAstat-Dx® Respiratory SARS-CoV-2 Panel (håndbog)

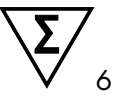

Version 2

Til in vitro-diagnostisk brug

Til brug med QIAstat-Dx Analyzer 1.0 og QIAstatDx Rise

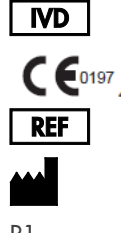

691214 QIAGEN GmbH, QIAGEN Strasse 1, 40724 Hilden

R1

Sample to Insight

## Indholdsfortegnelse

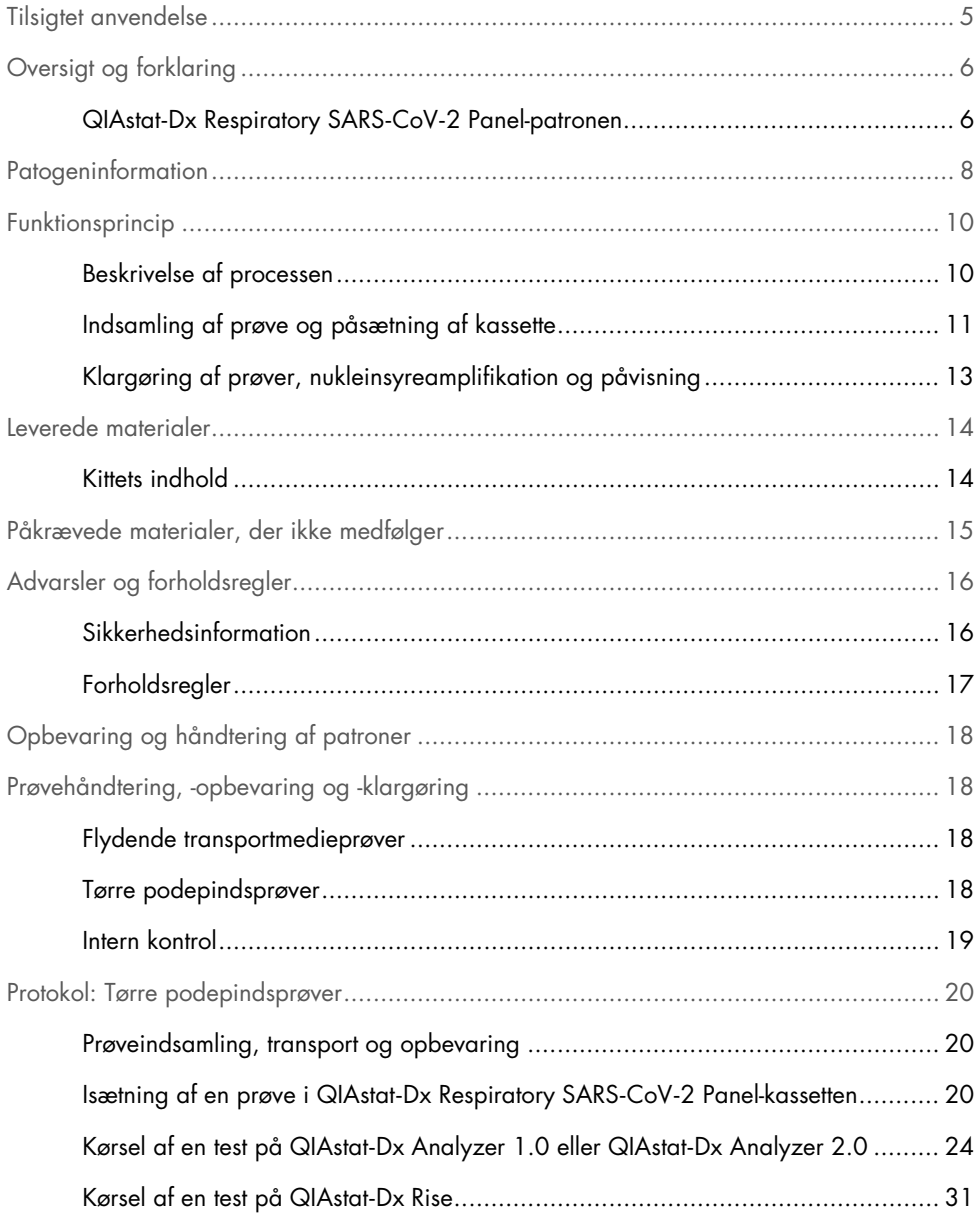

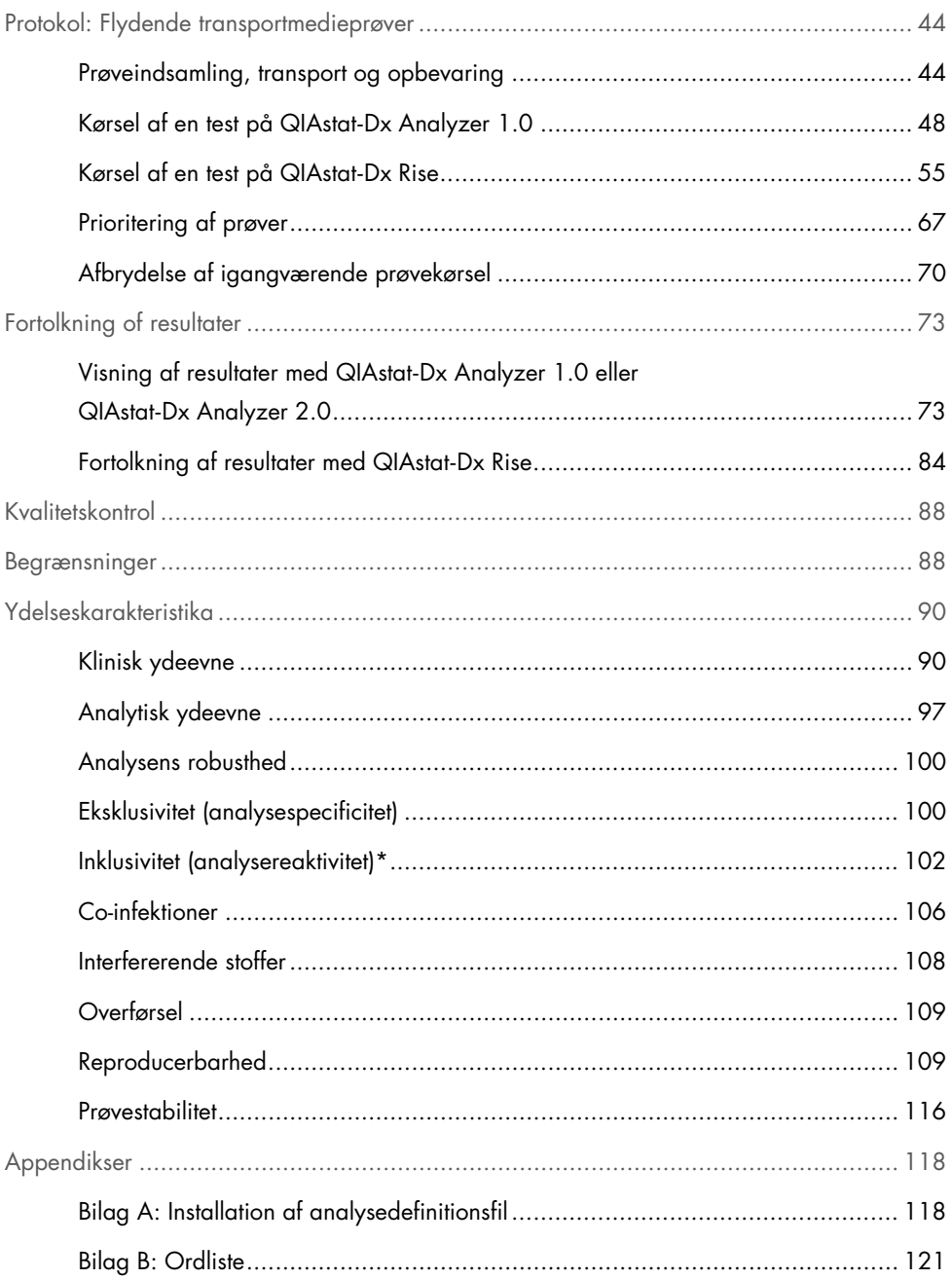

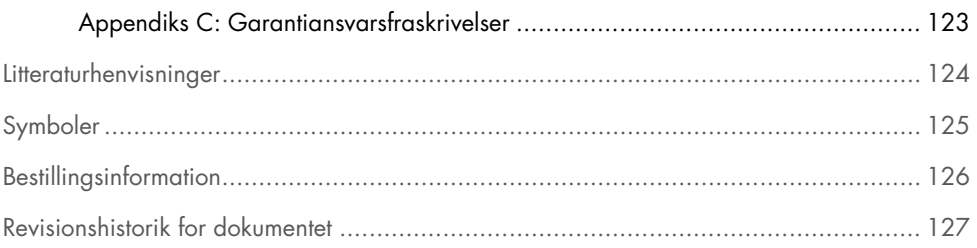

# <span id="page-4-0"></span>Tilsigtet anvendelse

QIAstat-Dx Respiratory SARS-CoV-2 Panel er en kvalitativ test, der er beregnet til analyse af næsesvælgsprøver på podepinde (Nasopharyngeal Swab, NPS) taget fra patienter, der er mistænkt for at have en respiratorisk infektion med forekomst af virale eller bakterielle nukleinsyrer. QIAstat-Dx Respiratory SARS-CoV-2 Panel er i stand til at acceptere både tørre podepinde og flydende transportmedieprøver. Analysen er fremstillet til brug med QIAstat-Dx Analyzer 1.0, QIAstat Dx Analyzer 2.0 og QIAstat-Dx Rise til integreret nukleinsyreekstraktion og multiplex real-time RT-PCR-påvisning.

QIAstat-Dx Respiratory SARS-CoV 2 Panel detekterer og differentierer\* SARS-CoV-2, influenza A, influenza A subtype H1N1/2009, influenza A subtype H1, influenza A subtype H3, influenza B, coronavirus 229E, coronavirus HKU1, coronavirus NL63, coronavirus OC43, parainfluenza virus 1, parainfluenza virus 2, parainfluenza virus 3, parainfluenza virus 4, respiratorisk syncytial-virus A/B, human metapneumovirus A/B, adenovirus, bocavirus, rhinovirus/enterovirus, Mycoplasma pneumoniae, Chlamydophila pneumoniae, Legionella pneumophila og Bordetella pertussis.

\* Enterovirus og rhinovirus påvises begge, men differentieres ikke med QIAstat-Dx Respiratory SARS-CoV-2 Panel.

Resultaterne fra QIAstat-Dx Respiratory SARS-CoV-2 Panel skal fortolkes i sammenhæng med alle relevante kliniske og laboratorierelaterede fund.

Analysens ydelseskarakteristika er kun fastsat for personer, som har udvist respiratoriske symptomer.

QIAstat-Dx Respiratory SARS-CoV-2 Panel er kun beregnet til professionel brug og ikke til selvtestning.

Til in vitro-diagnostisk brug.

# <span id="page-5-0"></span>Oversigt og forklaring

### <span id="page-5-1"></span>QIAstat-Dx Respiratory SARS-CoV-2 Panel-patronen

QIAstat-Dx Respiratory SARS-CoV-2 Panel Cartridge er en plasticanordning til engangsbrug, der muliggør udførelse af fuldautomatiserede molekylæranalyser til påvisning af gastrointestinale patogener. De vigtigste egenskaber ved QIAstat-Dx Respiratory SARS-CoV-2 Panel Cartridge omfatter kompatibilitet med respiratoriske tørre podepinde (Copan® FLOQSwabs®, kat. nr. 503CS01) og flydende transportmedieprøver, hermetisk indeslutning af forudindsatte reagenser, der er nødvendige til testning og automatisk funktion uden brugerinteraktion. Al klargøring af prøve og alle analysetestningstrin udføres inden i kassetten.

Alle reagenser, der kræves til en fuldstændig udførelse af en testkørsel, er indsat og udgør en selvstændig enhed i QIAstat-Dx Respiratory SARS-CoV-2 Panel Cartridge. Det er ikke nødvendigt, at brugeren kommer i kontakt med og/eller håndterer nogen reagenser. Under testen håndteres reagenserne i kassetten i analysemodulet til QIAstat-Dx Analyzer 1.0, QIAstat-Dx Analyzer 2.0 og QIAstat-Dx Rise ved hjælp af trykluftsdrevet mikrofluidik og kommer ikke i direkte kontakt med aktuatorerne. QIAstat-Dx Analyzer 1.0, QIAstat-Dx Analyzer 2.0 og QIAstat-Dx Rise indeholder luftfiltre til både indgående og udgående luft til yderligere beskyttelse af miljøet. Efter testningen forbliver kassetten hele tiden hermetisk lukket, hvilket gør det meget nemmere at bortskaffe den på sikker vis.

I kassetten udføres automatisk mange trin i rækkefølge ved hjælp af lufttryk til at overføre prøver og væsker via overførselskammeret til deres tilsigtede destinationer.

Når QIAstat-Dx Respiratory SARS-CoV-2 Panel Cartridge med prøven er indsat i QIAstat-Dx Analyzer 1.0, QIAstat-Dx Analyzer 2.0 og QIAstat-Dx Rise, udføres følgende analysetrin automatisk:

- Resuspension af intern kontrol
- Cellelysis foretaget på mekanisk og/eller kemisk måde
- Membranbaseret nukleinsyreoprensning
- Blanding af oprenset nukleinsyre med lyofiliserede master-blandingsreagenser
- Overførsel af definerede alikvoter af eluat/master-blanding til forskellige reaktionskamre

Udførelse af multiplex real-time RT-PCR-testning inden for hvert reaktionskammer

Bemærk: En forøget fluorescens, der angiver påvisning af målanalytten, registreres direkte inden for hvert reaktionskammer.

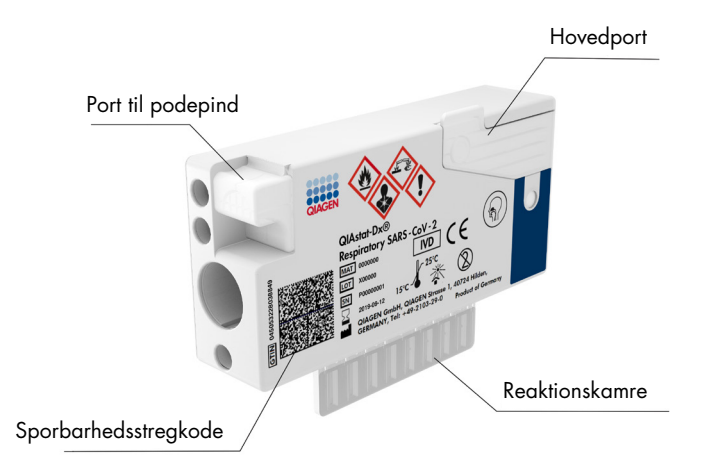

Figur 1. Layout af QIAstat-Dx Respiratory SARS-CoV-2 Panel Cartridge og dens funktioner.

# <span id="page-7-0"></span>**Patogeninformation**

Akutte respiratoriske infektioner kan forårsages af mange forskellige patogener, herunder bakterier og vira og forekommer generelt med kliniske tegn og symptomer, der næsten ikke er til at skelne fra hinanden. En hurtig og præcis bestemmelse af forekomsten eller fraværet af en eller flere potentielle kausale stoffer bidrager til at træffe rettidige beslutninger vedrørende behandling, hospitalsindlæggelse, infektionskontrol og patientens tilbagevenden til arbejde og familie. Det kan også i stor udstrækning understøtte forbedret antimikrobiel varetagelse og andre vigtige offentlige sundhedsinitiativer.

QIAstat-Dx Respiratory SARS-CoV-2 Panel Cartridge er en engangskassette, der indeholder alle reagenser, der skal bruges til nukleinsyreekstraktion, nukleinsyreamplifikation og påvisning af 23 bakterier og vira (eller deres subtyper), herunder SARS-CoV-2\*, der forårsager respiratoriske symptomer. Testning kræver en lille prøvemængde og minimal håndteringstid, og resultaterne er tilgængelige efter ca. én time.

\* SARS-CoV-2 target in the QIAstat-Dx Respiratory SARS-CoV-2 Panel blev designet i begyndelsen af 2020 via justering af de første 170 genomiske sekvenser, der var tilgængelige i offentlige databaser, fra SARS-CoV-2, som er identificeret som det kausale stof til det virale pneumoniudbrud (COVID-19), som havde sin oprindelse i Wuhan, Hubei, Kina. Til dato understøtter en dækning på mere end tolv millioner tilgængelige genomsekvenser inklusiviteten og den gode præstation af SARS-CoV-2-detektionen. SARS-CoV-2 i dette panel er målrettet mod 2 gener af virusgenomet (Orf 1b-polygen (Rdrp-gen) og E-gener), som er påvist med samme fluorescenskanal.

Patogener (og subtyper), der kan påvises og identificeres med QIAstat-Dx Respiratory SARS-CoV-2 Panel, er angivet i [tabel 1.](#page-8-0)

### <span id="page-8-0"></span>Tabel 1. Patogener påvist af QIAstat-Dx Respiratorisk SARS-CoV-2-panel

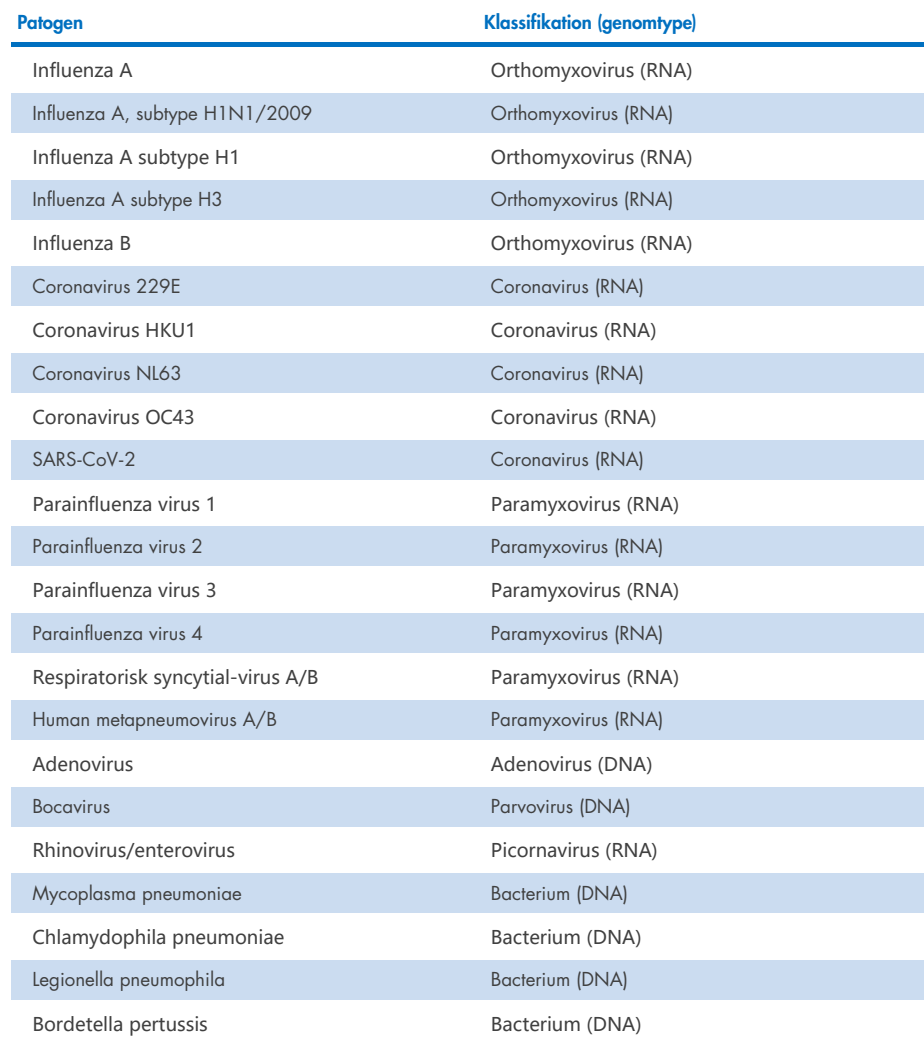

Bemærk: Enterovirus og rhinovirus påvises begge, men differentieres ikke med QIAstat-Dx Respiratory SARS-CoV-2 Panel.

# <span id="page-9-0"></span>Funktionsprincip

### <span id="page-9-1"></span>Beskrivelse af processen

Diagnostiske tests med QIAstat-Dx Respiratory SARS-CoV-2 Panel udføres på QIAstat-Dx Analyzer 1.0, QIAstat-Dx Analyzer 2.0 og QIAstat-Dx Rise. Al prøveklargøring og alle analysetrin udføres automatisk af QIAstat-Dx Analyzer 1.0, QIAstat-Dx Analyzer 2.0 og QIAstat-Dx Rise. Prøver indsamles og indsættes manuelt i QIAstat-Dx Respiratory SARS-CoV-2 Panel Cartridge, afhængigt af prøvetypen:

Mulighed 1: Indsætning af podepinden i port til podepind i tilfælde af en tør podepindsprøve [\(Figur 2\)](#page-9-2).

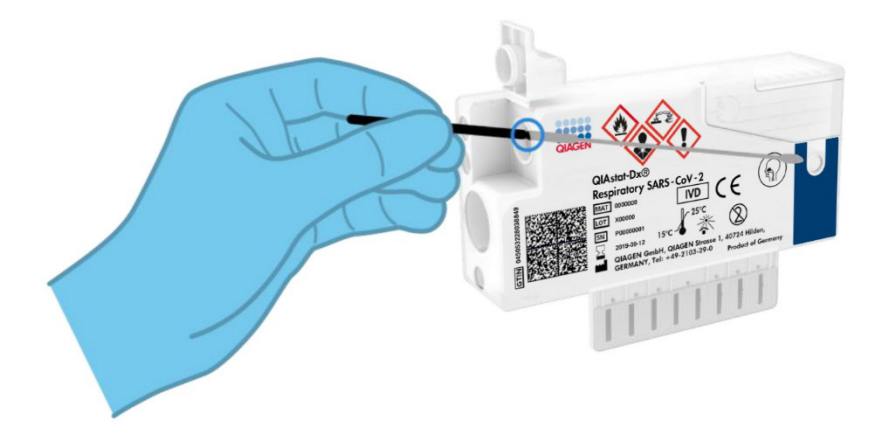

<span id="page-9-2"></span>Figur 2. Indsætning af den tørre podepindsprøve i port til podepind.

Mulighed 2: En overførselspipette anvendes til dispensering af flydende transportmedieprøve i hovedporten [\(Figur 3\).](#page-10-1)

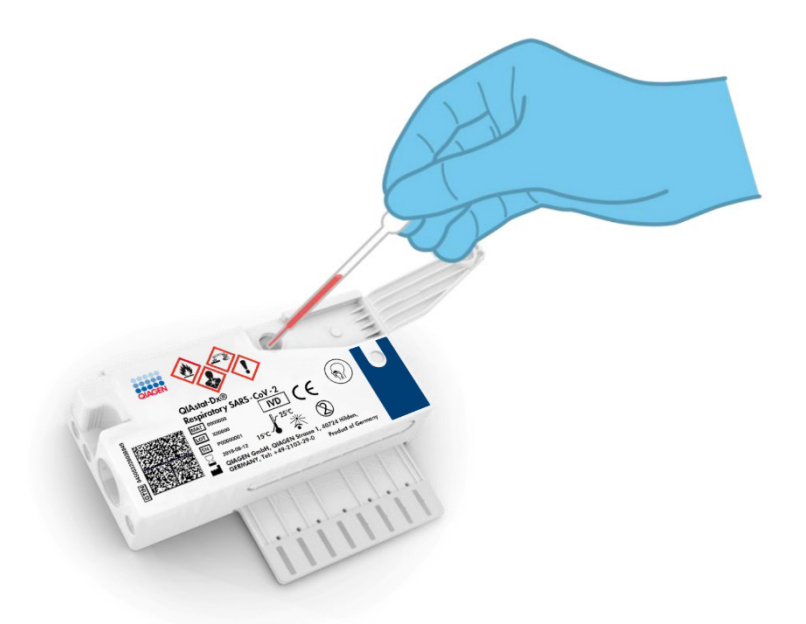

Figur 3. Dispensering af flydende transportmedieprøve i hovedporten.

## <span id="page-10-1"></span><span id="page-10-0"></span>Indsamling af prøve og påsætning af kassette

Indsamlingen af prøver og deres efterfølgende indsætning i QIAstat-Dx Respiratory SARS-CoV-2 Panel Cartridge skal udføres af personale, der er oplært i sikker håndtering af biologiske prøver.

Følgende trin er involveret og skal udføres af brugeren:

- 1. Der indsamles en næsesvælgsprøve på podepind til engangsbrug.
- 2. Næsesvælgspodepinden placeres kun i et rør til engangsbrug, der er fyldt med transportmedie, i tilfælde af flydende transportmedieprøve.
- 3. Prøveoplysningerne skrives manuelt på prøven, eller en prøvemærkat påsættes øverst på en QIAstat-Dx Respiratory SARS-CoV-2 Panel Cartridge.
- 4. Prøven isættes manuelt i QIAstat-Dx Respiratory SARS-CoV-2 Panel Cartridge:
	- Tør podepindsprøvetype: Næsesvælgsprøven på podepind indsættes i podepindsporten på QIAstat-Dx Respiratory SARS-CoV-2 Panel Cartridge.
	- Flydende transportmedieprøve: 300 µl prøve overføres til hovedporten på QIAstat-Dx Respiratory SARS-CoV-2 Panel Cartridge med en af de medfølgende overførselspipetter.

VIGTIGT: Ved indsætning af en flydende transportmedieprøve foretager brugeren en visuel kontrol af prøvekontrolvinduet (se billedet herunder) for at bekræfte, at den flydende prøve er blevet indsat [\(Figur 4\)](#page-11-0).

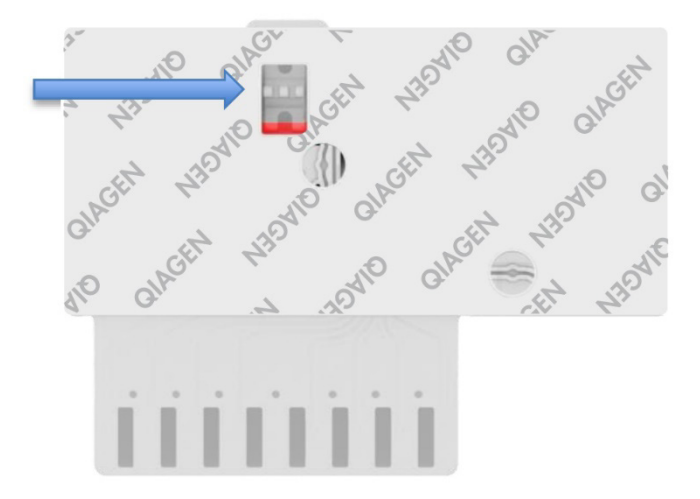

### <span id="page-11-0"></span>Figur 4. Prøvekontrolvindue (blå pil).

- 5. Prøvens stregkode og QIAstat-Dx Respiratory SARS-CoV-2 Panel Cartridge-stregkoden scannes i QIAstat-Dx Analyzer 1.0, QIAstat-Dx Analyzer 2.0 eller QIAstat-Dx Rise.
- 6. QIAstat-Dx Respiratory SARS-CoV-2 Panel Cartridge med prøven sættes i QIAstat-Dx Analyzer 1.0, QIAstat-Dx Analyzer 2.0 eller QIAstat-Dx Rise.
- 7. Testen startes på QIAstat Dx Analyzer 1.0, QIAstat Dx Analyzer 2.0 eller QIAstat Dx Rise.

## <span id="page-12-0"></span>Klargøring af prøver, nukleinsyreamplifikation og påvisning

Ekstraktion, amplifikation og påvisning af nukleinsyrer i prøven udføres automatisk af QIAstat-Dx Analyzer 1.0, QIAstat-Dx Analyzer 2.0, og QIAstat-Dx Rise.

- 1. Den flydende prøve homogeniseres, og cellerne lyses i lysiskammeret på QIAstat-Dx Respiratory SARS-CoV-2 Panel Cartridge, som indeholder en rotor, der kører ved høj hastighed.
- 2. Nukleinsyrer renses fra den lyserede prøve via binding til en silicamembran i oprensningskammeret i QIAstat-Dx Respiratory SARS-CoV-2 Panel Cartridge ved forekomst af kaotropiske salte og alkohol.
- 3. De rensede nukleinsyrer elueres fra membranen i oprensningskammeret og blandes med den lyofiliserede PCR-kemi i tørkemikammeret i QIAstat-Dx Respiratory SARS-CoV-2 Panel Cartridge.
- 4. Prøveblandingen og PCR-reagenserne dispenseres i PCR-kamrene på QIAstat-Dx Respiratory SARS-CoV-2 Panel Cartridge, som indeholder lyofiliserede, analysespecifikke primere og prober.
- 5. QIAstat-Dx Analyzer 1.0, QIAstat-Dx Analyzer 2.0 og QIAstat-Dx Rise opretter optimale temperaturprofiler til at udføre effektiv multiplex real-time RT-PCR og udfører realtidsfluorescensmålinger for at generere amplifikationskurver.
- 6. QIAstat-Dx Analyzer 1.0, QIAstat-Dx Analyzer 2.0- og QIAstat-Dx Rise-softwaren fortolker de resulterende data og proceskontroller og leverer en testrapport.

# <span id="page-13-0"></span>Leverede materialer

## <span id="page-13-1"></span>Kittets indhold

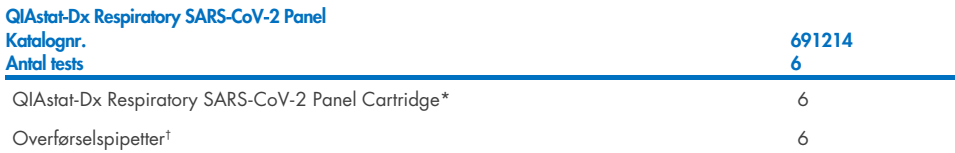

- \* 6 individuelt pakkede kassetter indeholdende alle reagenser, der er nødvendige til klargøring af prøve og multiplex-RT-PCR i realtid plus intern kontrol.
- † 6 individuelt pakkede overførselspipetter til dispensering af flydende prøve i QIAstat-Dx Respiratory SARS-CoV-2 Panel Cartridge.

# <span id="page-14-0"></span>Påkrævede materialer, der ikke medfølger

QIAstat-Dx Respiratory SARS-CoV-2 Panel er designet til brug med QIAstat-Dx Analyzer 1.0 og QIAstat-Dx Rise. Sørg for, at følgende er tilgængeligt før påbegyndelse på en test:

- QIAstat-Dx Analyzer 1.0, QIAstat-Dx Analyzer 2.0, (mindst ét driftsmodul og ét analysemodul) med softwareversion 1.3 eller højere\* ELLER en QIAstat-Dx Rise (der skal være mindst to analysemoduler i maskinen, for at den fungerer) med softwareversion 2.2 eller højere ELLER QIAstat-Dx Analyzer 2.0 (mindst et driftsmodul PRO og et analysemodul) med softwareversion 1.6 eller højere.
- Brugervejledning til QIAstat-Dx Analyzer 1.0 (til brug med softwareversion 1.3 eller højere) ELLER QIAstat-Dx Rise Brugermanual (til brug med softwareversion 2.2 eller højere) ELLER Brugervejledning til QIAstat-Dx Analyzer 2.0 (til brug med softwareversion 1.6 eller højere)
- Den seneste analysedefinitionsfil QIAstat-Dx-softwaren til Respiratory SARS-CoV-2 Panel installeret på driftsmodulet eller driftsmodul PRO
- \* DiagCORE® Analyzer-instrumenter, der kører QIAstat Dx-software version 1.3 eller højere, kan bruges som et alternativ til QIAstat Dx Analyzer 1.0-instrumenter.

Bemærk: Applikationssoftware version 1.6 eller højere kan ikke installeres på QIAstat Dx Analyzer 1.0.

# <span id="page-15-0"></span>Advarsler og forholdsregler

Til in vitro-diagnostisk brug.

QIAstat-Dx Respiratory SARS-CoV-2 Panel skal anvendes af laboratoriepersonale, der er uddannet i brugen af QIAstat-Dx Analyzer 1.0, QIAstat-Dx Analyzer 2.0 og QIAstat-Dx Rise.

VIGTIG BEMÆRKNING: Vær opmærksom på, at QIAstat-Dx Rise kan håndtere op til 18 QIAstat-Dx Respiratory SARS-CoV-2 Panel-patroner på samme tid i inputskuffen. Vær også opmærksom på, at med softwareversion 2.2 eller nyere kan forskellige paneler indsættes og behandles samtidigt i inputskuffen.

### <span id="page-15-1"></span>Sikkerhedsinformation

Der skal altid anvendes laboratoriekittel, engangshandsker og beskyttelsesbriller, når der arbejdes med kemiske stoffer. Der henvises til de relevante sikkerhedsdatablade (Safety Data Sheets, SDS) for yderligere information. De findes online i PDF-format på [www.qiagen.com/safety](http://www.qiagen.com/safety), hvor sikkerhedsdatabladene for hvert QIAGEN-kit og hver kitkomponent kan læses og udskrives.

Håndter alle prøver, brugte kassetter og overførselspipetter, som om de kan overføre smitstoffer. Overhold altid sikkerhedsforanstaltninger, som beskrevet i de relevante retningslinjer, som f.eks. Clinical and Laboratory Standards Institute® (CLSI) (institut for kliniske standarder og laboratoriestandarder), *Protection of Laboratory Workers from Occupationally Acquired Infections* (beskyttelse af laboratoriearbejdere mod arbejdserhvervede infektioner), *Approved Guidelines* (M29) (godkendte retningslinjer M29) eller andre passende dokumenter, der er leveret af:

- OSHA®: Occupational Safety and Health Administration (Arbejdssikkerheds- og Sundhedsadministrationen, USA)
- ACGIH<sup>®</sup>: American Conference of Government Industrial Hygienists (Amerikansk Konference for Statslige Industrihygiejnikere) (USA)
- COSHH: Control of Substances Hazardous to Health (Kontrol af sundhedsskadelige stoffer, Storbritannien)

Følg din institutions sikkerhedsprocedurer for håndtering af biologiske prøver. Bortskaf prøver, QIAstat-Dx Respiratory SARS-CoV-2 Panel Cartridges og overførselspipetter i overensstemmelse med relevante bestemmelser.

QIAstat-Dx Respiratory SARS-CoV-2 Panel Cartridge er en lukket engangsanordning, der indeholder alle reagenser, der skal bruges til klargøring af prøve og multiplex-RT-PCR i realtid i QIAstat-Dx Analyzer 1.0, QIAstat-Dx Analyzer 2.0 og QIAstat-Dx Rise. Anvend ikke en QIAstat-Dx Respiratory SARS-CoV-2 Panel Cartridge med overskredet udløbsdato, der forekommer beskadiget eller lækker væske. Bortskaf brugte eller beskadigede kassetter ifølge alle gældende sundheds- og sikkerhedsregler og love.

Overhold standardlaboratorieprocedurer for at holde arbejdsområdet rent og kontamineringsfrit. Retningslinjer er beskrevet i publikationer fra eksempelvis det europæiske center for forebyggelse af og kontrol med sygdomme (European Centre for Disease Prevention and Control) (https://www.ecdc.europa.eu/en/about-us/networks/disease-and-laboratorynetworks/erlinet-biosafety).

## <span id="page-16-0"></span>Forholdsregler

Følgende farer og forholdsregler gælder for komponenterne i QIAstat-Dx Respiratory SARS-CoV-2 Panel.

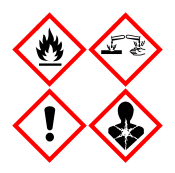

Indeholder: ethanol; guanidinhydrochlorid; guanidinthiocyanat; isopropanol; proteinase K t-octylphenoxypolyethoxyethanol. Fare! Yderst brandfarlig væske og damp. Skadelig ved indtagelse eller ved indånding. Kan være farlig ved hudkontakt. Forårsager svære ætsninger af huden og øjenskader. Kan forårsage allergi- eller astmasymptomer eller åndedrætsbesvær ved indånding. Kan forårsage sløvhed eller svimmelhed. Skadelig for vandlevende organismer, med langvarige virkninger. Udvikler meget giftig gas ved kontal med syre. Virker ætsende på luftvejene. Holdes væk fra varme/gnister/åben ild/varme overflader. Rygning forbudt. Undgå indånding af pulver/røg/gas/tåge/damp/spray. Bæ beskyttelseshandsker/beskyttelsestøj/øjenbeskyttelse/ansigtsbeskyttelse. Anvend åndedrætsværn. VED KONTAKT MED ØJNENE: Skyl forsigtigt med vand i flere minutter. Fjern eventuelle kontaktlinser, hvis dette kan gøres let. Fortsæt skylning. Ved eksponering eller mistanke om eksponering: Ring omgående til en GIFTINFORMATION eller en læge. Flyt personen til et sted med frisk luft og sørg for, at vedkommende hviler i en stilling, som letter vejrtrækningen.

# <span id="page-17-0"></span>Opbevaring og håndtering af patroner

Opbevar QIAstat-Dx Respiratory SARS-CoV-2 Panel Cartridges på et tørt og rent opbevaringssted ved rumtemperatur (15-25 °C). Tag ikke QIAstat-Dx Respiratory SARS-CoV-2 Panel Cartridges eller overførselspipetterne ud af deres individuelle emballage før den faktiske anvendelse. Under disse forhold kan QIAstat-Dx Respiratory SARS-CoV-2 Panel Cartridges opbevares indtil udløbsdatoen, der er trykt på den individuelle emballage. Udløbsdatoen er også indeholdt i stregkoden på QIAstat-Dx Respiratory SARS-CoV-2 Panel Cartridge og læses af IAstat-Dx Analyzer 1.0, QIAstat-Dx Analyzer 2.0 eller QIAstat-Dx Rise, når kassetten er indsat i instrumentet til kørsel af en test.

For håndtering af beskadigede kassetter henvises der til kapitlet Sikkerhedsinformation.

# <span id="page-17-1"></span>Prøvehåndtering, -opbevaring og -klargøring

## <span id="page-17-2"></span>Flydende transportmedieprøver

Næsesvælgsprøver på podepind skal indsamles og håndteres i henhold til den anbefalede fremgangsmåde fra producenten.

Anbefalede opbevaringsforhold for NPS (næsesvælgspodepind) resuspenderet i universaltransportmedieprøver (Universal Transport Medium, UTM) er angivet herunder:

- Rumtemperatur op til 4 timer ved 15-25 ˚C
- Afkølet op til 3 dage ved 2-8 ˚C
- Frosset op til 30 dage ved -25 til -15 ˚C

### <span id="page-17-3"></span>Tørre podepindsprøver

Anvend frisk indsamlede tørre podepindsprøver for at opnå det bedste prøveresultater. Hvis øjeblikkelig testning ikke er mulig, og for at sikre de bedste resultater, er de anbefalede opbevaringsbetingelser for tørre podepinde anført nedenfor:

- Rumtemperatur op til 45 minutter ved 15-25 ˚C
- Afkølet i op til 7 timer ved 2-8 ˚C

## <span id="page-18-0"></span>Intern kontrol

QIAstat-Dx Respiratory SARS-CoV-2 Panel Cartridge indeholder en intern fuldproceskontrol, som er titreret MS2-bakteriofag. MS2-bakteriofag er en entrådet RNA-virus, der er indeholdt i kassetten i tørret form og rehydreres ved prøvepåsætning. Dette interne kontrolmateriale verificerer alle trin i analyseprocessen, herunder resuspension/homogenisering af prøve, lysis, nukleinsyreoprensning, revers transskription og PCR.

Et positivt signal for den interne kontrol indikerer, at alle behandlingstrin, der er udført af QIAstat-Dx Respiratory SARS-CoV-2 Panel Cartridge, lykkedes.

Et negativt signal for den interne kontrol negerer ikke nogen positive resultater for påviste og identificerede mål, men det ugyldiggør alle negative resultater i analysen. Derfor skal testen gentages, hvis det interne kontrolsignal er negativt.

# <span id="page-19-0"></span>Protokol: Tørre podepindsprøver

## <span id="page-19-1"></span>Prøveindsamling, transport og opbevaring

Indsaml næsesvælgsprøver på podepinde med Copan FLOQSwabs (kat.-nr. 503CS01) i henhold til den anbefalede fremgangsmåde fra producenten.

### <span id="page-19-2"></span>Isætning af en prøve i QIAstat-Dx Respiratory SARS-CoV-2 Panelkassetten

Bemærk: gælder for både QIAstat-Dx Analyzer 1.0, QIAstat-Dx Analyzer 2.0 og QIAstat-Dx Rise

1. Åbn pakningen med en QIAstat-Dx Respiratory SARS-CoV-2 Panel Cartridge ved hjælp af indhakkene til afrivning på siderne af pakningen [\(Figur 5\)](#page-19-3).

VIGTIGT: Når pakningen er åbnet, skal der indføres prøve i QIAstat-Dx Respiratory SARS-CoV-2 Panel Cartridge, og den skal indsættes i QIAstat-Dx Analyzer 1.0, QIAstat-Dx Analyzer 2.0 inden for 120 minutter eller i QIAstat-Dx Rise inden for 30 minutter.

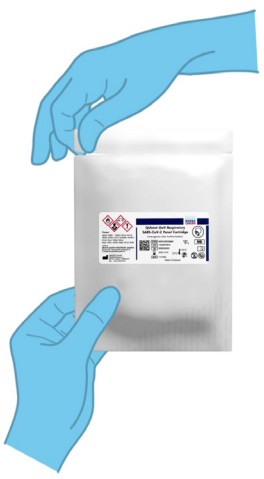

<span id="page-19-3"></span>Figur 5. Åbning af QIAstat-Dx Respiratory SARS-CoV-2 Panel Cartridge.

- 2. Tag QIAstat-Dx Respiratory SARS-CoV-2 Panel Cartridge op af pakken og anbring den, så stregkoden vender mod dig.
- 3. Skriv prøveoplysningerne manuelt, eller sæt en prøveinformationsmærkat øverst på QIAstat-Dx Respiratory SARS-CoV-2 Panel Cartridge. Sørg for, at mærkaten sidder korrekt og ikke blokerer for lågets åbning [\(Figur 6\).](#page-20-0) Se afsnittet om arbejdsgangen for QIAstat-Dx Rise angående korrekt mærkning af kassetter.

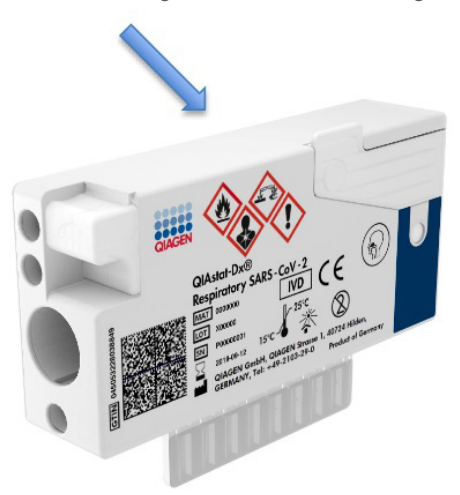

<span id="page-20-0"></span>Figur 6. Placering af prøveinformation på toppen af QIAstat Dx Respiratory SARS CoV 2 Panel Cartridge.

4. Åbn prøvelåget til podepindsporten i venstre side af QIAstat-Dx Respiratory SARS-CoV-2 Panel Cartridge [\(Figur 7\)](#page-20-1).

<span id="page-20-1"></span>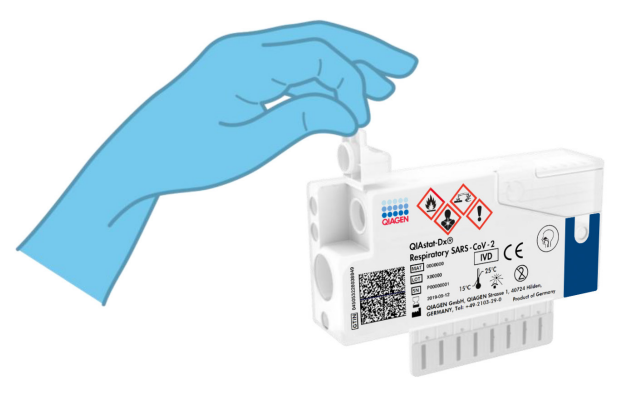

Figur 7. Åbning af prøvelåget til port til podepind.

5. Indsæt podepinden i QIAstat-Dx Respiratory SARS-CoV-2 Panel Cartridge, indtil brudpunktet er justeret med adgangsåbningen (podepinden kan ikke komme længere) [\(Figur 8\)](#page-21-0).

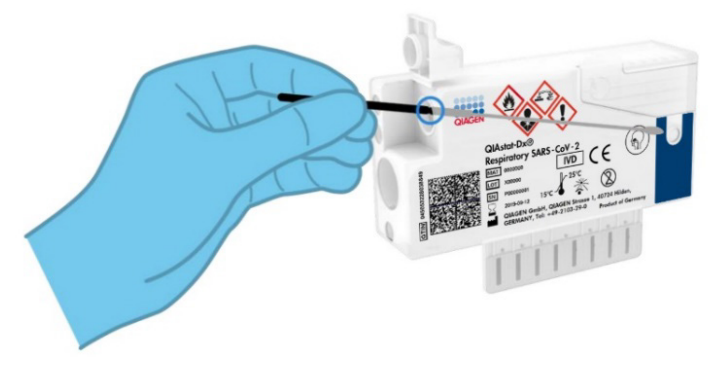

<span id="page-21-0"></span>Figur 8. Isætning af podepind i QIAstat Dx Respiratory SARS CoV 2 Panel Cartridge.

6. Knæk podepindsskaftet ved brudpunktet, og lad resten af podepinden være i QIAstat-Dx Respiratory SARS-CoV-2 Panel Cartridge [\(Figur 9\)](#page-21-1).

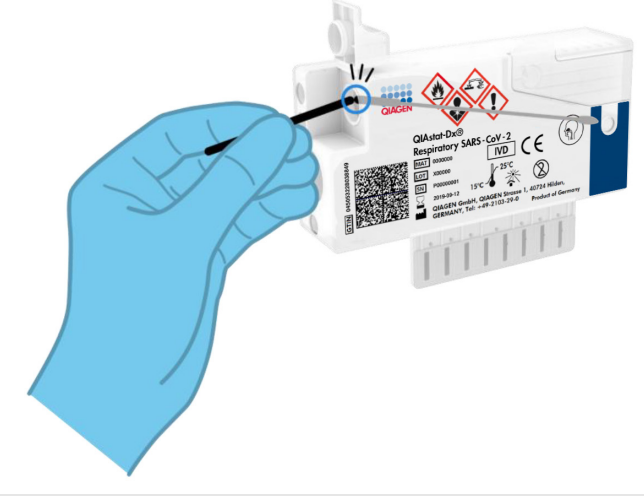

<span id="page-21-1"></span>Figur 9. Knæk af podepindsskaft.

7. Luk prøvelåget til port til podepind forsvarligt, indtil det klikker [\(Figur 10\)](#page-22-0).

VIGTIGT: Når prøven er placeret i QIAstat-Dx Respiratory SARS-CoV-2 Panel Cartridge, skal kassetten indsættes i QIAstat-Dx Analyzer 1.0 eller QIAstat-Dx Analyzer 2.0 inden for 90 minutter eller straks placeres i QIAstat-Dx Rise-bakken, når alle prøver er sat i kassetterne. Den maksimale ventetid med en kassette, der allerede er isat i QIAstat-Dx Rise (stabilitet på systemet) er omkring 300 minutter. QIAstat-Dx Rise registrerer automatisk, hvis kassetten har været sat i instrumentet længere end den tilladte tid og advarer brugeren herom.

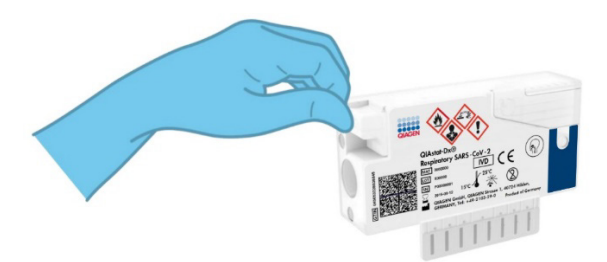

<span id="page-22-0"></span>Figur 10. Lukning af prøvelåget til port til podepind.

## <span id="page-23-0"></span>Kørsel af en test på QIAstat-Dx Analyzer 1.0 eller QIAstat-Dx Analyzer 2.0

1. Tænd QIAstat-Dx Analyzer 1.0 eller QIAstat-Dx Analyzer 2.0 på tænd-/slukknappen foran på instrumentet.

Bemærk: Afbryderen på bagsiden af analysemodulet skal være indstillet til positionen "I". Statusindikatorerne på QIAstat-Dx Analyzer 1.0 eller QIAstat-Dx Analyzer 2.0 bliver blå.

- 2. Vent, til hovedskærmbilledet vises, og statusindikatorerne på QIAstat-Dx Analyzer 1.0 bliver grønne og holder op med at blinke.
- <span id="page-23-1"></span>3. Log ind på QIAstat-Dx Analyzer 1.0 eller QIAstat-Dx Analyzer 2.0 ved at indtaste brugernavn og adgangskode.

Bemærk: Skærmbilledet Login (Logon) vises, hvis User Access Control (Brugeradgangskontrol) er aktiveret. Hvis User Access Control (Brugeradgangskontrol) er deaktiveret, kræves der ikke brugernavn/adgangskode, og hovedskærmbilledet vises.

- 4. Følg instruktionerne i installation før kørslen af testen, hvis analysedefinitionsfilen ikke er blevet installeret i QIAstat-Dx Analyzer 1.0 eller QIAstat-Dx Analyzer 2.0 (se ["Bilag A:](#page-117-1)  [Installation af analysedefinitionsfil"](#page-117-1) for at få flere oplysninger).
- 5. Tryk på knappen Run Test (Kør test) øverst i højre hjørne af berøringsskærmen på QIAstat-Dx Analyzer 1.0 eller QIAstat-Dx Analyzer 2.0.
- 6. Scan prøve-ID-stregkoden på næsesvælgsprøven på podepind (sidder på blisterpakningen til podepinden), eller scan prøveinformationstregkoden øverst på QIAstat-Dx Respiratory SARS-CoV-2 Panel Cartridge (se trin [3\)](#page-23-1), ved hjælp af den indbyggede stregkodelæser foran på QIAstat-Dx Analyzer 1.0 eller QIAstat-Dx Analyzer 2.0 [\(Figur](#page-24-0) 11).

Bemærk: Det er også muligt at indtaste prøve-ID'et med berøringsskærmens virtuelle tastatur ved at vælge feltet Sample ID (Prøve-ID).

Bemærk: Afhængigt af den valgte systemkonfiguration kan indtastning af patient-ID'et også afkræves på dette tidspunkt.

Bemærk: Instruktioner fra QIAstat-Dx Analyzer 1.0 eller QIAstat-Dx Analyzer 2.0 vises på instruktionslinjen i bunden af berøringsskærmen.

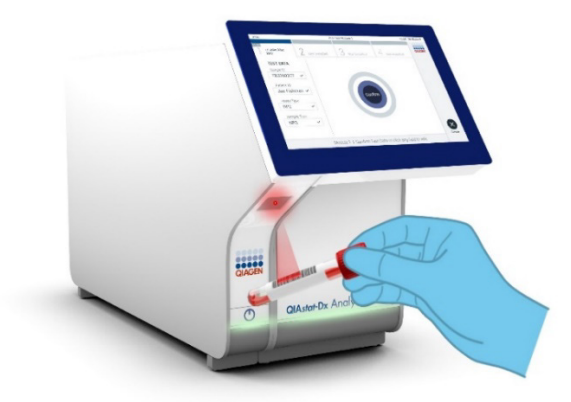

Figur 11. Scanning af prøve-ID-stregkode.

<span id="page-24-0"></span>7. Scan stregkoden på den QIAstat-Dx Respiratory SARS-CoV-2 Panel Cartridge, der skal anvendes, når du bliver bedt om det [\(Figur](#page-24-1) 12). QIAstat-Dx Analyzer 1.0 eller QIAstat-Dx Analyzer 2.0 genkender automatisk den analyse, der skal køres, ud fra stregkoden på kassetten.

Bemærk: QIAstat-Dx Analyzer 1.0 eller QIAstat-Dx Analyzer 2.0 accepterer ikke QIAstat-Dx Respiratory SARS-CoV-2 Panel Cartridges med overskredne udløbsdatoer, tidligere brugte kassetter eller kassetter til analyser, der ikke er installeret på enheden. I disse tilfælde vises en fejlmeddelelse, og QIAstat-Dx Respiratory SARS-CoV-2 Panel Cartridge udstødes. Se *brugervejledningen* til *QIAstat*-*Dx Analyzer 1.0 or the QIAstat*-*Dx Analyzer 2.0* for yderligere oplysninger om, hvordan analyser installeres.

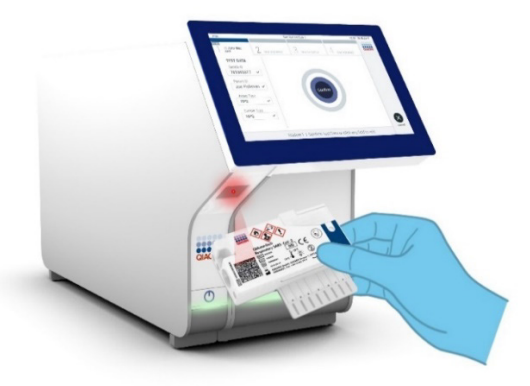

<span id="page-24-1"></span>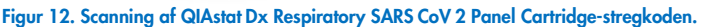

8. Vælg den relevante prøvetype på listen [\(Figur 13\)](#page-25-0).

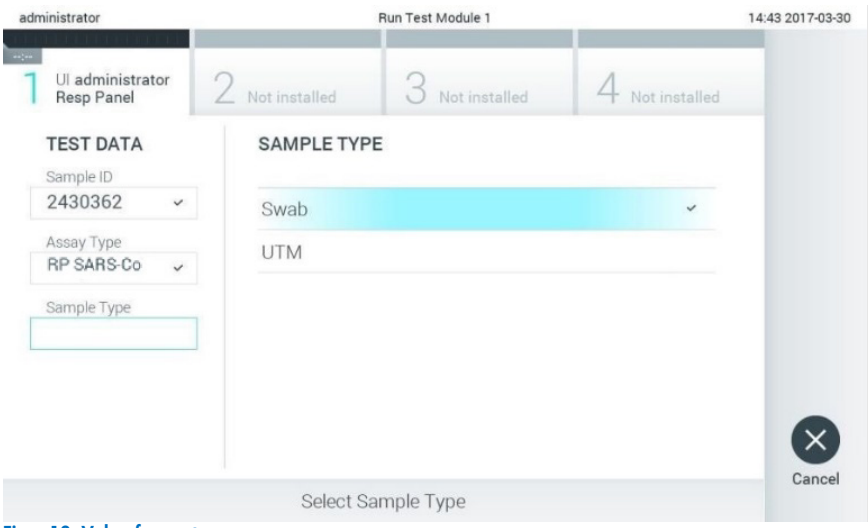

<span id="page-25-0"></span>Figur 13. Valg af prøvetype.

- 9. Skærmbilledet Confirm (Bekræft) vises. Gennemgå de indtastede data, og foretag eventuelle nødvendige ændringer ved at vælge de relevante felter på berøringsskærmen og redigere oplysningerne.
- 10. Tryk på Confirm (Bekræft), når alle de viste data er korrekte. Vælg om nødvendigt det relevante felt for at redigere indholdet, eller tryk på Cancel (Annuller) for at annullere testen [\(Figur 14\).](#page-26-0)

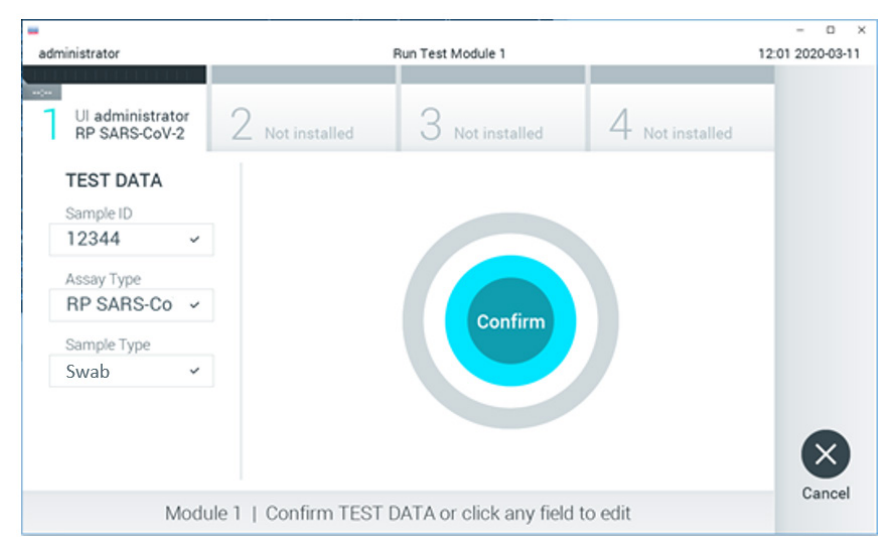

<span id="page-26-0"></span>Figur 14. Bekræftelse af indtastning af data.

11. Kontrollér, at begge prøvelåg til porten til podepinden og hovedporten på QIAstat-Dx Respiratory SARS-CoV-2 Panel Cartridge er forsvarligt lukkede. Når kassetteindgangsporten øverst på QIAstat-Dx Analyzer 1.0 eller QIAstat-Dx Analyzer 2.0 åbnes automatisk, indsættes QIAstat-Dx Respiratory SARS-CoV-2 Panel Cartridge med stregkoden vendt mod venstre og reaktionskamrene vendt nedad [\(figur 15\)](#page-27-0). Bemærk: Det er ikke nødvendigt at skubbe QIAstat-Dx Respiratory SARS-CoV-2 Panel Cartridge ind i QIAstat-Dx Analyzer 1.0 eller QIAstat-Dx Analyzer 2.0. Anbring den

korrekt i kassetteindgangsporten, og QIAstat-Dx Analyzer 1.0 eller QIAstat-Dx Analyzer 2.0 vil automatisk flytte kassetten ind i analysemodulet.

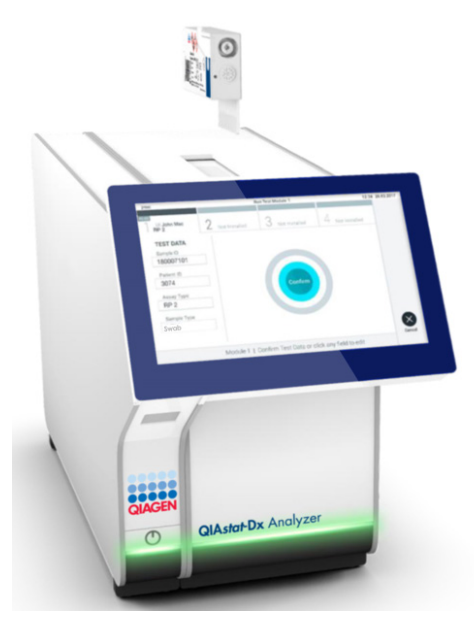

Figur 15. Isætning af QIAstat-Dx Respiratory SARS-CoV-2 Panel Cartridge i QIAstat-Dx Analyzer 1.0 eller QIAstat-Dx Analyzer 2.0.

<span id="page-27-0"></span>12. Når QIAstat-Dx Respiratory SARS-CoV-2 Panel Cartridge er registreret, lukker QIAstat-Dx Analyzer 1.0 eller QIAstat-Dx Analyzer 2.0 automatisk låget til kassetteindgangsporten og starter testkørslen. Der kræves ikke yderligere handling fra operatøren for at starte kørslen.

Bemærk: IAstat-Dx Analyzer 1.0 og QIAstat-Dx Analyzer 2.0 accepterer ikke andre QIAstat-Dx Respiratory SARS-CoV-2 Panel Cartridge end dem, der er anvendt og scannet under testopsætningen. Hvis der indsættes en anden kassette end den, der er scannet, genereres der en fejl, og kassetten udstødes automatisk.

Bemærk: Indtil dette tidspunkt er det muligt at annullere testkørslen ved at trykke på knappen Cancel (Annuller) i nederste højre hjørne af berøringsskærmen.

Bemærk: Afhængigt af systemkonfigurationen kan operatøren skulle genindtaste sin brugeradgangskode for at starte testkørslen.

Bemærk: Låget til kassetteindgangsporten lukker automatisk efter 30 sekunder, hvis der ikke sættes en QIAstat-Dx Respiratory SARS-CoV-2 Panel Cartridge i porten. Gentag proceduren fra trin 16, hvis dette sker.

- 13. Mens testen kører, vises den resterende kørselstid på berøringsskærmen.
- 14. Når testkørslen er færdig, vises skærmbilledet Eject (Udstød) [\(Figur 16\)](#page-28-0), og modulstatuslinjen viser testresultatet som en af følgende valgmuligheder:
	- TEST COMPLETED: (TEST FULDFØRT): Testen blev fuldført
	- TEST FAILED (TEST FEJLET): Der opstod en fejl under testen
	- TEST CANCELED (TEST ANNULLERET): Brugeren annullerede testen

VIGTIGT: Se mulige årsager og instruktioner i at fortsætte i afsnittet "Fejlfinding" i *brugervejledningen til QIAstat*-*Dx Analyzer 1.0 eller QIAstat*-*Dx Analyzer 2.0*, hvis testen fejlede.

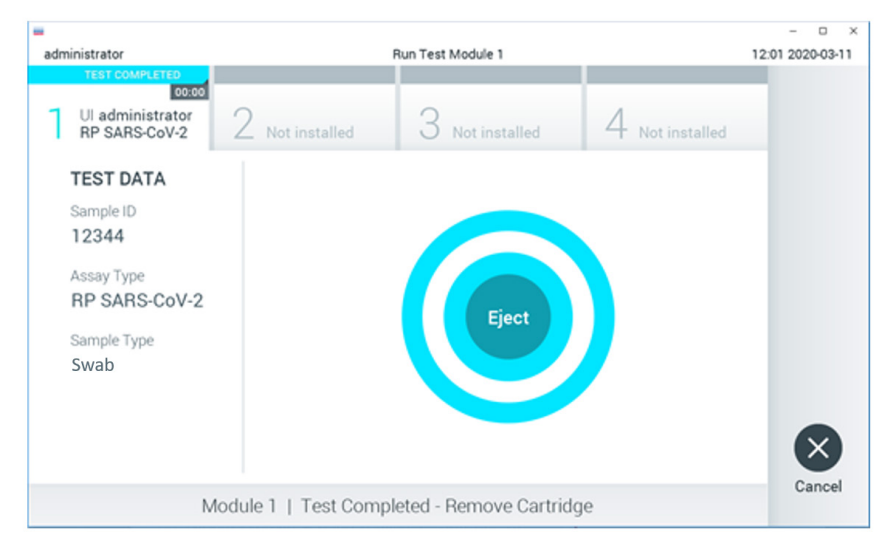

### <span id="page-28-0"></span>Figur 16. Visning af skærmbilledet Eject (Udstød).

15. Tryk på  $\bullet$  Eject (Udstød) på berøringsskærmen for at fjerne QIAstat-Dx Respiratory SARS-CoV-2 Panel Cartridge, og bortskaf den som biologisk farligt affald ifølge alle gældende sundheds- og sikkerhedsregler og love. QIAstat-Dx Respiratory SARS-CoV-2 Panel Cartridge skal fjernes, når kassetteindgangsporten åbner sig og udstøder kassetten. Hvis kassetten ikke fjernes efter 30 sekunder, flyttes den automatisk tilbage i QIAstat-Dx Analyzer 1.0 eller QIAstat-Dx Analyzer 2.0, og låget til kassetteindgangsporten lukkes. Tryk på Eject (Udstød), hvis dette sker, for at åbne låget til kassetteindgangsporten igen og derefter fjerne kassetten.

VIGTIGT: Brugte QIAstat Dx Respiratory SARS CoV 2 Panel Cartridges skal kasseres. Det er ikke muligt at genbruge kassetter til test, der er blevet påbegyndt men derefter efterfølgende annulleret af operatøren eller til test, der blev registreret fejl i.

16. Når QIAstat-Dx Respiratory SARS-CoV-2 Panel Cartridge er udstødt, vises skærmbilledet Results Summary (Resultatoversigt). Se yderligere oplysninger i ["Fortolkning of resultater"](#page-72-0). Tryk på Run Test (Kør test) for at begynde processen med at køre endnu en test. Bemærk: Se yderligere oplysninger om brugen af QIAstat-Dx Analyzer 1.0 i

*Brugervejledning til QIAstat*-*Dx Analyzer 1.0*.

Bemærk: Se yderligere oplysninger om brugen af QIAstat-Dx Analyzer 2.0 i *Brugervejledning til QIAstat*-*Dx Analyzer 2.0*.

### <span id="page-30-0"></span>Kørsel af en test på QIAstat-Dx Rise

Bemærk: Figurerne, der vises i dette afsnit, er kun eksempler og kan være forskellige fra analyse til analyse.

### Start af QIAstat-Dx Rise

- 1. Tryk på tænd-/slukknappen på forsiden af QIAstat-Dx Rise for at starte enheden. Bemærk: Afbryderkontakten på forbindelsesboksen bagest til venstre skal stå i positionen "I".
- 2. Vent, til skærmbilledet Login (Logon) vises, og LED-statusindikatorerne bliver grønne.
- 3. Log på systemet, når logonskærmen vises.

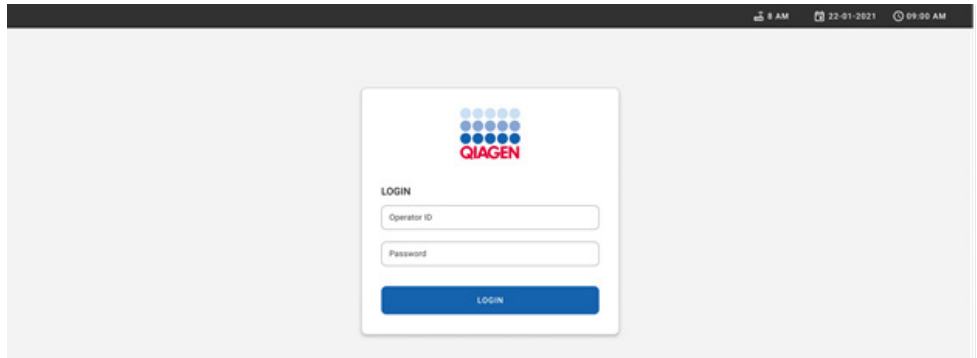

### Figur 17. Skærmbilledet Log in (Login)

Bemærk: Efter en vellykket indledende installation af QIAstat-Dx Rise skal systemadministratoren logge på for at foretage den første konfiguration af softwaren.

### Klargøring af QIAstat-Dx Respiratory SARS-CoV-2 Panel-kassetten

Fjern QIAstat-Dx Respiratory SARS-CoV-2 Panel-kassetten fra dens emballage. Se ["Isætning](#page-19-2)  af en prøve i QIAstat-Dx [Respiratory SARS-CoV-2 Panel-kassetten"](#page-19-2) for at få flere oplysninger om, hvordan prøven sættes i QIAstat Dx Respiratory SARS CoV 2 Panel Cartridge, og for at få oplysninger, der er specifikke for den analyse, der skal køres.

Kontrollér altid, at begge prøvelåg er forsvarligt lukkede, efter en prøve er tilsat QIAstat-Dx Respiratory SARS-CoV-2 Panel-kassetten.

### Tilføjelse af en prøvestregkode til QIAstat Dx Respiratory SARS CoV 2 Panel-kassetten

Placer en stregkode øverst til højre på QIAstat-Dx Respiratory SARS-CoV-2 Panel Cartridge (angivet med pilen).

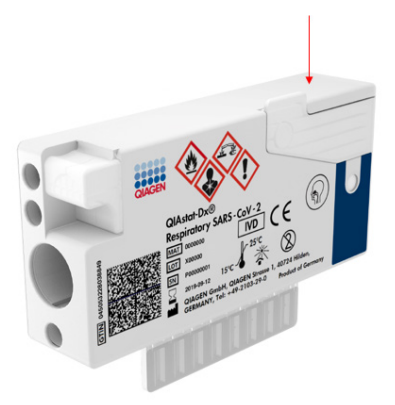

### Figur 18. Påsætning af stregkode med prøve-ID

Den maksimale stregkodestørrelse er: 22 mm x 35 mm. Stregkoden skal altid være på højre side af kassetten (som den er vist ovenfor med rødt markeret område), da venstre side af kassetten er nødvendig til automatisk registrering af prøven [\(figur 19\).](#page-32-0)

Bemærk: For at behandle prøver på QIAstat-Dx Rise skal man angive den maskinlæsbare stregkode med prøve-ID på QIAstat-Dx Respiratory SARS-CoV-2 Panel Cartridge.

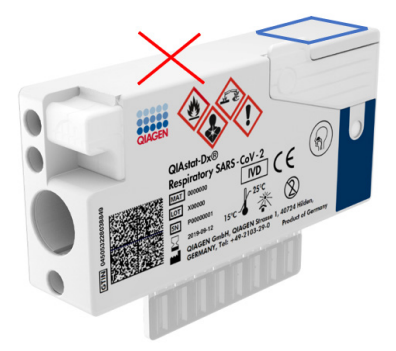

Figur 19. Placering af stregkode med prøve-ID

<span id="page-32-0"></span>1D- og 2D-stregkoder kan anvendes. Følgende 1D-stregkoder er kan bruges: EAN-13 og EAN-8, UPC-A og UPC-E, Code128, Code39, Code93 og Codabar. De brugbare 2Dstregkoder er Aztec Code, Data Matrix og QR-kode.

Sørg for, at stregkodekvaliteten er god nok. Systemet er i stand til at læse en udskriftskvalitet af grad C eller bedre, som defineret i ISO/IEC 15416 (lineær) eller ISO/IEC 15415 (2D).

### Procedure for kørsel af en test

Bemærk: Alle operatører bør bære passende personligt beskyttelsesudstyr, såsom handsker, laboratoriekittel og beskyttelsesbriller, når de håndterer QIAstat-Dx Rise-berøringsskærmen og -kassetterne.

- 1. Tryk på knappen OPEN WASTE DRAWER (ÅBN AFFALDSSKUFFEN) nederst til højre på hovedtestskærmen [\(Figur 20\)](#page-33-0).
- 2. Åbn affaldsskuffen, og fjern brugte kassetter fra tidligere kørsler. Tjek affaldsskuffen for spildte væsker. Rengør om nødvendigt affaldsskuffen som beskrevet i afsnittet Vedligeholdelse i *brugervejledningen til QIAstat*-*Dx Rise*.
- 3. Luk affaldsskuffen, når kassetterne er fjernet. Systemet scanner bakken, og hovedtestskærmen vises igen [\(Figur 20\).](#page-33-0) Hvis bakken blev fjernet til vedligeholdelsesformål, skal du sørge for, at den er sat korrekt i, før du lukker skuffen.
- 4. Tryk på knappen OPEN INPUT DRAWER (ÅBN INPUTSKUFFEN) nederst til højre på skærmen [\(Figur 20\)](#page-33-0).

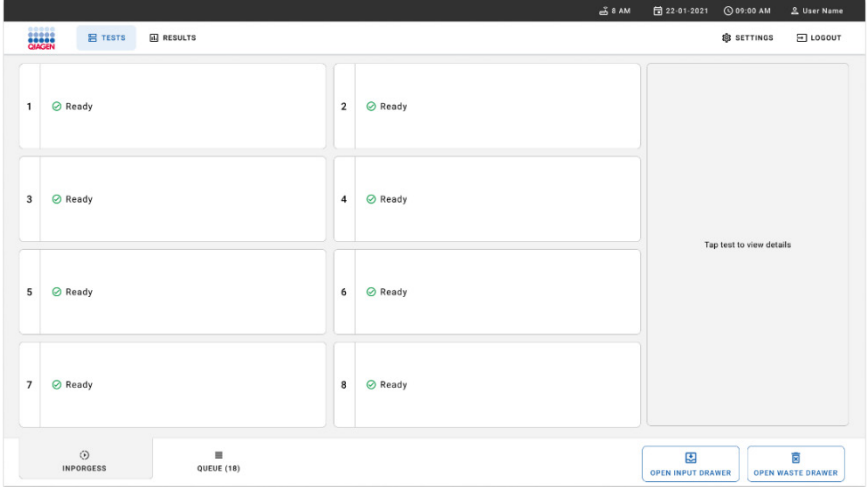

<span id="page-33-0"></span>Figur 20. Hovedskærmbilledet til test.

5. Vent, indtil inputskuffen er åben [\(Figur 21\)](#page-33-1).

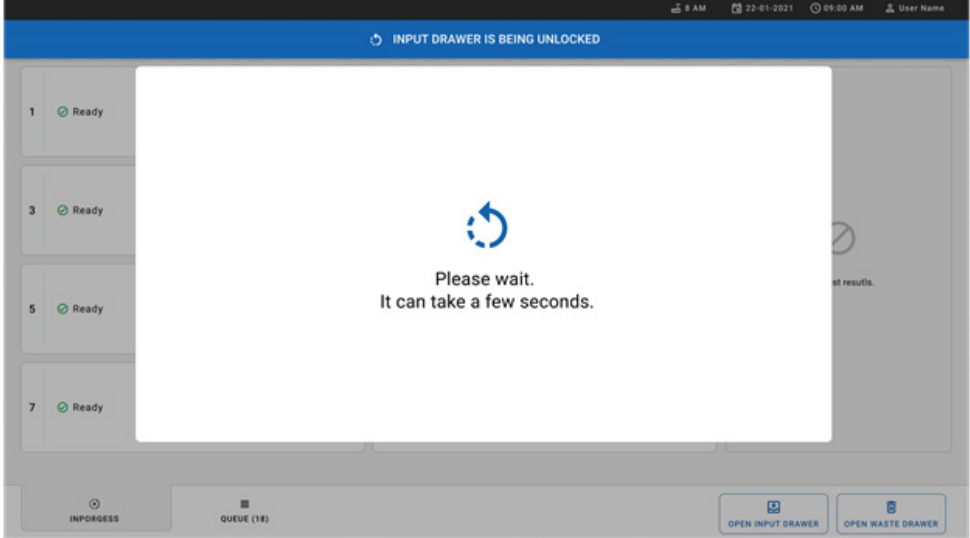

<span id="page-33-1"></span>Figur 21. Dialogboks om ventende inputskuffe.

6. Når du bliver bedt om det, skal du trække i skuffen for at åbne den [\(Figur 22\)](#page-34-0).

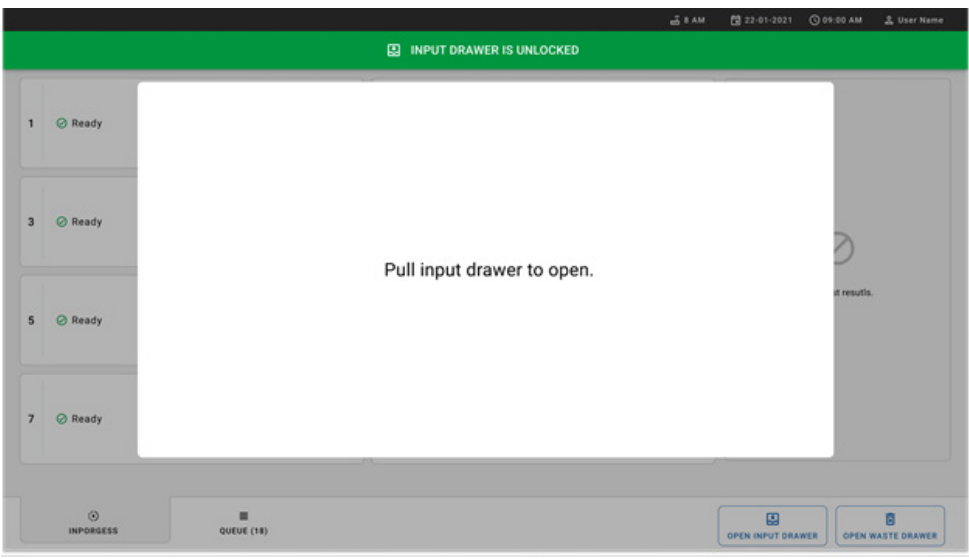

<span id="page-34-0"></span>Figur 22. Dialogboksen Input drawer open (Inputskuffe åben).

7. Dialogboksen Add Cartridge (Tilføj kassette) vises, og scanneren på forsiden af instrumentet aktiveres. Scan prøve-ID-stregkoden øverst på QIAstat-Dx Respiratory SARS-CoV-2 Panel-kassetten foran på instrumentet (pilen angiver placeringen [\(Figur](#page-34-1) 23)).

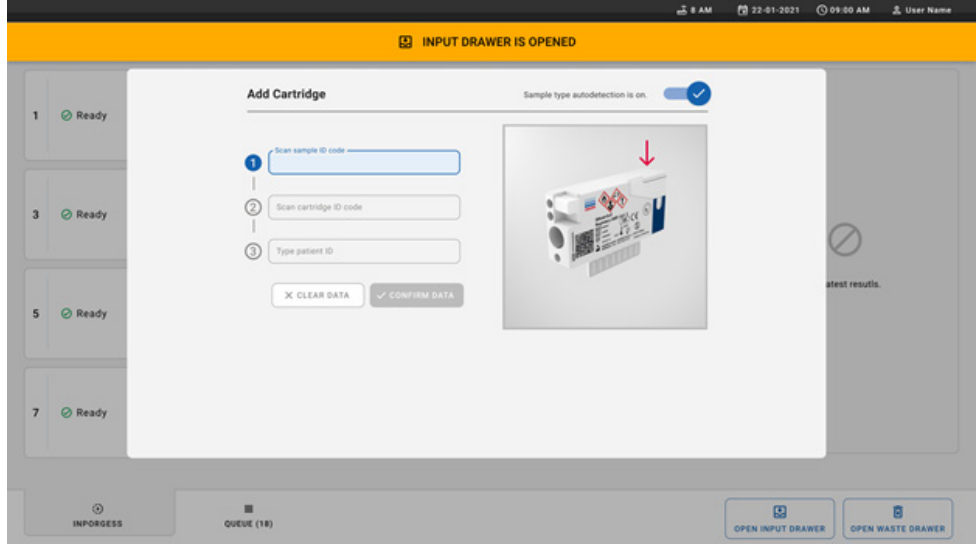

<span id="page-34-1"></span>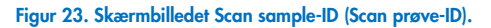

8. Når du har indtastet prøve-ID-stregkoden, skal du scanne stregkoden for den QIAstat-Dx Respiratory SARS-CoV-2 Panel-kassette, der skal bruges (pilen angiver placeringen). QIAstat-Dx Rise genkender automatisk den analyse, der skal køres, baseret på stregkoden for QIAstat-Dx Respiratory SARS-CoV-2 Panel-kassette [\(Figur 24\)](#page-35-0).

Bemærk: Sørg for, at Sample type autodetection (Autodetektion af prøvetype) er indstillet til on (til). Systemet genkender automatisk den anvendte prøvetype.

9. Hvis Sample type autodetection (Automatisk registrering af prøvetype) er indstillet til off (Fra), skal du muligvis vælge den relevante prøvetype manuelt (hvis det er relevant for den analyse, der anvendes).

Bemærk: QIAstat-Dx Rise accepterer ikke QIAstat-Dx Respiratory SARS-CoV-2 Panelkassetter med en udløbet udløbsdato, hvis de er brugt tidligere, eller hvis QIAstat-Dx Respiratory SARS-CoV-2 Panel-analysedefinitionsfilen ikke er installeret på enheden. I dette tilfælde vises der en fejlmeddelelse.

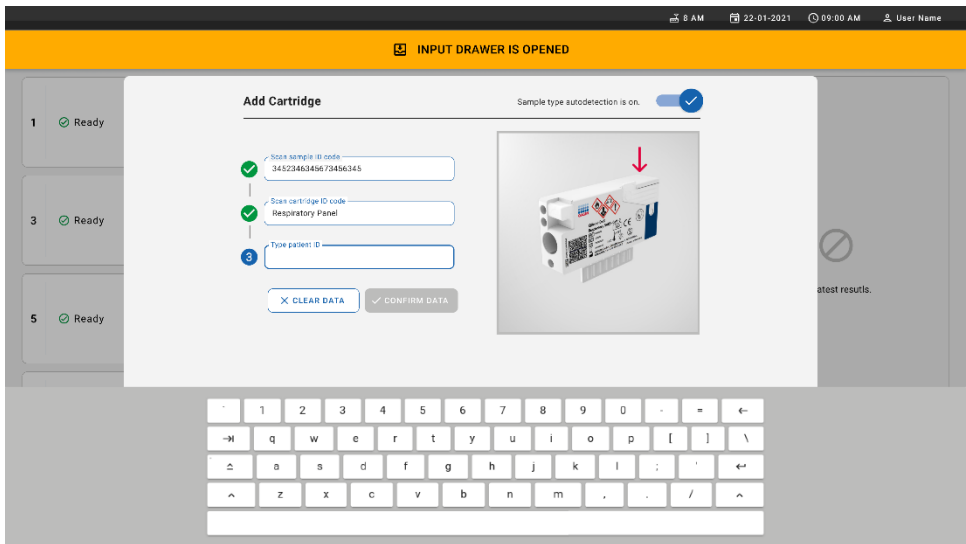

### <span id="page-35-0"></span>Figur 24. Scanning af QIAstat Dx Respiratory SARS CoV 2 Panel-kassette-ID-skærmen.

10. Indtast patient ID'et (Patient ID (Patient-ID) skal indstilles til on (Til)) [\(figur 25\)](#page-36-0), og dataene skal derefter kontrolleres [\(figur 26\)](#page-36-1).
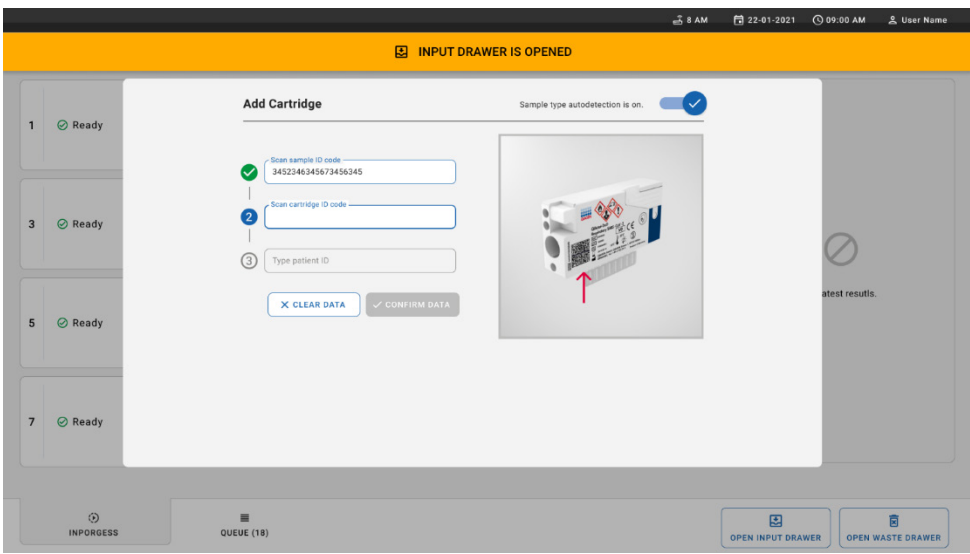

#### Figur 25. Indtastning af patient-ID.

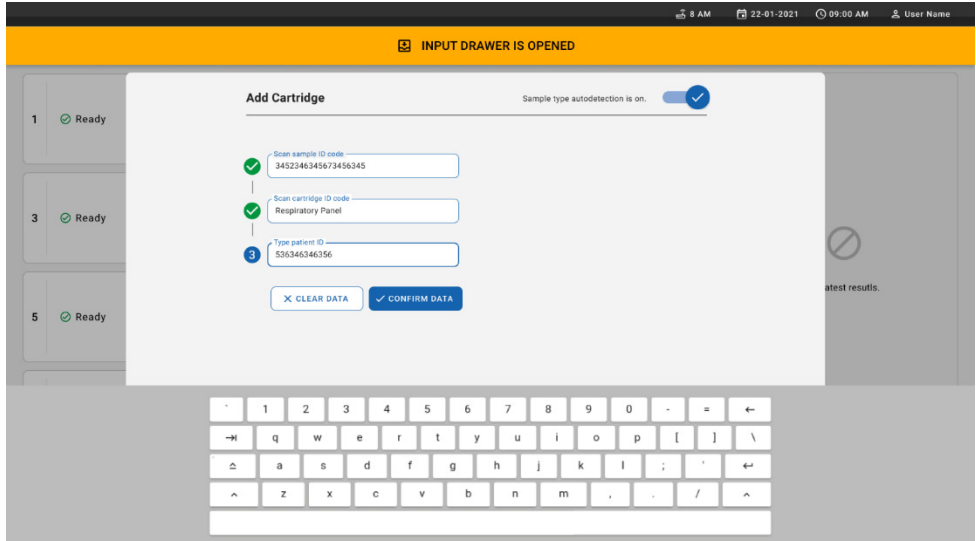

Figur 26. Indtast patient ID'et, og kontrollér efter skærmbilledet med data

11. Efter en vellykket scanning vises følgende dialogboks kortvarigt øverst på skærmbilledet [\(figur 27\)](#page-37-0).

Ø

X

- <span id="page-37-0"></span>12. Læg kassetten i inputskuffen. Sørg for, at kassetten sidder rigtigt i bakken [\(Figur 28\)](#page-37-1).
- 13. Fortsæt med at scanne og indsætte kassetter i henhold til vejledningen i de foregående trin. Du kan sætte op til 18 kassetter i skuffen.

VIGTIG BEMÆRKNING: Vær opmærksom på, at QIAstat-Dx Rise kan håndtere op til 18 QIAstat-Dx Respiratory SARS-CoV-2 Panel-patroner på samme tid i inputskuffen. Vær også opmærksom på, at med softwareversion 2.2 eller nyere kan forskellige paneler indsættes og behandles samtidigt i inputskuffen.

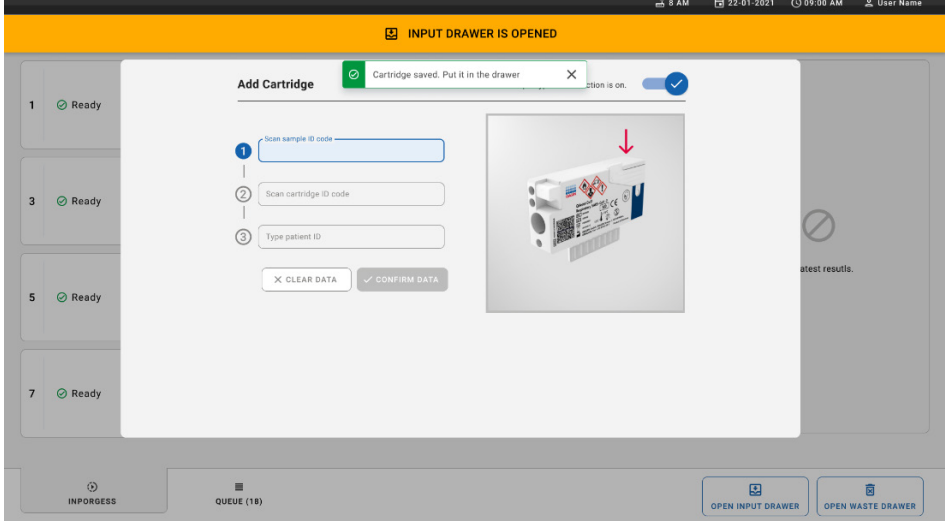

<span id="page-37-1"></span>Figur 28. Skærmbilledet Add Cartridge (Tilføj kassette).

14. Luk inputskuffen, når alle kassetter er scannet og isat. Systemet scanner kassetterne og klargør en kø [\(Figur 29\).](#page-38-0)

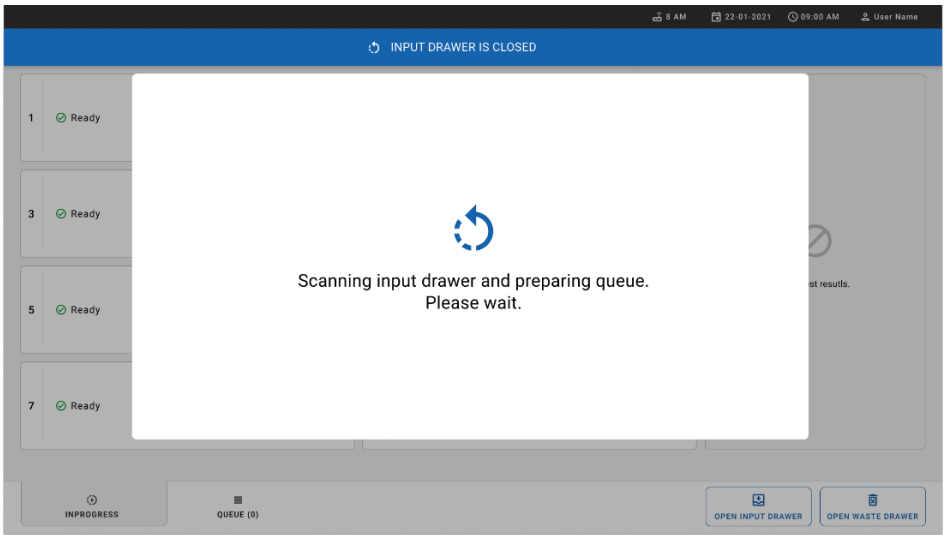

<span id="page-38-0"></span>Figur 29. Skærmbilledet Preparing queue (Klargøring af kø).

15. Efter en succesfuld scanning vises køen [\(Figur 30\)](#page-38-1). Gennemgå de viste data. I tilfælde af fejl skal du trykke på knappen OPEN INPUT DRAWER (ÅBN INPUTSKUFFEN), fjerne den pågældende kassette og scanne kassetten igen (se trin 10-13).

|                |                                                               |                                                     |                                                            |                                      |    | $-38AM$                                                    | Connected                     | 日 22-01-2021                  | C 09:00 AM  | <u>으</u> User Name            |
|----------------|---------------------------------------------------------------|-----------------------------------------------------|------------------------------------------------------------|--------------------------------------|----|------------------------------------------------------------|-------------------------------|-------------------------------|-------------|-------------------------------|
|                | 19992<br><b>吕 TESTS</b><br><b>A RESULTS</b>                   |                                                     |                                                            |                                      |    |                                                            |                               |                               | SS SETTINGS | <b>三 LOGOUT</b>               |
| $\mathbf{1}$   | → 3323 423435  34234 53212<br>Respiratory SARS-CoV-2          | $\overline{2}$<br><b>QEND TIME</b><br>$12:88 \mu M$ | → 75623 62384  09809 80855<br>Respiratory SARS-CoV-2       | <b>QEND TIME</b><br>12:18 РМ         | 3  | ₼ 43235 65653  67632 32245<br>[iii] Respiratory SARS-CoV-2 | <b>QEND TIME</b><br>12:25PM   |                               |             |                               |
| $\overline{4}$ | ₼ 42134 75678  64533 98753<br><b>E</b> Respiratory SARS-CoV-2 | 5<br><b>QEND TIME</b><br>12:48PM                    | ₼ 21234 64532  09876 21234<br>FLI Respiratory SARS-CoV-2   | <b>QEND TIME</b><br>12:55PM          |    | ₹ 42321 43421  43242 12898<br>n. Respiratory SARS-CoV-2    | <b>OEND TIME</b><br>1:10PM    |                               |             |                               |
| $\overline{7}$ | → 10283 34126  53245 54325<br>Respiratory SARS-CoV-2          | 8<br><b>QEND TIME</b><br>1:30 <sub>PM</sub>         | ₼ 23423 44245  43245 43245<br>[4] Respiratory SARS-CoV-2   | <b>QEND TIME</b><br>$1:50$ PM        | 9  | → 42332 67845  67553 42123<br>[4] Respiratory SARS-CoV-2   | <b>QEND TIME</b><br>$1:55$ PM |                               |             |                               |
| 10             | ₼ 33242 32876  23414 76644<br><b>M</b> Respiratory SARS-CoV-2 | 11<br><b>QEND TIME</b><br>2:15 <sub>PM</sub>        | ₼ 32342 34422  89876 23134<br>[iii] Respiratory SARS-CoV-2 | <b>QEND TIME</b><br>2:35PM           | 12 | ₼ 31232 42332  64324 31231<br>iii. Respiratory SARS-CoV-2  | <b>QEND TIME</b><br>$2:45$ PM | Tap test to view details      |             |                               |
| 13             | ₼ 87234 70256  32453 32123<br><b>M</b> Respiratory SARS-CoV-2 | 14<br><b>QEND TIME</b><br>3:05PM                    | ₼ 34234 76644  42324 64532<br>FIJ Respiratory SARS-CoV-2   | <b>QEND TIME</b><br>3:10PM           | 15 | ₼ 23423 53423  53422 53424<br>Fil Respiratory SARS-CoV-2   | <b>OEND TIME</b><br>3:30PM    |                               |             |                               |
| 16             | ₼ 12314 86767  86756 34632<br><b>M</b> Respiratory SARS-CoV-2 | 17<br><b>QEND TIME</b><br>$4:88 \text{PM}$          | ₼ 23124 53423  42345 87654<br>Fill Respiratory SARS-CoV-2  | <b>QEND TIME</b><br>$4:10 \text{PM}$ | 18 | 23423 53423  53422 53424<br>FI Respiratory SARS-CoV-2      | <b>QEND TIME</b><br>3:30PM    |                               |             |                               |
|                | $\odot$<br><b>INPORGESS</b>                                   | $\equiv$<br><b>QUEUE (18)</b>                       |                                                            |                                      |    | $\odot$<br><b>CONFRIM DATA TO RUN</b>                      |                               | 圛<br><b>OPEN INPUT DRAWER</b> |             | ø<br><b>OPEN WASTE DRAWER</b> |

<span id="page-38-1"></span>Figur 30. Skærmbilledet for prøvekø.

Bemærk: Prøveordren på skærmen matcher muligvis ikke kassetteordren i inputskuffen (den matcher kun, hvis alle kassetter sættes i samme kø) og kan derfor ændres uden at åbne inputbakken og fjerne kassetterne.

Prøvekøen/behandlingsrækkefølgen genereres af QIAstat-Dx Rise ud fra følgende regler:

- Holdbarhedstid: QIAstat-Dx Respiratory SARS-CoV-2 Panel Cartridges med den korteste holdbarhed på systemet prioritetes uanset deres placering i indsætningsbakken.
- Inden for den samme analysetype afgøres pladsen i køen af placeringen på indsætningsbakken.

Hvis du vælger en test på berøringsskærmen, vises der yderligere oplysninger i sektionen TEST DETAILS (TESTOPLYSNINGER) på skærmen [\(Figur 31\)](#page-39-0).

Bemærk: Systemet afviser kassetter, der overskrider den maksimale holdbarhedstid: på systemet, når de er i inputskuffen (ca. 300 minutter)

| 1              | → 3323 423435  34234 53212<br><b>QEND TIME</b><br>Respiratory SARS-CoV-2<br>$12:88 \text{PM}$      | $\overline{\mathbf{2}}$ | → 75623 62384  89889 80855<br><b>QEND TIME</b><br>FIL Respiratory SARS-CoV-2<br>12:10 РМ            | $\overline{3}$ | → 43235 65653  67632 32245<br><b>QEND TIME</b><br>Fill Respiratory SARS CoV-2<br>12:25PM     | <b>TEST DETAILS</b><br>Sample ID<br>83746466367738383                                                                                                    | Swab  | Sample Type                                                  |  |
|----------------|----------------------------------------------------------------------------------------------------|-------------------------|----------------------------------------------------------------------------------------------------|----------------|----------------------------------------------------------------------------------------------|----------------------------------------------------------------------------------------------------|-------|--------------------------------------------------------------|--|
| A              | ₼ 42134 75678  64533 98753<br><b>QEND TIME</b><br>E Respiratory SARS-CoV-2<br>12:48PM              | 5                       | ₼ 21234 64532  89876 21234<br><b>QEND TIME</b><br>FL Respiratory SARS-CoV-2<br>12:55PM              | 6              | ₹ 42321 43421  43242 12898<br><b>OEND TIME</b><br>FL Respiratory SARS-CoV-2<br>1:10PM        | Assay Type<br>OIAstat-Dx®Respiratory SARS-CoV-2<br>Patient ID<br>23423412342342354<br>Operator<br>OperatorID<br>Input Tray Load time<br>22:10 22-10-2021<br>Position in input tray<br>5<br>Cartridge Serial Number<br>43252532352<br>门 Onboard time left 120min |       |                                                              |  |
| $\overline{7}$ | → 10283 34126  53245 54325<br><b>QEND TIME</b><br>[4] Respiratory SARS-CoV-2<br>1:30 <sub>PM</sub> | 8                       | ₼ 23423 44245  43245 43245<br><b>QEND TIME</b><br>Fill Respiratory SARS-CoV-2<br>$1:50$ PM          | 9              | → 42332 67845  67553 42123<br><b>QEND TIME</b><br><b>M</b> Respiratory SARS-CoV-2<br>1:55PM  |                                                                                                    | 22:59 | Estimated end time                                           |  |
| 10             | ₼ 33242 32876  23414 76644<br><b>QEND TIME</b><br><b>M</b> Respiratory SARS-CoV-2<br>2:15PM        | 11                      | ₼ 32342 34422  89876 23134<br><b><i><u>OEND TIME</u></i></b><br>FL Respiratory SARS-CoV-2<br>2:35PM | 12             | ₼ 31232 42332  64324 31231<br><b>OFND TIME</b><br>FL Respiratory SARS-CoV-2<br>$2:45$ PM     |                                                                                                    |       | Position in Oueue<br>Cartridge Expiratino Date<br>22-10-2022 |  |
| 13             | ₼ 87234 70256  32453 32123<br><b>QEND TIME</b><br><b>M</b> Respiratory SARS-CoV-2<br>3:05PM        | 14                      | → 34234 76644  42324 64532<br><b>QEND TIME</b><br>FLI Respiratory SARS-CoV-2<br>3:10PM              | 15             | → 23423 53423  53422 53424<br><b>OEND TIME</b><br><b>M.</b> Respiratory SARS-CoV-2<br>3:30PM |                                                                                                    |       |                                                              |  |
| 16             | ₼ 12314 86767  86756 34632<br><b>QEND TIME</b><br>Respiratory SARS-CoV-2<br>$4:88 \text{PM}$       | 17                      | ₼ 23124 53423  42345 87654<br><b>QEND TIME</b><br>Respiratory SARS-CoV-2<br>$4:10 \text{PM}$        | 18             | ₼ 23423 53423  53422 53424<br>OEND TIME<br>[4] Respiratory SARS-CoV-2<br>$3:30P$ M           |                                                                                                    |       |                                                              |  |

<span id="page-39-0"></span>Figur 31. Skærmbilledet for prøvekø med valgt analyse, der viser yderligere information.

Følgende oplysninger vises i sektionen Test Details (Testoplysninger) [\(Figur 32\)](#page-40-0):

- Sample ID (Prøve-ID)
- Sample Type (Prøvetype) (afhænger af analysen)
- Assay Type (Analysetype)
- Patient ID (Patient-ID)
- Operator ID (Operatør-ID)
- Input Tray Load time (Indsætningstidspunkt for inputbakke)
- Estimated end time (Estimeret sluttid)
- Position in Input-drawer (Placering i inputskuffe)
- **•** Position i kø (Bemærk: Positionen kan variere alt efter prøvestabilitetstid)
- Cartridge serial number (Kassettens serienummer)
- Cartridge expiration date (Kassettens udløbsdato)
- Onboard time left (Tid tilbage på instrumentet) Bemærk: Holdbarhedstiden på systemet (ca. 300 minutter) afgør, hvilken placering prøverne får i køen.

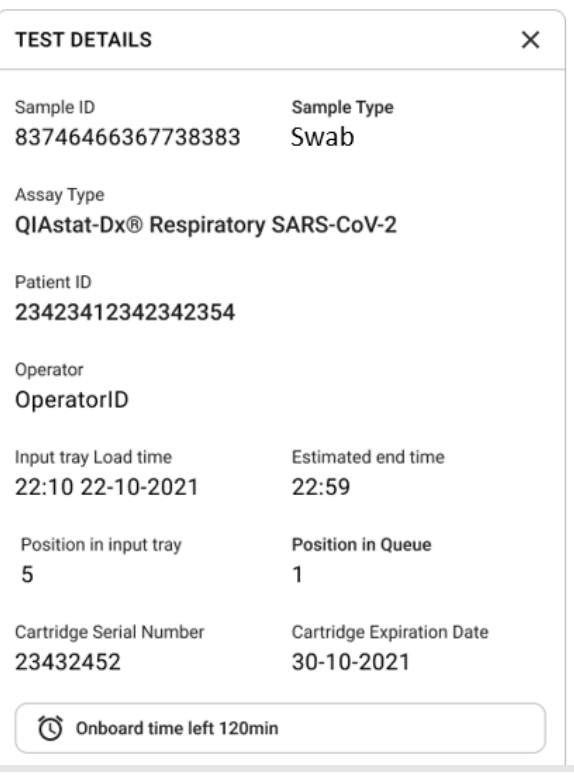

#### <span id="page-40-0"></span>Figur 32. Testoplysninger

- 16. Tryk på knappen CONFIRM DATA TO RUN (BEKRÆFT, AT DATA SKAL KØRES) nederst på skærmen, når alle de viste data er korrekte [\(Figur 31\)](#page-39-0). Herefter skal operatøren give en endelig bekræftelse for at køre testene.
- 17. Mens testene kører, vises den resterende kørselstid og andre oplysninger for alle tests i køen på berøringsskærmen [\(figur 33\)](#page-41-0).

|                                                                                                    | <i></i> 8 AM                                                                                                    | C 09:00 AM<br>日 22-01-2021<br>2. User Name                                                                                                    |
|----------------------------------------------------------------------------------------------------|----------------------------------------------------------------------------------------------------|----------------------------------------------------------------------------------------------------|
| <b>CHACEN</b><br><b>吕 TESTS</b><br><b>同 RESULTS</b>                                                                                                    |                                                                                                    | <b>SR SETTINGS</b><br>El LOGOUT                                                                                                    |
| 2 3231 423435 32453  45345 45345 75642<br><b>A</b> Respiratory SARS-CoV-2<br><b>QEND TIME</b><br>$\mathbf{1}$<br>22:30M<br>20 9695 9432 5543 3453<br><b>OTEST COMPLITED</b> | 2 12121 097773 23232  45345 45345 35433<br>M Respiratory SARS-CoV-2<br><b>GEND TIME</b><br>$\overline{\phantom{a}}$<br>4:30 <sub>PM</sub><br>2 2341 2322 2489 4423<br>02:32 | <b>TEST DETAILS</b><br>$\times$<br>Sample ID<br>Sample Type<br>12121 097773 23232<br>Swab<br>Assay Type<br>QIAstat-Dx® Respiratory SARS-CoV-2       |
| 2 34532 63534 24424  42422 44555 34532<br>Fil Respiratory SARS-CoV-2<br><b>@END TIME</b><br>3<br>5:10 <sub>PM</sub><br>29383 6984 2322 3433<br>20:32                        | 2 34323 424224 44342  53422 45345 34224<br><b>M</b> Respiratory SARS-CoV-2<br><b>OEND TIME</b><br>$\overline{a}$<br>5:45 <sub>PM</sub><br>2 2341 2322 5333 2322<br>35:32    | Patient ID<br>2341 2321 2489 4423<br>Cardridge Serial Number<br>Cardridge Expiratino Date<br>234234<br>22-10-2020<br>ADF Version<br>1.2<br>Operator |
| → 34345 44354 53432  53422 64532 89666<br>Fill Respiratory SARS-CoV-2<br><b>GEND TIME</b><br>5<br>22:30m<br>2 54333 2234 2343 4244<br><b>OLOADING</b>                       | 23423 423435 32453  53322 45345 31442<br>M Respiratory SARS-CoV-2<br><b>OEND TIME</b><br>6<br>22:30 <sub>PM</sub><br>2 5335 2455 5332 5322<br><b>DLOADING</b>               | OperatorID<br>Load time<br>Estimated end time<br>22:10 22-10-2021<br>22:59<br>SW Version<br>Analitical module SN<br>1.2.0<br>231241341341           |
| $\overline{7}$<br>⊘ Ready                                                                                                    | R<br><b>⊘</b> Ready                                                                                                    |                                                                                                    |
| $\odot$<br>$\equiv$<br><b>IN PORGESS</b><br><b>QUEUE (18)</b>                                                                                                    |                                                                                                    | 圛<br>岗<br><b>OPEN INPUT DRAWER</b><br><b>OPEN WASTE DRAWER</b>                                                                                      |

<span id="page-41-0"></span>Figur 33. Oplysninger om testudførelse på skærmbilledet for prøvekø.

Hvis-kassetten indsættes i et analysemodul, vises meddelelsen LOADING (INDSÆTTES), og det skønnede sluttidspunkt vises [\(Figur 34\)](#page-41-1).

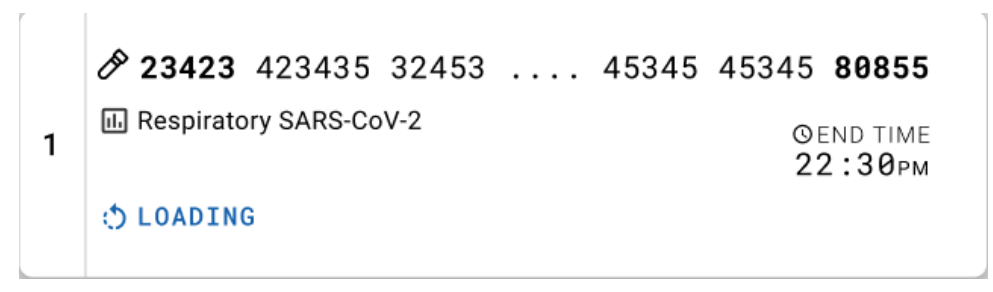

<span id="page-41-1"></span>Figur 34. Meddelelse om testisætning og -sluttidspunkt.

Hvis testen kører, vises den forløbne kørselstid og det omtrentlige sluttidspunkt [\(figur 35\).](#page-42-0)

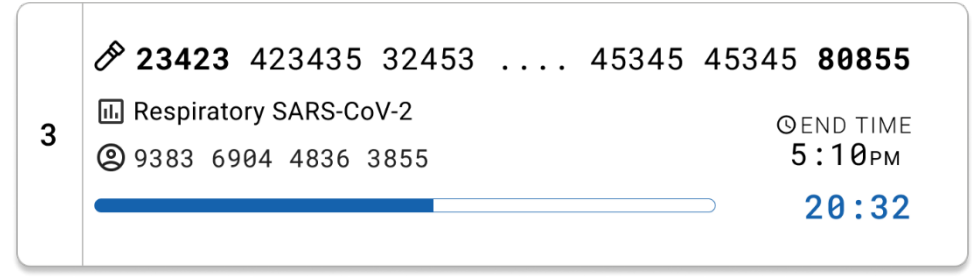

Figur 35. Visning af forløbet kørselstid og omtrentligt sluttidspunkt.

<span id="page-42-0"></span>Hvis testen er fuldført, vises meddelelsen "Test completed" (Test fuldført) og sluttidspunktet for kørslen [\(figur 36\)](#page-42-1).

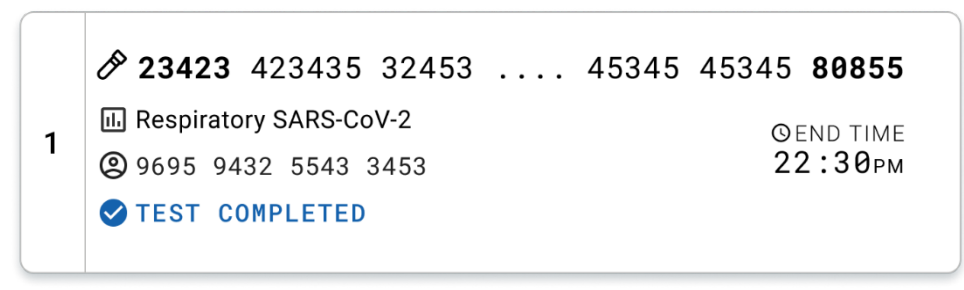

<span id="page-42-1"></span>Figur 36. Visning af afsluttet test

# Protokol: Flydende transportmedieprøver

# Prøveindsamling, transport og opbevaring

Indsaml næsesvælgsprøver på podepinde i henhold til podepindsproducentens anbefalede procedurer, og anbring podepinden i universaltransportmediet (Universal Transport Medium, UTM).

### <span id="page-43-1"></span>Isætning af en prøve i QIAstat-Dx Respiratory SARS-CoV-2 Panel-kassetten

Bemærk: gælder for både QIAstat-Dx 1.0 og QIAstat-Dx Rise

1. Åbn pakningen med en QIAstat-Dx Respiratory SARS-CoV-2 Panel Cartridge ved hjælp af indhakkene til afrivning på siderne af pakningen [\(Figur 37\)](#page-43-0).

VIGTIGT: Når pakningen er åbnet, skal der indføres prøve i QIAstat-Dx Respiratory SARS-CoV-2 Panel Cartridge, og den skal indsættes i QIAstat-Dx Analyzer 1.0 inden for 120 minutter eller i QIAstat-Dx Rise inden for 30 minutter.

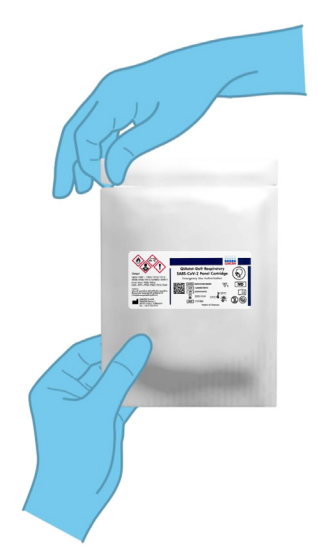

#### <span id="page-43-0"></span>Figur 37. Åbning af QIAstat-Dx Respiratory SARS-CoV-2 Panel Cartridge.

2. Tag QIAstat-Dx Respiratory SARS-CoV-2 Panel Cartridge op af pakken og anbring den, så stregkoden vender mod dig.

3. Skriv prøveoplysningerne manuelt, eller sæt en prøveinformationsmærkat øverst på QIAstat-Dx Respiratory SARS-CoV-2 Panel Cartridge. Sørg for, at mærkaten sidder korrekt og ikke blokerer for lågets åbning [\(Figur 38\)](#page-44-0).

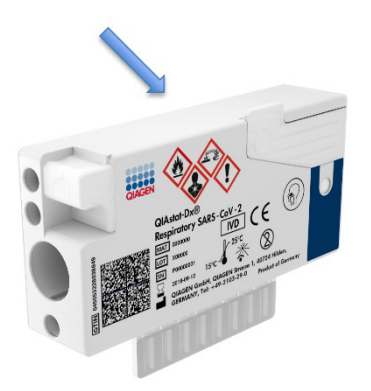

Figur 38. Placering af prøveinformation på toppen af QIAstat Dx Respiratory SARS CoV 2 Panel Cartridge.

<span id="page-44-0"></span>4. Åbn prøvelåget til hovedporten foran på QIAstat-Dx Respiratory SARS-CoV-2 Panel Cartridge [\(Figur 39\)](#page-44-1).

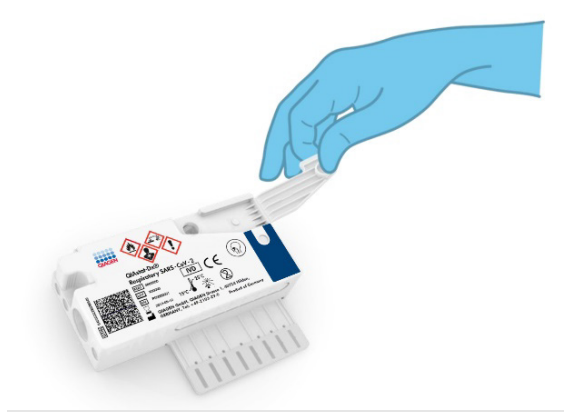

#### <span id="page-44-1"></span>Figur 39. Åbning af prøvelåget til hovedporten.

5. Åbn røret med den prøve, der skal testes. Brug den medfølgende overførselspipette til at trække væske op til den anden påfyldningsstreg på pipetten (dvs. 300 μl) [\(Figur 40\)](#page-45-0). VIGTIGT: Sørg for at undgå at trække luft ind i pipetten. Sørg for ikke at aspirere nogen af perlerne i røret, hvis Copan UTM®-universaltransportmediet anvendes som transportmedium.

Hvis der suges luft eller perler ind i pipetten, skal prøvevæsken i pipetten forsigtigt presses tilbage ind i prøverøret og suges op igen. Brug alternative sterile og graduerede pipetter i tilfælde af, at alle seks pipetter, der følger med sættet, er blevet brugt.

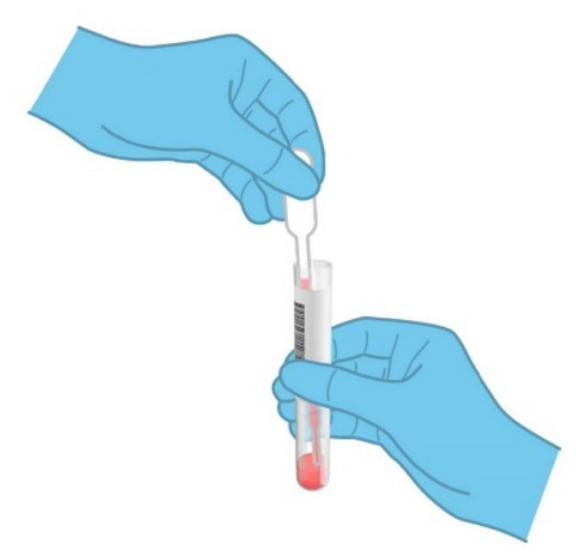

#### <span id="page-45-0"></span>Figur 40. Opsugning af prøve i den medfølgende overførselspipette.

6. Overfør forsigtigt 300 µl prøvevolumen ind i hovedporten på QIAstat-Dx Respiratory SARS-CoV-2 Panel Cartridge ved hjælp af den medfølgende overførselspipette til engangsbrug [\(Figur](#page-45-1) 41).

<span id="page-45-1"></span>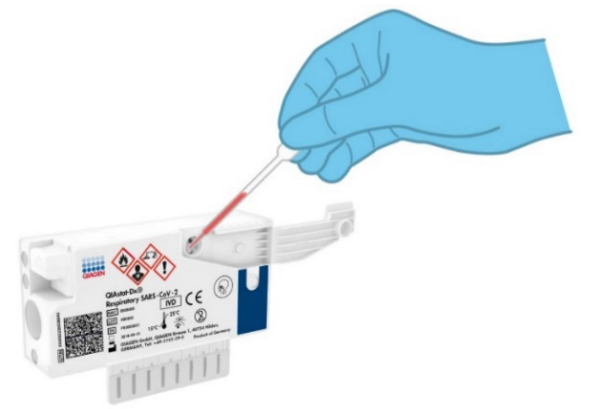

Figur 41. Overførsel af prøve til hovedporten på QIAstat Dx Respiratory SARS CoV 2 Panel Cartridge.

7. Luk prøvelåget til hovedporten forsvarligt, indtil det klikker [\(Figur 42\)](#page-46-0).

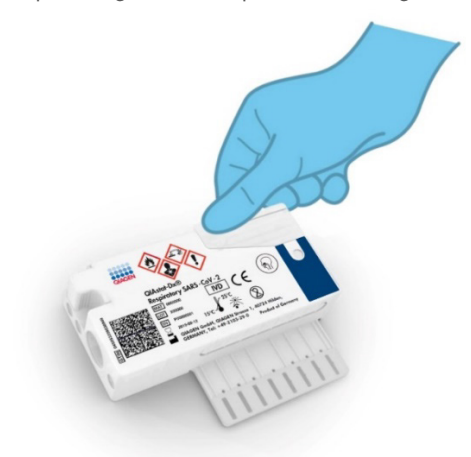

Figur 42. Lukning af prøvelåget til hovedporten.

<span id="page-46-0"></span>8. Observer, at prøven er indsat via prøvekontrolvinduet i QIAstat-Dx Respiratory SARS-CoV-2 Panel Cartridge [\(Figur](#page-46-1) 43).

VIGTIGT: Når prøven er placeret i QIAstat-Dx Respiratory SARS-CoV-2 Panel Cartridge, skal kassetten indsættes i QIAstat-Dx Analyzer 1.0 eller QIAstat-Dx Analyzer 2.0 inden for 90 minutter eller straks placeres i QIAstat-Dx Rise-bakken, når alle prøver er sat i kassetterne. Den maksimale ventetid for en kassette, der allerede er placeret i QIAstat-Dx Rise, er ca. 300 minutter. QIAstat-Dx Rise registrerer automatisk, hvis kassetten har været sat i instrumentet længere end den tilladte tid og advarer brugeren herom.

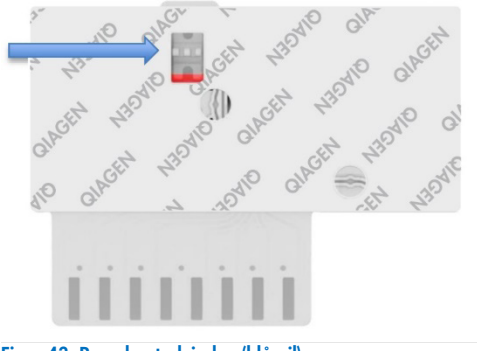

<span id="page-46-1"></span>Figur 43. Prøvekontrolvindue (blå pil).

# Kørsel af en test på QIAstat-Dx Analyzer 1.0

Bemærk: Se yderligere oplysninger om brugen af QIAstat-Dx Analyzer 1.0 i Brugervejledning til QIAstat-Dx Analyzer 1.0.

Bemærk: Se yderligere oplysninger om brugen af QIAstat-Dx Analyzer 2.0 i Brugervejledning til QIAstat-Dx Analyzer 2.0.

1. Tænd QIAstat-Dx Analyzer 1.0 eller QIAstat-Dx Analyzer 2.0 på tænd-/slukknappen foran på instrumentet.

Bemærk: Afbryderen på bagsiden af analysemodulet skal være indstillet til positionen "I". Statusindikatorerne på QIAstat-Dx Analyzer 1.0 eller QIAstat-Dx Analyzer 2.0 bliver blå.

- 2. Vent, til hovedskærmbilledet vises, og statusindikatorerne på QIAstat-Dx Analyzer 1.0 eller QIAstat-Dx Analyzer 2.0 bliver grønne og holder op med at blinke.
- <span id="page-47-0"></span>3. Log ind på QIAstat-Dx Analyzer 1.0 eller QIAstat-Dx Analyzer 2.0 ved at indtaste brugernavn og adgangskode.

Bemærk: Skærmbilledet Login (Logon) vises, hvis User Access Control (Brugeradgangskontrol) er aktiveret. Hvis User Access Control (Brugeradgangskontrol) er deaktiveret, kræves der ikke brugernavn/adgangskode, og hovedskærmbilledet vises.

- 4. Følg instruktionerne i installation før kørslen af testen, hvis analysedefinitionsfilen ikke er blevet installeret i QIAstat-Dx Analyzer 1.0 eller QIAstat-Dx Analyzer 2.0 (se ["Bilag A:](#page-117-0)  [Installation af analysedefinitionsfil"](#page-117-0) for at få flere oplysninger).
- 5. Tryk på knappen Run Test (Kør test) øverst i højre hjørne af berøringsskærmen på QIAstat-Dx Analyzer 1.0 eller QIAstat-Dx Analyzer 2.0.
- 6. Når du bliver bedt om det, skal du scanne prøve-ID-stregkoden på UTM-røret, der indeholder prøven, eller scanne stregkoden for prøveinformation øverst på QIAstat-Dx Respiratory SARS-CoV-2 Panel Cartridge (se trin [3\)](#page-47-0), ved hjælp af den indbyggede stregkodelæser foran på QIAstat-Dx Analyzer 1.0 eller QIAstat-Dx Analyzer 2.0 [\(Figur](#page-48-0) 44).

Bemærk: Det er også muligt at indtaste prøve-ID'et med berøringsskærmens virtuelle tastatur ved at vælge feltet Sample ID (Prøve-ID).

Bemærk: Afhængigt af den valgte systemkonfiguration kan indtastning af patient-ID'et også afkræves på dette tidspunkt.

Bemærk: Instruktioner fra QIAstat-Dx Analyzer 1.0 eller QIAstat-Dx Analyzer 2.0 vises på instruktionslinjen i bunden af berøringsskærmen.

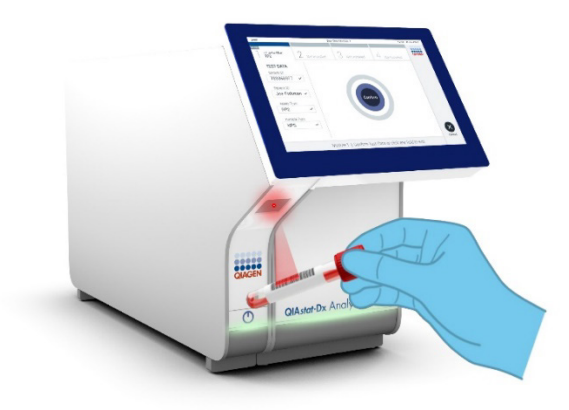

Figur 44. Scanning af prøve-ID-stregkode.

<span id="page-48-0"></span>Scan stregkoden på den QIAstat-Dx Respiratory SARS-CoV-2 Panel Cartridge, der skal anvendes, når du bliver bedt om det [\(Figur](#page-49-0) 45). QIAstat-Dx Analyzer 1.0 eller QIAstat-Dx Analyzer 2.0 genkender automatisk den analyse, der skal køres, ud fra stregkoden på kassetten.

Bemærk: QIAstat-Dx Analyzer 1.0 og QIAstat-Dx Analyzer 2.0 accepterer ikke QIAstat-Dx Respiratory SARS-CoV-2 Panel Cartridges med overskredne udløbsdatoer, tidligere brugte kassetter eller kassetter til analyser, der ikke er installeret på enheden. I disse tilfælde vises en fejlmeddelelse, og QIAstat-Dx Respiratory SARS-CoV-2 Panel Cartridge udstødes. Se brugervejledningen til QIAstat-Dx Analyzer 1.0 for yderligere oplysninger om, hvordan analyser installeres.

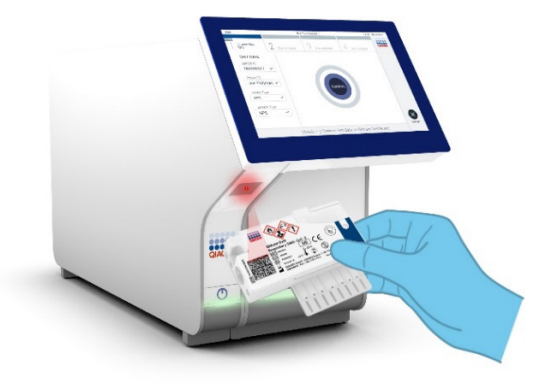

<span id="page-49-0"></span>Figur 45. Scanning af QIAstat Dx Respiratory SARS CoV 2 Panel Cartridge-stregkoden.

Vælg den relevante prøvetype på listen [\(Figur 46\)](#page-49-1).

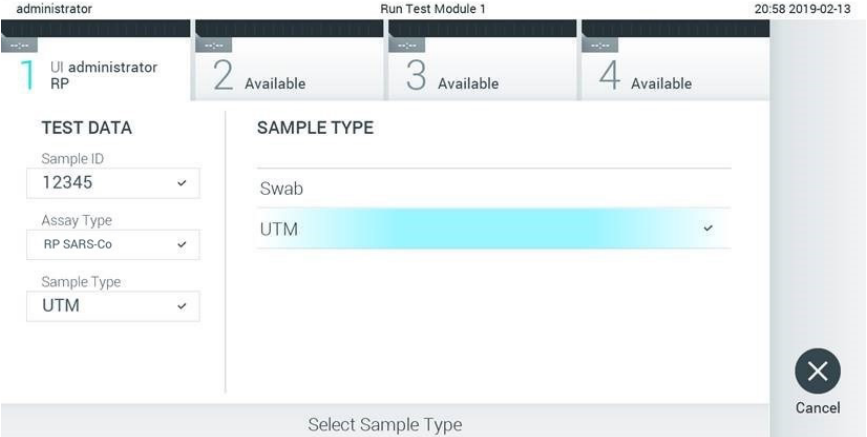

#### <span id="page-49-1"></span>Figur 46. Valg af prøvetype.

Skærmbilledet Confirm (Bekræft) vises. Gennemgå de indtastede data, og foretag eventuelle nødvendige ændringer ved at vælge de relevante felter på berøringsskærmen og redigere oplysningerne.

Tryk på Confirm (Bekræft), når alle de viste data er korrekte. Vælg om nødvendigt det relevante felt for at redigere indholdet, eller tryk på Cancel (Annuller) for at annullere testen [\(Figur](#page-50-0) 47).

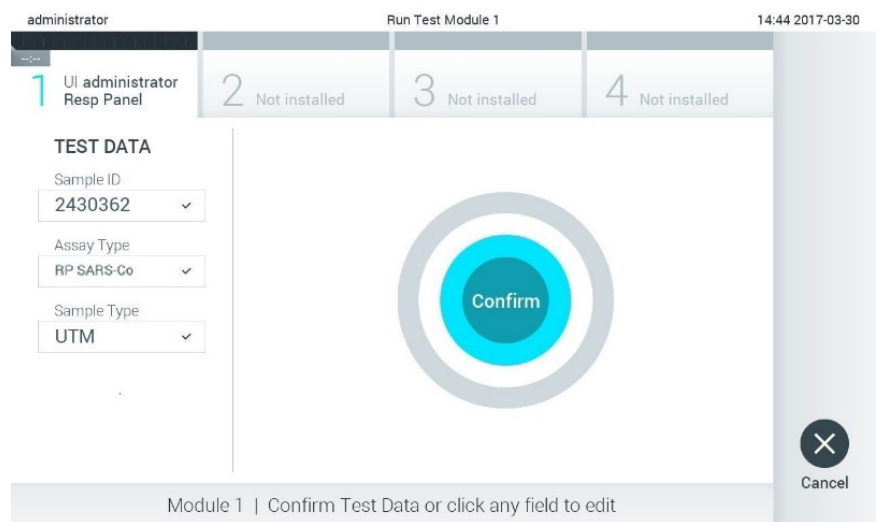

#### <span id="page-50-0"></span>Figur 47. Bekræftelse af indtastning af data.

Kontrollér, at begge prøvelåg til porten til podepinden og hovedporten på QIAstat-Dx Respiratory SARS-CoV-2 Panel Cartridge er forsvarligt lukkede. Når kassetteindgangsporten øverst på QIAstat-Dx Analyzer 1.0 og QIAstat-Dx Analyzer 2.0 åbnes automatisk, indsættes QIAstat-Dx Respiratory SARS-CoV-2 Panel Cartridge med stregkoden vendt mod venstre og reaktionskamrene vendt nedad [\(figur 48\)](#page-51-0).

Bemærk: Det er ikke nødvendigt at skubbe QIAstat-Dx Respiratory SARS-CoV-2 Panel Cartridge ind i QIAstat-Dx Analyzer 1.0 eller QIAstat-Dx Analyzer 2.0. Anbring den korrekt i kassetteindgangsporten, og QIAstat-Dx Analyzer 1.0 eller QIAstat-Dx Analyzer 2.0 vil automatisk flytte kassetten ind i analysemodulet.

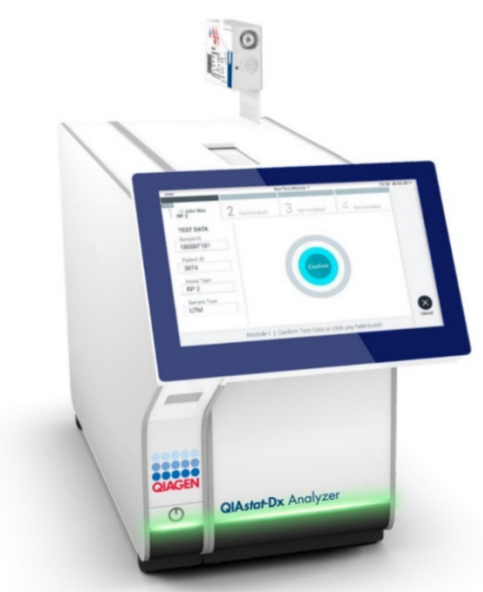

Figur 48. Isætning af QIAstat-Dx Respiratory SARS-CoV-2 Panel Cartridge i QIAstat-Dx Analyzer 1.0 eller QIAstat-Dx Analyzer 2.0.

<span id="page-51-0"></span>Når QIAstat-Dx Respiratory SARS-CoV-2 Panel Cartridge er registreret, lukker QIAstat-Dx Analyzer 1.0 eller QIAstat-Dx Analyzer 2.0 automatisk låget til kassetteindgangsporten og starter testkørslen. Der kræves ikke yderligere handling fra operatøren for at starte kørslen.

Bemærk: IAstat-Dx Analyzer 1.0 eller QIAstat-Dx Analyzer 2.0 accepterer ikke andre QIAstat-Dx Respiratory SARS-CoV-2 Panel Cartridge end dem, der er anvendt og scannet under testopsætningen. Hvis der indsættes en anden kassette end den, der er scannet, genereres der en fejl, og kassetten udstødes automatisk.

Bemærk: Indtil dette tidspunkt er det muligt at annullere testkørslen ved at trykke på knappen Cancel (Annuller) i nederste højre hjørne af berøringsskærmen.

Bemærk: Afhængigt af systemkonfigurationen kan operatøren skulle genindtaste sin brugeradgangskode for at starte testkørslen.

Bemærk: Låget til kassetteindgangsporten lukker automatisk efter 30 sekunder, hvis der ikke sættes en QIAstat-Dx Respiratory SARS-CoV-2 Panel Cartridge i porten. Gentag proceduren fra trin 17, hvis dette sker.

Mens testen kører, vises den resterende kørselstid på berøringsskærmen.

Når testkørslen er færdig, vises skærmbilledet Eject (Udstød) [\(Figur 49\),](#page-52-0) og modulstatuslinjen viser testresultatet som en af følgende valgmuligheder:

- TEST COMPLETED: (TEST FULDFØRT): Testen blev fuldført
- TEST FAILED (TEST FEJLET): Der opstod en fejl under testen
- TEST CANCELED (TEST ANNULLERET): Brugeren annullerede testen

VIGTIGT: Se mulige årsager og instruktioner i at fortsætte i afsnittet "Fejlfinding" i *brugervejledningen til QIAstat*-*Dx Analyzer 1.0 eller QIAstat*-*Dx Analyzer 2.0*, hvis testen fejlede.

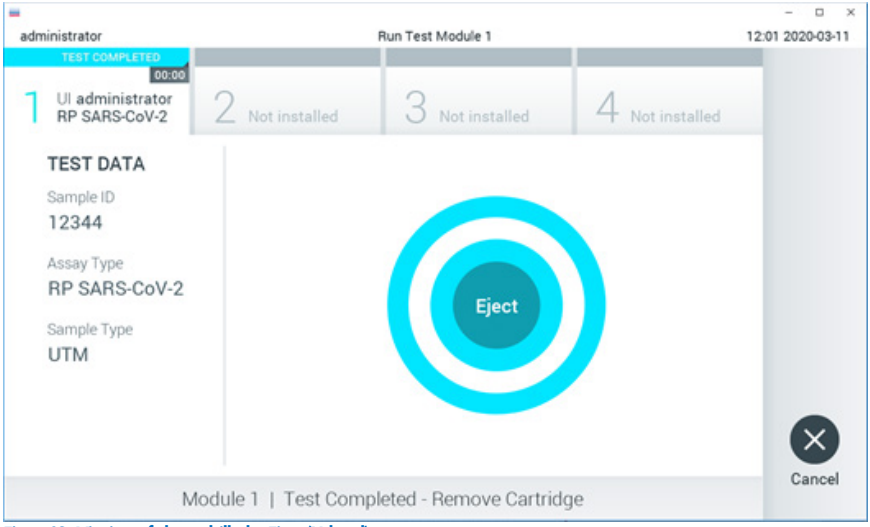

<span id="page-52-0"></span>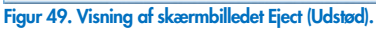

Tryk på Eject (Udstød) på berøringsskærmen for at fjerne QIAstat-Dx Respiratory SARS-CoV-2 Panel Cartridge, og bortskaf den som biologisk farligt affald ifølge alle gældende sundheds- og sikkerhedsregler og love. QIAstat-Dx Respiratory SARS-CoV-2 Panel Cartridge skal fjernes, når kassetteindgangsporten åbner sig og udstøder kassetten. Hvis kassetten ikke fjernes efter 30 sekunder, flyttes den automatisk tilbage i QIAstat-Dx Analyzer 1.0 eller QIAstat-Dx Analyzer 2.0, og låget til kassetteindgangsporten lukkes. Tryk på Eject (Udstød), hvis dette sker, for at åbne låget til kassetteindgangsporten igen og derefter fjerne kassetten.

VIGTIGT: Brugte QIAstat Dx Respiratory SARS CoV 2 Panel Cartridges skal kasseres. Det er ikke muligt at genbruge kassetter til test, der er blevet påbegyndt men derefter efterfølgende annulleret af operatøren eller til test, der blev registreret fejl i.

Når QIAstat-Dx Respiratory SARS-CoV-2 Panel Cartridge er udstødt, vises skærmbilledet Results Summary (Resultatoversigt). Se yderligere oplysninger i ["Fortolkning of resultater"](#page-72-0). Tryk på Run Test (Kør test) for at begynde processen med at køre endnu en test.

Bemærk: Se yderligere oplysninger om brugen af QIAstat-Dx Analyzer 1.0 i *Brugervejledning til QIAstat*-*Dx Analyzer 1.0*.

Bemærk: Se yderligere oplysninger om brugen af QIAstat-Dx Analyzer 1.0 i *Brugervejledning til QIAstat*-*Dx Analyzer 2.0.*

# Kørsel af en test på QIAstat-Dx Rise

Bemærk: Se yderligere oplysninger om brugen af QIAstat-Dx Rise i brugervejledningen til QIAstat-Dx Rise.

Bemærk: Figurerne, der vises i dette afsnit, er kun eksempler og kan være forskellige fra analyse til analyse.

### Start af QIAstat-Dx Rise

- 1. Tryk på tænd-/slukknappen på forsiden af QIAstat-Dx Rise for at starte enheden. Bemærk: Afbryderkontakten på forbindelsesboksen bagest til venstre skal stå i positionen "I".
- 2. Vent, til skærmbilledet Login (Logon) vises, og LED-statusindikatorerne bliver grønne.
- 3. Log på systemet, når logonskærmbilledet vises [\(figur 50\)](#page-54-0).

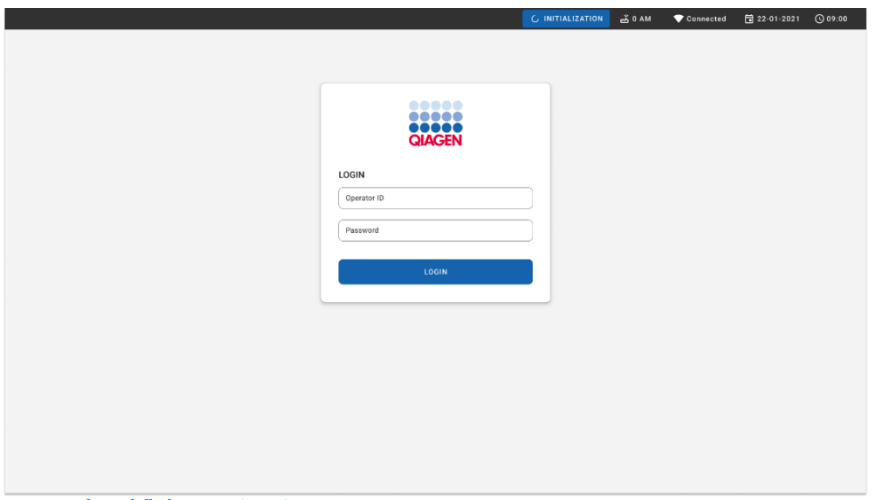

#### <span id="page-54-0"></span>Figur 50. Skærmbilledet Log in (Login)

Bemærk: Efter en vellykket indledende installation af QIAstat-Dx Rise skal systemadministratoren logge på for at foretage den første konfiguration af softwaren.

## Klargøring af QIAstat-Dx Respiratory SARS-CoV-2 Panel-kassetten med universelle flydende transportmedieprøver

Fjern QIAstat-Dx Respiratory SARS-CoV-2 Panel-kassetten fra dens emballage. Se ["Isætning](#page-43-1)  [af en prøve i QIAstat-Dx Respiratory SARS-CoV-2 Panel-kassetten"](#page-43-1).

Kontrollér altid, at begge prøvelåg er forsvarligt lukkede, efter en prøve er tilsat QIAstat-Dx Respiratory SARS-CoV-2 Panel-kassetten.

Sådan føjes en prøvestregkode til QIAstat-Dx

Sæt en stregkode øverst til højre på QIAstat-Dx Cartridge (angivet med pilen) [\(Figur 51\)](#page-55-0).

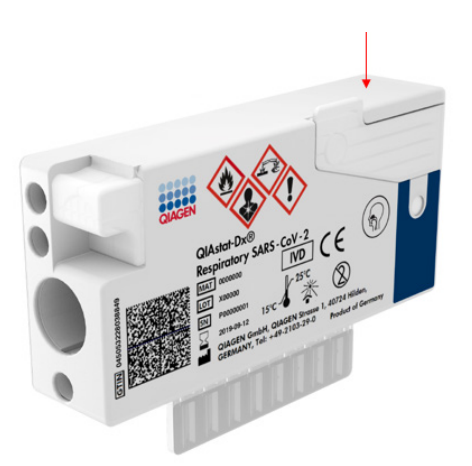

#### <span id="page-55-0"></span>Figur 51. Påsætning af stregkode med prøve-ID

Den maksimale stregkodestørrelse er: 22 mm x 35 mm. Stregkoden skal altid-være på højre side af kassetten (som vist ovenfor med det med blåt markeret område), da venstre side af kassetten er afgørende for prøvens autodetektion [\(figur 52\).](#page-56-0)

Bemærk: For at behandle prøver på QIAstat-Dx Rise skal man angive den maskinlæsbare stregkode med prøve-ID på QIAstat-Dx Respiratory SARS-CoV-2-kassetten.

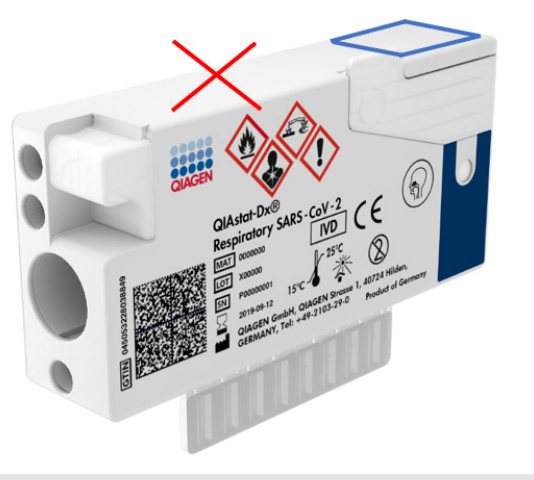

#### <span id="page-56-0"></span>Figur 52. Placering af prøve-ID-stregkoden

1D- og 2D-stregkoder kan anvendes. Følgende 1D-stregkoder er kan bruges: EAN-13 og EAN-8, UPC-A og UPC-E, Code128, Code39, Code93 og Codabar. De brugbare 2Dstregkoder er Aztec Code, Data Matrix og QR-kode.

Sørg for, at stregkodekvaliteten er god nok. Systemet er i stand til at læse en udskriftskvalitet af grad C eller bedre, som defineret i ISO/IEC 15416 (lineær) eller ISO/IEC 15415 (2D).

### Procedure for kørsel af en test

- 1. Tryk på knappen OPEN WASTE DRAWER (ÅBN AFFALDSSKUFFEN) nederst til højre på hovedtestskærmen [\(Figur 53\)](#page-57-0).
- 2. Åbn affaldsskuffen, og fjern brugte kassetter fra tidligere kørsler. Tjek affaldsskuffen for spildte væsker. Rengør om nødvendigt affaldsskuffen som beskrevet i afsnittet Vedligeholdelse i *brugervejledningen til QIAstat*-*Dx Rise*.
- 3. Luk affaldsskuffen, når kassetterne er fjernet. Systemet scanner bakken, og hovedtestskærmen vises igen [\(Figur 53\).](#page-57-0) Hvis bakken blev fjernet til vedligeholdelsesformål, skal du sørge for, at den er sat korrekt i, før du lukker skuffen.

4. Tryk på knappen OPEN INPUT DRAWER (ÅBN INPUTSKUFFEN) nederst til højre på skærmen [\(Figur 53\)](#page-57-0).

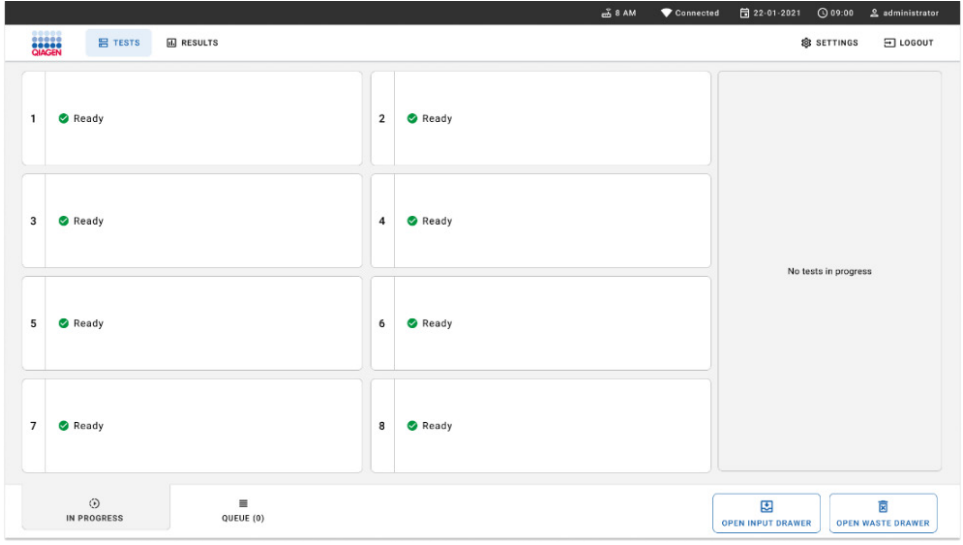

#### <span id="page-57-0"></span>Figur 53. Hovedskærmbilledet til test.

5. Vent, indtil inputskuffen er åben [\(Figur 54\)](#page-57-1).

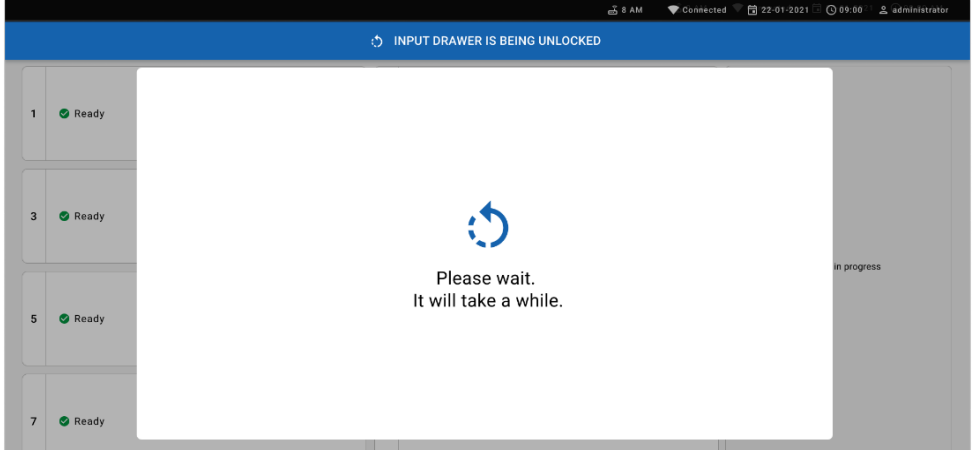

<span id="page-57-1"></span>Figur 54. Dialogboks for afventende inputbakke.

6. Når du bliver bedt om det, skal du trække i skuffen for at åbne den [\(Figur 55\)](#page-58-0).

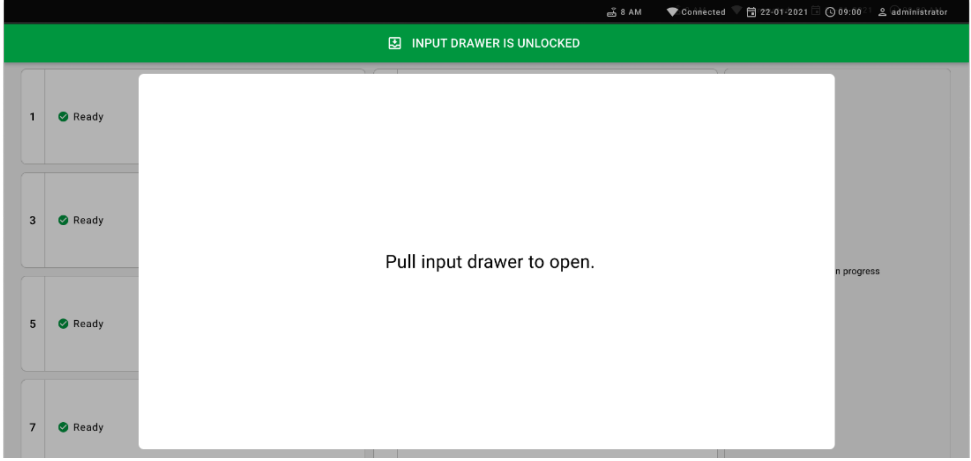

<span id="page-58-0"></span>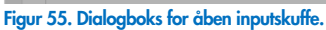

7. Dialogboksen Add cartridge (Tilføj kassette) vises, og scanneren foran aktiveres. Scan prøve-ID-stregkoden, der er fastgjort øverst på QIAstat-Dx Respiratory SARS-CoV-2 Panelkassetten foran på instrumentet (pilen angiver placeringen [\(Figur](#page-58-1) 56)).

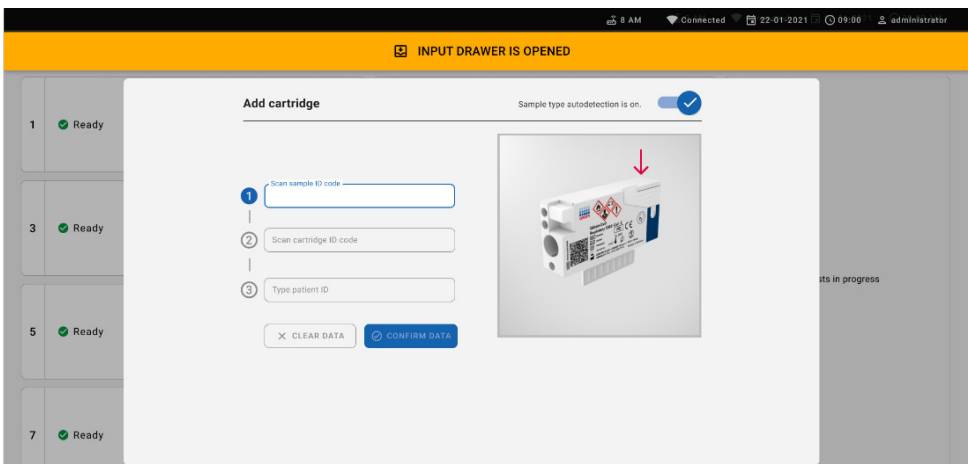

<span id="page-58-1"></span>Figur 56. Skærmbilledet Scan sample-ID (Scan prøve-ID)

8. Når du har indtastet prøve-ID-stregkoden, skal du scanne stregkoden for den QIAstat-Dx Respiratory SARS-CoV-2 Panel-kassette, der skal bruges (pilen angiver placeringen). QIAstat-Dx Rise genkender automatisk den analyse, der skal køres, baseret på stregkoden for QIAstat-Dx Respiratory SARS-CoV-2 Panel-kassette [\(Figur 57\)](#page-59-0).

Bemærk: Sørg for, at Sample type autodetection (Autodetektion af prøvetype) er indstillet til on (til). Systemet genkender automatisk den anvendte prøvetype (hvis det er relevant for den anvendte analyse).

Hvis Sample type autodetection (Automatisk registrering af prøvetype) er indstillet til off (Fra), skal du muligvis vælge den relevante prøvetype manuelt (hvis det er relevant for den analyse, der anvendes).

Bemærk: QIAstat-Dx Rise accepterer ikke QIAstat-Dx Respiratory SARS-CoV-2 Panel Cartridges med overskredne udløbsdatoer, tidligere brugte kassetter eller kassetter til analyser, der ikke er installeret på enheden. I disse tilfælde vises en fejlmeddelelse.

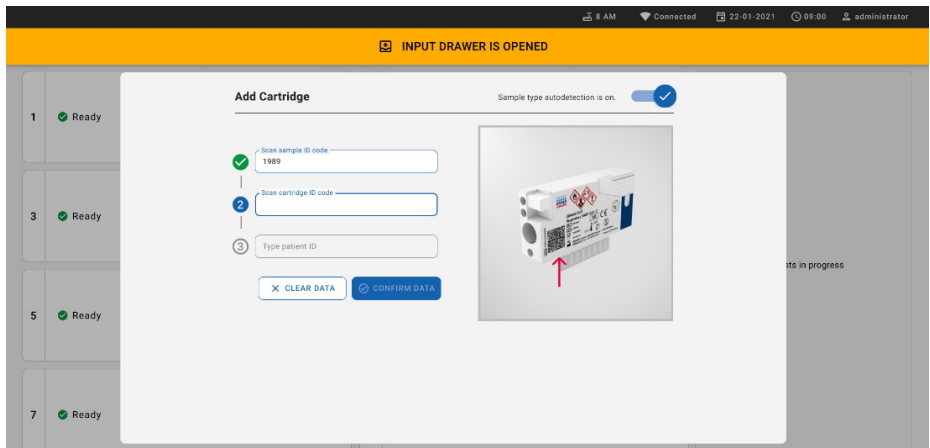

<span id="page-59-0"></span>Figur 57. Skærmbilledet til scanning af kassette-ID

9. Indtast patient-ID'et (Patient ID (Patient-ID) skal være indstillet til on (Til)), og bekræft derefter dataene [\(Figur 58\)](#page-60-0).

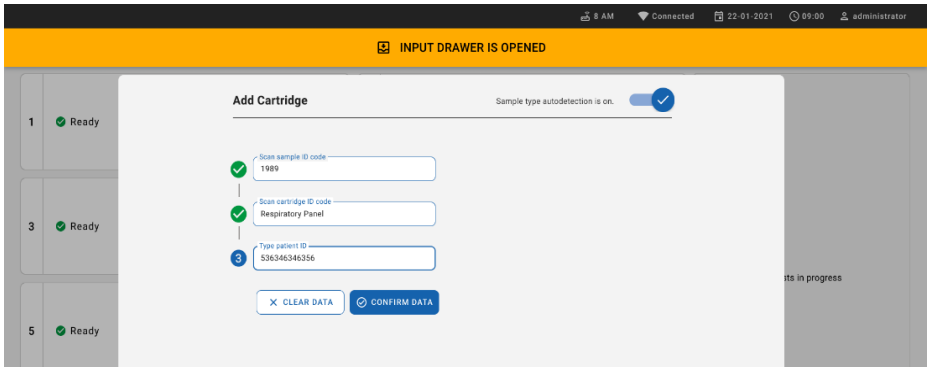

#### <span id="page-60-0"></span>Figur 58. Indtastning af patient-ID

10. Efter vellykket scanning vises følgende dialogboks kortvarigt øverst på skærmbilledet [\(figur 59\)](#page-60-1)

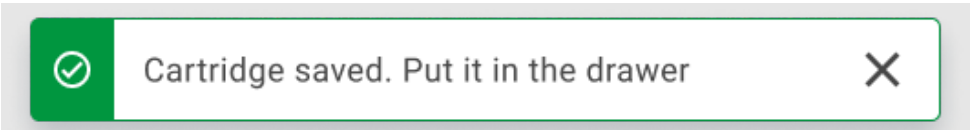

#### <span id="page-60-1"></span>Figur 59. Dialogboks om gemt kassette

- 11. Læg kassetten i inputskuffen. Sørg for, at kassetten sidder rigtigt i bakken.
- 12. Fortsæt med at scanne og indsætte kassetter i henhold til vejledningen i de foregående trin. Du kan sætte op til 18 kassetter i skuffen.

VIGTIG BEMÆRKNING: Vær opmærksom på, at QIAstat-Dx Rise kan håndtere op til 18 QIAstat-Dx Respiratory SARS-CoV-2 Panel-patroner på samme tid i inputskuffen. Vær også opmærksom på, at med softwareversion 2.2 eller nyere kan forskellige paneler indsættes og behandles samtidigt i inputskuffen.

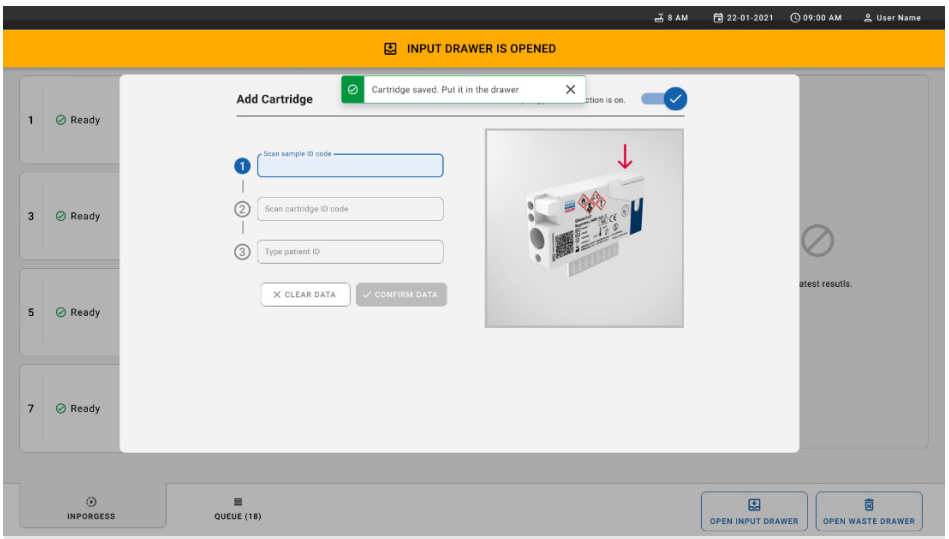

#### Figur 60. Skærmbilledet Add Cartridge (Tilføj kassette).

13. Luk inputskuffen, når alle kassetter er scannet og isat. Systemet scanner kassetterne og klargør en kø [\(Figur 61\).](#page-61-0)

|                         |       | □ 22-01-2021 ① 09:00 <sup>2</sup> 2 administrator<br>$\leq$ 8 AM<br>Connected |
|-------------------------|-------|-------------------------------------------------------------------------------|
|                         |       | <b>INPUT DRAWER IS CLOSED</b><br>Ø.                                           |
| $\mathbf{1}$            | Ready |                                                                               |
| $\overline{\mathbf{3}}$ | Ready |                                                                               |
| $5\phantom{1}$          | Ready | in progress<br>Scanning input drawer and preparing queue.<br>Please wait.     |
| $\overline{7}$          | Ready |                                                                               |

<span id="page-61-0"></span>Figur 61. Skærmbilledet Preparing queue (Klargøring af kø).

Efter en succesfuld scanning vises køen [\(Figur 62\)](#page-62-0). Gennemgå de viste data. I tilfælde af en fejl skal du trykke på knappen "Open input drawer" (Åbn inputskuffe), tage den pågældende kassette ud og scanne kassetten igen som beskrevet i trin 10-13.

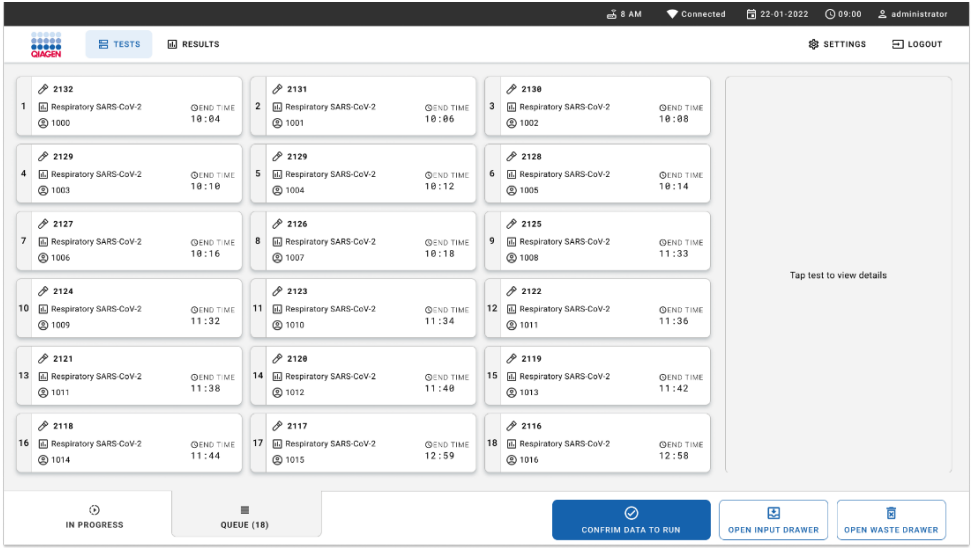

#### <span id="page-62-0"></span>Figur 62. Skærmbilledet for prøvekø.

Bemærk: Prøveordren på skærmen matcher muligvis ikke kassetteordren i inputskuffen (den matcher kun, hvis alle kassetter sættes i samme kø) og kan derfor ændres uden at åbne inputbakken og fjerne kassetterne.

Prøvekøen/behandlingsrækkefølgen genereres af QIAstat-Dx Rise ud fra følgende regler:

- Holdbarhedstid: QIAstat-Dx Respiratory SARS-CoV-2 Panel Cartridges med den korteste holdbarhed på systemet prioritetes uanset deres placering i indsætningsbakken.
- Inden for den samme analysetype afgøres pladsen i køen af placeringen på indsætningsbakken.

Hvis du vælger en test på berøringsskærmen, vises der yderligere oplysninger i sektionen View details (Se oplysninger) på skærmen [\(Figur 63\)](#page-63-0).

Bemærk: Systemet afviser kassetter, der overskrider den maksimale holdbarhedstid: på systemet, når de er i inputskuffen (ca. 300 minutter)

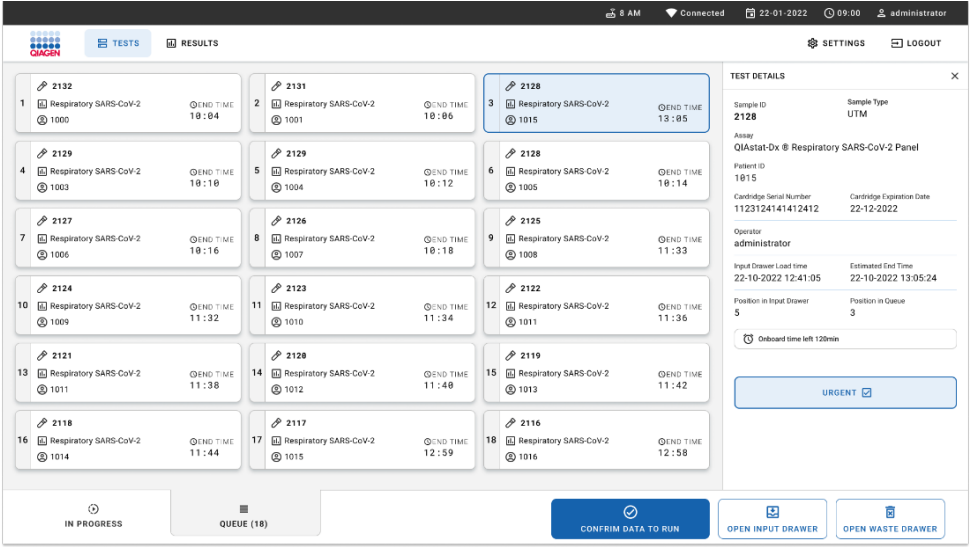

#### <span id="page-63-0"></span>Figur 63. Skærmbilledet for prøvekø med valgt analyse, der viser yderligere information.

Følgende oplysninger vises i sektionen Test Details (Testoplysninger) [\(Figur 64\)](#page-64-0):

- Sample ID (Prøve-ID)
- Sample Type (Prøvetype) (afhænger af analysen)
- Assay Type (Analysetype)
- Patient ID (Patient-ID)
- Operator ID (Operatør-ID)
- Input Tray Load time (Indsætningstidspunkt for inputbakke)
- Estimated end time (Estimeret sluttid)
- Position in Input drawer (Placering i inputskuffe)
- Position i kø (Bemærk: Positionen kan variere alt efter prøvestabilitetstid)
- Cartridge serial number (Kassettens serienummer)
- Cartridge expiration date (Kassettens udløbsdato)
- Onboard time left (Tid tilbage på instrumentet)

Bemærk: Holdbarhedstiden på systemet (ca. 300 minutter) afgør, hvilken placering prøverne får i køen.

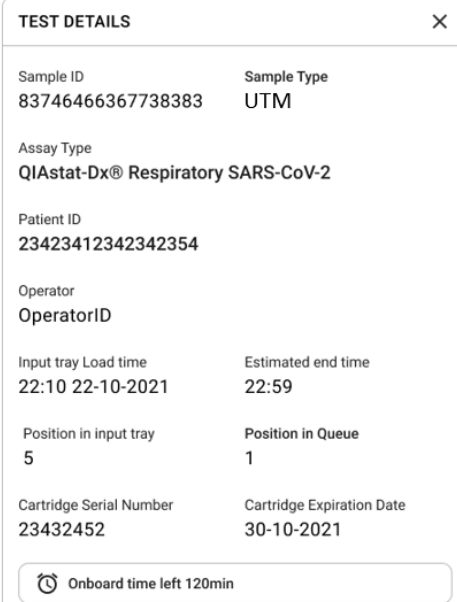

#### <span id="page-64-0"></span>Figur 64. Testoplysninger

14. Tryk på knappen confirm data to run (bekræft, at data skal køres) nederst på skærmen, når alle de viste data er korrekte [\(Figur 63\)](#page-63-0). Derefter kræves der endnu en bekræftelse fra operatøren for at kunne køre testene [\(figur 65\)](#page-64-1).

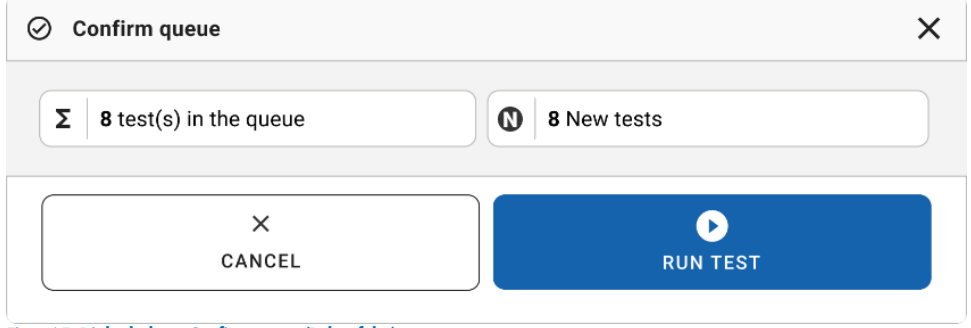

<span id="page-64-1"></span>Figur 65. Dialogboksen Confirm queue (Bekræft kø)

Når testene kører, vises den resterende kørselstid og andre oplysninger for alle tests, der er sat i kø, på berøringsskærmen [\(Figur 66\)](#page-65-0).

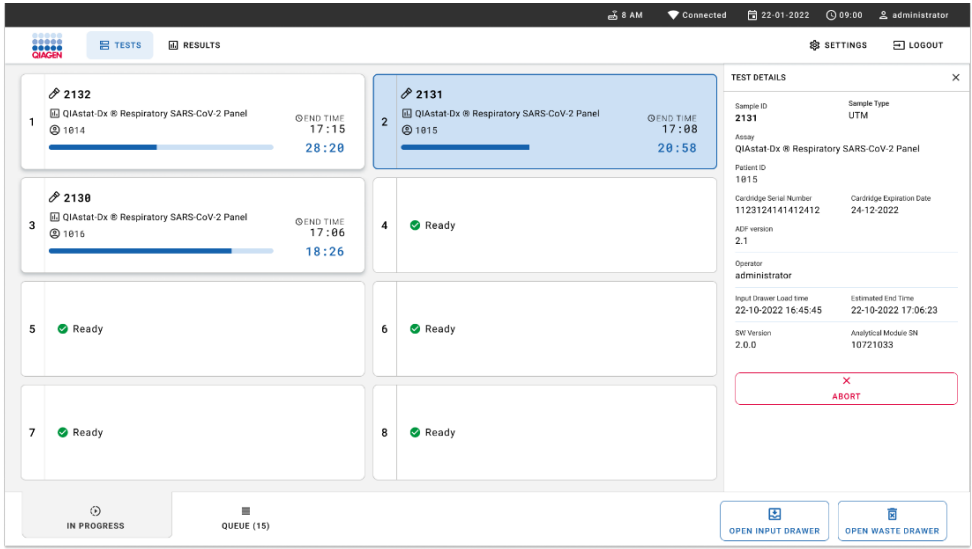

<span id="page-65-0"></span>Figur 66. Oplysninger om testudførelse på skærmbilledet for prøvekø.

Hvis-kassetten-indsættes i et analysemodul, vises meddelelsen "Test loading" (Test indsættes), og det skønnede sluttidspunkt vises [\(Figur 67\).](#page-65-1)

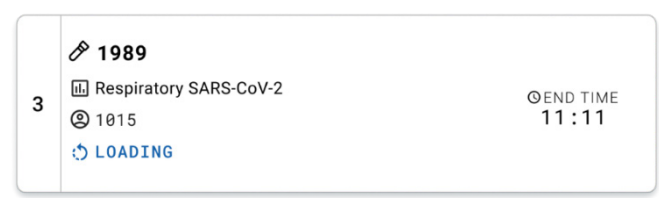

#### <span id="page-65-1"></span>Figur 67. Meddelelse om testisætning og -sluttidspunkt.

Hvis testen kører, vises den forløbne kørselstid og det omtrentlige sluttidspunkt [\(figur 68\).](#page-65-2)

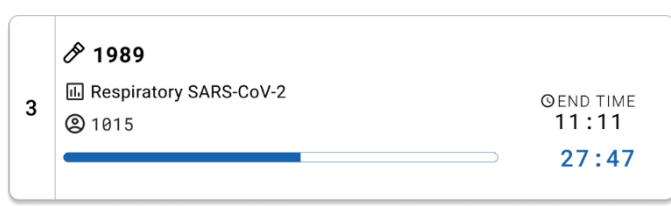

<span id="page-65-2"></span>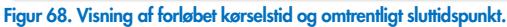

Hvis testen er fuldført, vises meddelelsen "Test completed" (Test fuldført) og sluttidspunktet for kørslen [\(figur 69\)](#page-66-0).

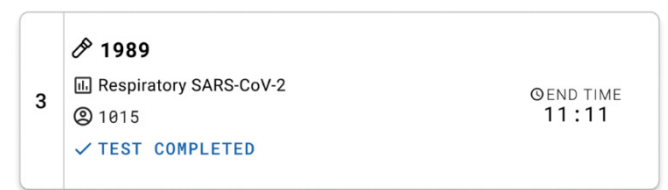

<span id="page-66-0"></span>Figur 69. Visningen Test Completed (Test fuldført)

# Prioritering af prøver

Hvis en prøve skal køres akut, er det muligt at vælge denne prøve på prøvekøskærmen og køre den som første prøve [\(figur](#page-67-0) 70). Bemærk, at det ikke er muligt at prioritere en prøve efter bekræftelse af køen

### Prioritering af prøver før start af kørsel

Hasteprøven vælges på køskærmen og markeres URGENT (HASTER) fra højre side af prøvekøskærmbilledet, før du bekræfter data for kørslen. [\(figur](#page-67-0) 70). Derefter flyttes prøven til den første position i køen [\(figur 71\)](#page-67-1). Bemærk, at der kun kan gives prioritet til én prøve.

Bemærk: Det er nødvendigt at åbne og lukke inputskuffen, da det ellers ikke er muligt at prioritere en kassette, der allerede er bekræftet. På dette tidspunkt, hvis knappen Urgent (Haster) ikke er aktiv. Operatøren skal skifte mellem fanerne QUEUE (Kø) og IN PROGRESS (I gang) på brugergrænsefladen for at få vist knappen Urgent (Haster) som aktiv.

|                                                                                      |                                                                                                    | $m0$ 8 AM<br>Connected                                                                            | 日 22-01-2022<br>0.09:00<br>2 administrator                                                                                             |
|--------------------------------------------------------------------------------------|----------------------------------------------------------------------------------------------------|---------------------------------------------------------------------------------------------------|----------------------------------------------------------------------------------------------------|
| <b>ELECT</b><br><b>吕 TESTS</b><br><b>III</b> RESULTS                                 |                                                                                                    |                                                                                                   | $\Xi$ LOGOUT<br><b>&amp; SETTINGS</b>                                                                                                  |
| /2132<br><b>E.</b> Respiratory SARS-CoV-2<br>10:04<br>(b) 1000                       | 2131<br>$\overline{\mathbf{z}}$<br><b>H.</b> Respiratory SARS-CoV-2<br><b>QEND TIME</b><br><b>QEND TIME</b><br>10:06<br><b>@ 1001</b> | /2130<br>$\overline{3}$<br>E Respiratory SARS-CoV-2<br><b>QEND TIME</b><br>10:08<br><b>@ 1002</b> | $\times$<br><b>TEST DETAILS</b><br>Sample Type<br>Sample ID<br><b>UTM</b><br>2084<br>Assau                                             |
| 0.2129<br><b>E Respiratory SARS-CoV-2</b><br>$\ddot{ }$<br>10:10<br><b>@1003</b>     | $A^{2129}$<br>5<br>Respiratory SARS-CoV-2<br><b>QEND TIME</b><br><b>QEND TIME</b><br>10:12<br><b>@ 1004</b>                           | A2128<br>Respiratory SARS-CoV-2<br>6<br><b><i><u>OEND TIME</u></i></b><br>10:14<br><b>@1005</b>   | QIAstat-Dx ® Respiratory SARS-CoV-2 Panel<br>Patient ID<br>1015<br>Cardridge Serial Number<br>Cardridge Expiration Date                |
| 02127<br>$\overline{7}$<br><b>E.</b> Respiratory SARS-CoV-2<br>10:16<br><b>@1006</b> | 82126<br>8<br><b>E</b> Respiratory SARS-CoV-2<br><b>QEND TIME</b><br><b>QEND TIME</b><br>10:18<br><b>@1007</b>                        | 82125<br>9<br>E Respiratory SARS-CoV-2<br><b>QEND TIME</b><br>11:33<br>C 1008                     | 1123124141412412<br>22-12-2022<br>Operator<br>administrator<br>Input Drawer Load time<br>Estimated End Time                            |
| 82124<br>10 [4] Respiratory SARS-CoV-2<br>11:32<br>@ 1009                            | $A^{2123}$<br><b>M</b> Respiratory SARS-CoV-2<br>11<br><b>QEND TIME</b><br><b>QEND TIME</b><br>11:34<br>@ 1010                        | A2122<br>12 M Respiratory SARS-CoV-2<br><b>QEND TIME</b><br>11:36<br><b>@1011</b>                 | 22-10-2022 12:59:03<br>22-10-2022 12:41:05<br>Position in Input Drawer<br>Position in Queue<br>5<br>17<br>(C) Onboard time left 120min |
| 82121<br>13 <b>E Respiratory SARS-CoV-2</b><br>11:38<br>@ 1011                       | 2120<br>14 Mespiratory SARS-CoV-2<br><b>GEND TIME</b><br><b>GEND TIME</b><br>11:40<br><b>@1012</b>                                    | /2119<br>15<br>Respiratory SARS-CoV-2<br><b>OFND TIME</b><br>11:42<br><b>@1013</b>                | URGENT O                                                                                                    |
| 2118<br>16 <b>A</b> Respiratory SARS-CoV-2<br>11:44<br><b>@1014</b>                  | 0.2084<br>17 M Respiratory SARS-CoV-2<br><b>QEND TIME</b><br><b>QEND TIME</b><br>12:59<br><b>@1015</b>                                | 2116<br>Respiratory SARS-CoV-2<br>18<br><b>QEND TIME</b><br>12:58<br><b>@1016</b>                 |                                                                                                    |
| $\odot$<br><b>IN PROGRESS</b>                                                        | $\equiv$<br>QUEUE (18)                                                                                                    | $\odot$<br><b>CONFRIM DATA TO RUN</b>                                                             | 国<br>Ē<br><b>OPEN INPUT DRAWER</b><br><b>OPEN WASTE DRAWER</b>                                                                         |

<span id="page-67-0"></span>Figur 70. Skærmbilledet for prøvekø, mens der vælges prøve, som skal prioriteres

Som følge af prioritering af en prøve kan andre prøver løbe tør for stabilitetstid. Denne advarsel kan ses i højre hjørne af skærmbilledet [\(figur 71\)](#page-67-1).

|            | 0.2101                                                        |                           |                | 82131                                                                |                           |              | 0.2130                                                   |                                  | <b>TEST DETAILS</b>                                                                                                    |                                                |  |
|------------|---------------------------------------------------------------|---------------------------|----------------|----------------------------------------------------------------------|---------------------------|--------------|----------------------------------------------------------|----------------------------------|----------------------------------------------------------------------------------------------------|------------------------------------------------|--|
| Ð          | E. Respiratory SARS-CoV-2<br><b>@1015</b>                     | <b>QEND TIME</b><br>10:04 | $\overline{2}$ | <b>EJ</b> Respiratory SARS-CoV-2<br>@ 1001                           | <b>QEND TIME</b><br>10:06 | $\mathbf{3}$ | <b>EL Respiratory SARS-CoV-2</b><br><b>@ 1002</b>        | <b>QEND TIME</b><br>10:08        | Sample ID<br>2085                                                                                                    | Sample Type<br><b>UTM</b>                      |  |
| $\ddot{ }$ | 2129<br>Fil Respiratory SARS-CoV-2<br><b>@1003</b>            | <b>QEND TIME</b><br>18:18 | 5              | 02129<br>Respiratory SARS-CoV-2<br><b>@1004</b>                      | <b>QEND TIME</b><br>10:12 |              | 2128<br>6 M Respiratory SARS-CoV-2<br>@ 1005             | <b>QEND TIME</b><br>10:14        | Assay<br>QIAstat-Dx ® Respiratory SARS-CoV-2 Panel<br>Patient ID<br>1015<br>Carchidge Serial Number<br>1123124141412412<br>Operator<br>administrator<br>Input Drawer Load time<br>22-10-2022 09:19:49<br>Position in Input Drawer<br>s<br>This test may run out off stability time. | Cardridge Expiration Date                      |  |
|            | 2127<br>7 6 Respiratory SARS-CoV-2<br><b>@1006</b>            | <b>QEND TIME</b><br>10:16 |                | 2126<br>8 F. Respiratory SARS-CoV-2<br><b>@1007</b>                  | <b>QEND TIME</b><br>10:18 | $\mathbf{9}$ | 2125<br>Respiratory SARS-CoV-2<br>2 1008                 | <b>QEND TIME</b><br>11:33        |                                                                                                    | 22-12-2022<br>Estimated End Time               |  |
| 10         | $/2$ 2124<br><b>El Respiratory SARS-CoV-2</b><br><b>@1009</b> | <b>QEND TIME</b><br>11:32 |                | 82123<br>11 <b>Ed Respiratory SARS-CoV-2</b><br><b>@1010</b>         | <b>QEND TIME</b><br>11:34 |              | /2122<br>12 <b>ED</b> Respiratory SARS-CoV-2<br>$@$ 1011 | <b>QEND TIME</b><br>11:36        |                                                                                                    | 22-10-2022 12:59 06<br>Position in Queue<br>17 |  |
| 13         | 82121<br>Respiratory SARS-CoV-2<br>@ 1011                     | <b>GEND TIME</b><br>11:38 |                | 02120<br>14 M Respiratory SARS-CoV-2<br><b>@ 1012</b>                | <b>OEND TIME</b><br>11:40 |              | 82119<br>15 <b>El Respiratory SARS-CoV-2</b><br>CD 1013  | <b><i>OEND TIME</i></b><br>11:42 |                                                                                                    | URGENT O                                       |  |
| Φ          | 0.2086<br>E. Respiratory SARS-CoV-2<br><b>@1015</b>           | <b>GEND TIME</b><br>11:44 | Õ.             | $\hat{\sigma}$ 2085<br>17 F. Respiratory SARS-CoV-2<br><b>@</b> 1015 | <b>QEND TIME</b><br>12:59 |              | 2116<br>18 E. Respiratory SARS-CoV-2<br><b>@1016</b>     | <b>QEND TIME</b><br>12:58        |                                                                                                    |                                                |  |

<span id="page-67-1"></span>Figur 71. Skærmbilledet for prøvekø, efter at en prøve er blevet prioriteret

Når køen er bekræftet, kan kørslen startes [\(figur 72\)](#page-68-0).

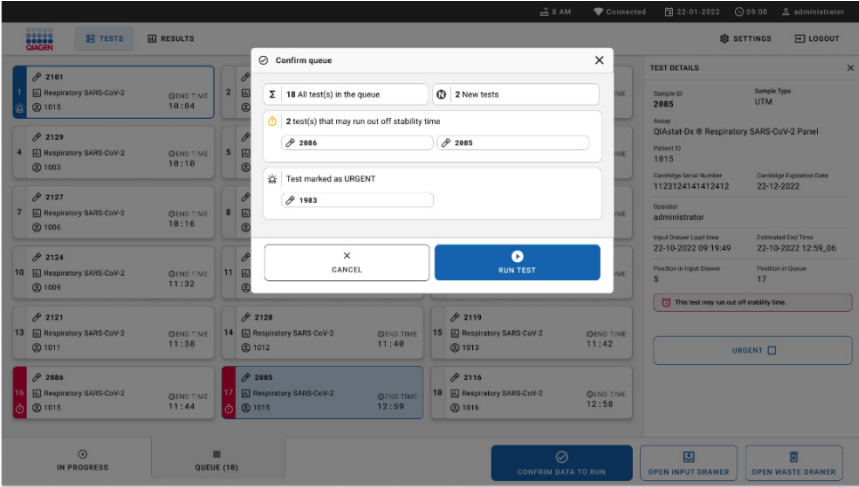

<span id="page-68-0"></span>Figur 72. Bekræftelse af kørselsskærmbilledet

### Prioritering af prøver under kørsel

En prøve kan også prioriteres under kørslen af en hvilken som helst årsag. I så fald, og hvis der ikke er nogen tilgængelig AM, skal enhver anden igangværende prøve afbrydes for at foretage prioritering [\(figur 73\)](#page-68-1).

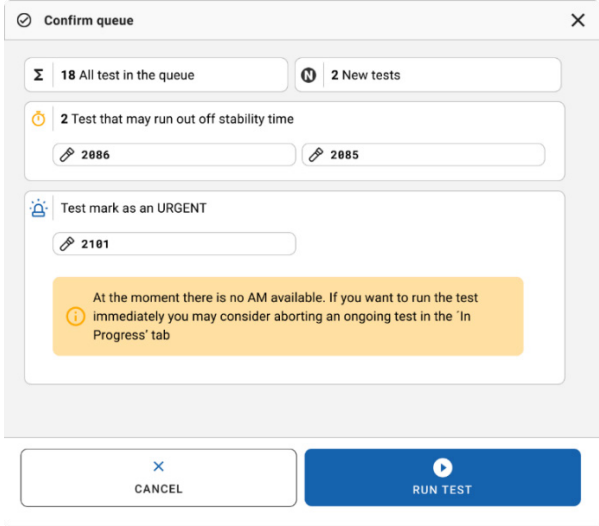

<span id="page-68-1"></span>Figur 73. Bekræftelsesdialogboks under kørsel

# Afbrydelse af igangværende prøvekørsel

En prøve kan afbrydes under scanning, indlæsning og kørsel. Bemærk, at prøven ikke kan bruges igen, når den først er afbrudt, og dette gælder også for prøven, der afbrydes under scanning og indlæsning.

For at afbryde en prøve skal du gå til fanen "in progress" (i gang) på skærmbilledet, vælge prøven og trykke på valgmuligheden "abort" (afbryd) i højre hjørne af skærmbilledet [\(figur](#page-69-0) 74).

Det er ikke muligt at afbryde en kørsel, mens en prøve er ved at blive indlæst i AM eller ved at afslutte en kørsel, og systemet henter resultatdata og/eller tekniske logfiler fra den respektive AM.

| <b>CIAGEN</b>           | <b>吕 TESTS</b><br><b>III</b> RESULTS                                                                              |                         |                                                                      | $mA$ $B$ $AM$ | Connected                          | 日 22-01-2022                                                                                                 | ○ 09:00 <u>2</u> administrator<br><b>&amp; SETTINGS</b><br>$\Xi$ LOGOUT       |
|-------------------------|----------------------------------------------------------------------------------------------------|-------------------------|----------------------------------------------------------------------|---------------|------------------------------------|----------------------------------------------------------------------------------------------------|-------------------------------------------------------------------------------|
| $\mathbf{1}$            | 82132<br>C QIAstat-Dx ® Respiratory SARS-CoV-2 Panel<br><b>QEND TIME</b><br>17:15<br>@ 1014<br>28:20              | $\overline{2}$          | /2131<br>C QIAstat-Dx ® Respiratory SARS-CoV-2 Panel<br><b>@1815</b> |               | <b>GEND TIME</b><br>17:08<br>20:58 | <b>TEST DETAILS</b><br>Sample ID<br>2131<br>Assar<br>QIAstat-Dx ® Respiratory SARS-CoV-2 Panel<br>Patient ID | $\times$<br>Sample Type<br><b>UTM</b>                                         |
| $\overline{\mathbf{3}}$ | 02130<br><b>■ QIAstat-Dx ® Respiratory SARS-CoV-2 Panel</b><br><b>QEND TIME</b><br>17:06<br><b>@1816</b><br>18:26 | $\overline{\mathbf{4}}$ | Ready                                                                |               |                                    | 1815<br>Cardidge Serial Number<br>1123124141412412<br>ADF version<br>2.1<br>Operator<br>administrator        | Cardridge Expiration Date<br>24-12-2022                                       |
| 5                       | Ready                                                                                                    | 6                       | Ready                                                                |               |                                    | Input Drawer Load time<br>22-10-2022 16:45:45<br>SW Version<br>2.0.0                                         | Estimated End Time<br>22-10-2022 17:06:23<br>Analytical Module SN<br>10721033 |
| $\overline{7}$          | Ready                                                                                                    | 8                       | Ready                                                                |               |                                    |                                                                                                    | ×<br><b>ARORT</b>                                                             |
|                         | $\odot$<br>Ħ<br>IN PROGRESS<br>QUEUE (15)                                                                         |                         |                                                                      |               |                                    | 因<br><b>OPEN INPUT DRAWER</b>                                                                                | Ē<br><b>OPEN WASTE DRAWER</b>                                                 |

<span id="page-69-0"></span>Figur 74. Afbrydelse af en igangværende prøvekørsel

Systemet kræver en bekræftelse for at afbryde prøven [\(figur 75\)](#page-70-0).

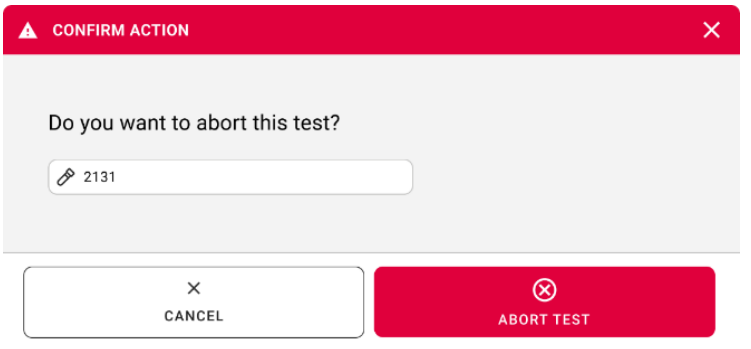

<span id="page-70-0"></span>Figur 75. Dialogboks til bekræftelse af afbrydelse af igangværende prøve

Efter et stykke tid vises prøven som "aborted" (afbrudt) på skærmbilledet [\(figur 76](#page-70-1) og [77\)](#page-71-0).

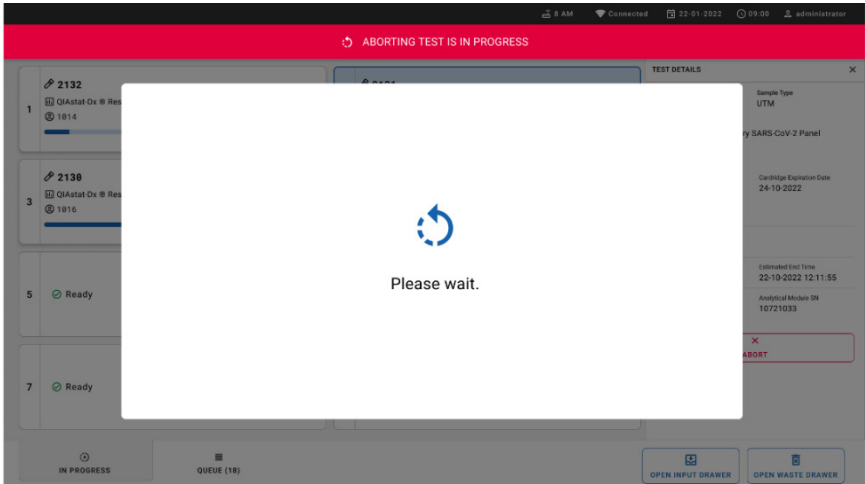

<span id="page-70-1"></span>Figur 76. Dialogboks ved afventning af prøveafbrydelse

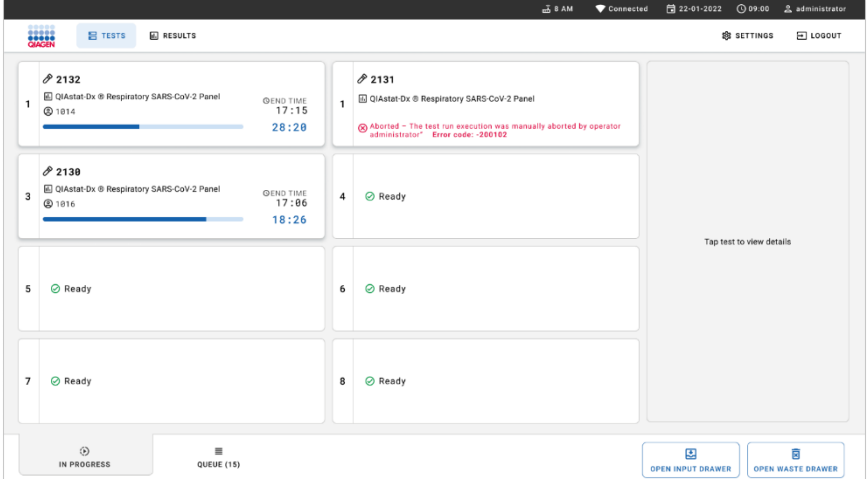

<span id="page-71-0"></span>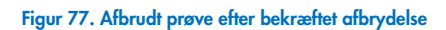
# Fortolkning of resultater

# Visning af resultater med QIAstat-Dx Analyzer 1.0 eller QIAstat-Dx Analyzer 2.0

QIAstat-Dx Analyzer 1.0 eller QIAstat-Dx Analyzer 2.0 fortolker og gemmer automatisk testresultaterne. Efter udstødelse af QIAstat-Dx Respiratory SARS-CoV-2 Panel Cartridge vises skærmbilledet Results Summary (Resultatoversigt) automatisk [\(Figur 78\).](#page-72-0)

[Figur 78](#page-72-0) viser skærmbilledet for QIAstat-Dx Analyzer 1.0.

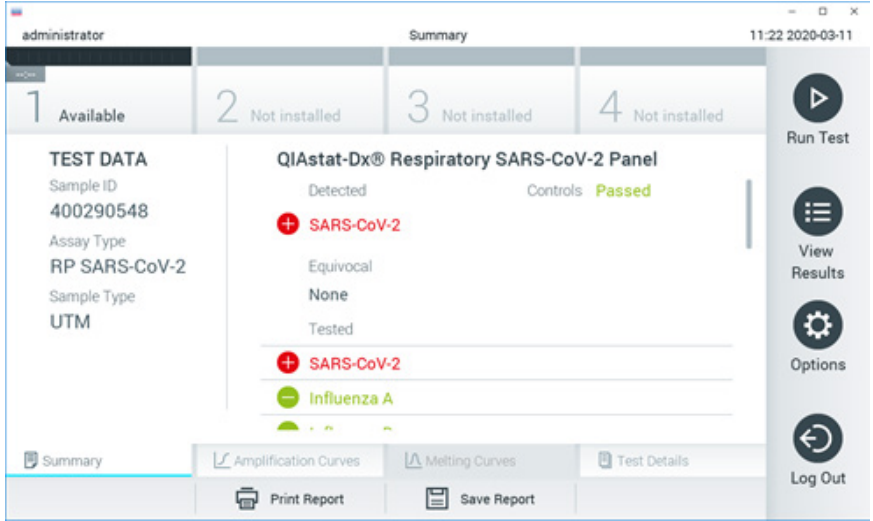

<span id="page-72-0"></span>Figur 78. Eksempelskærmbilledet Summary (Resultatoversigt), der viser Test Data (Testdata) i panelet til venstre og Test Summary (Testoversigt) i hovedpanelet i QIAstat Dx Analyzer 1.0.

Fra dette skærmbillede er der adgang til andre faner med flere oplysninger, som vil blive forklaret i de følgende kapitler:

- Amplifikationskurver
- Smeltekurver. Denne fane er deaktiveret for QIAstat-Dx Respiratory SARS-CoV-2 Panel.
- **•** Testoplysninger.

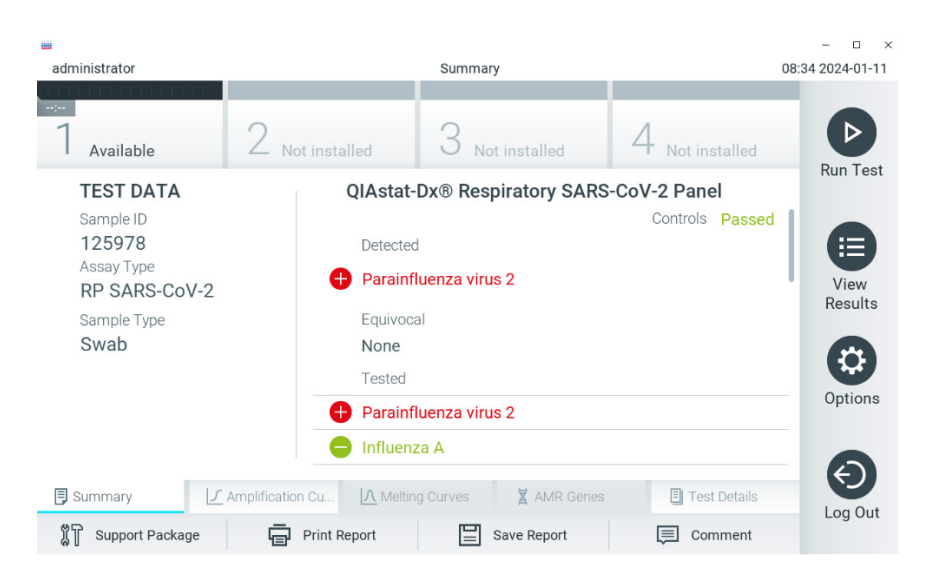

[Figur 79](#page-73-0) viser skærmbilledet for QIAstat Dx Analyzer 2.0.

<span id="page-73-0"></span>Figur 79. Eksempelskærmbilledet Summary (Resultatoversigt), der viser Test Data (Testdata) i panelet til venstre og Test Summary (Testoversigt) i hovedpanelet i QIAstat-Dx Analyzer 2.0.

QIAstat Dx Analyzer 2.0 indeholder en ekstra fane:

AMR-gener. Den er deaktiveret for QIAstat-Dx Respiratory SARS-CoV-2 Panel.

Bemærk: Fra nu af vil der blive brugt eksemplerkærmbilleder, når der henvises til QIAstat-Dx Analyzer 1.0 og/eller QIAstat-Dx Analyzer 2.0, hvor de funktioner, der forklares, er de samme.

Hoveddelen af skærmbilledet indeholder følgende tre lister og anvender farvekodning og symboler til at angive resultaterne:

- Den første liste under overskriften "Detected" (Registreret) indeholder alle patogener, der er registreret og identificeret i prøven, efterfulgt af et  $\bigoplus$  tegn, som er rødt.
- Den anden liste under overskriften "Equivocal« (Tvivlsom) er ikke anvendt. "Equivocal" (Tvivlsomme) resultater gælder ikke for QIAstat-Dx Respiratory SARS-CoV-2 Panel. Derfor vil listen "Equivocal" (Tvivlsom) altid være tom.

 Den tredje liste under overskriften "Tested" (Testet) indeholder alle patogener, der er testet i prøven. De patogener, der er registreret og identificeret i prøven, er efterfulgt af et  $\bigoplus$ -tegn og er farvet røde. De patogener, der er testet men ikke registreret, er efterfulgt af et  $\blacksquare$  tegn og er grønne.

Bemærk: De patogener, der er registreret og identificeret i prøven, vises på både listen "Detected« (Registreret) og "Tested" (Testet).

Hvis testen ikke lykkes, indikerer en meddelelse om Failed (Fejlet) efterfulgt af den specifikke fejlkode.

Følgende Test Data (Testdata) vises i venstre side af skærmbilledet:

- Sample ID (Prøve-ID)
- Assay Type (Analysetype)
- Sample Type (Prøvetype)

Der er flere data om analysen tilgængelig, afhængigt af operatørens adgangsrettigheder via fanerne i bunden af skærmbilledet (f.eks. amplifikationsdiagrammer og testoplysninger).

En rapport med analysedataene kan eksporteres til en ekstern USB-lagerenhed. Indsæt USBlagerenheden i en af USB-portene på QIAstat-Dx Analyzer 1.0, og tryk på Save Report (Gem rapport) i bunden af skærmbilledet. Denne rapport kan eksporteres når som helst senere ved at vælge testen på listen View Result (Vis resultater).

Rapporten kan også sendes til printeren ved at trykke på Print Report (Udskriv rapport) på bundlinjen i skærmbilledet.

# Visning af amplifikationskurver

Tryk på fanen  $\angle$  Amplification Curves (Amplifikationskurver) [\(Figur](#page-75-0) 80) for at vise testamplifikationskurver for de påviste patogener.

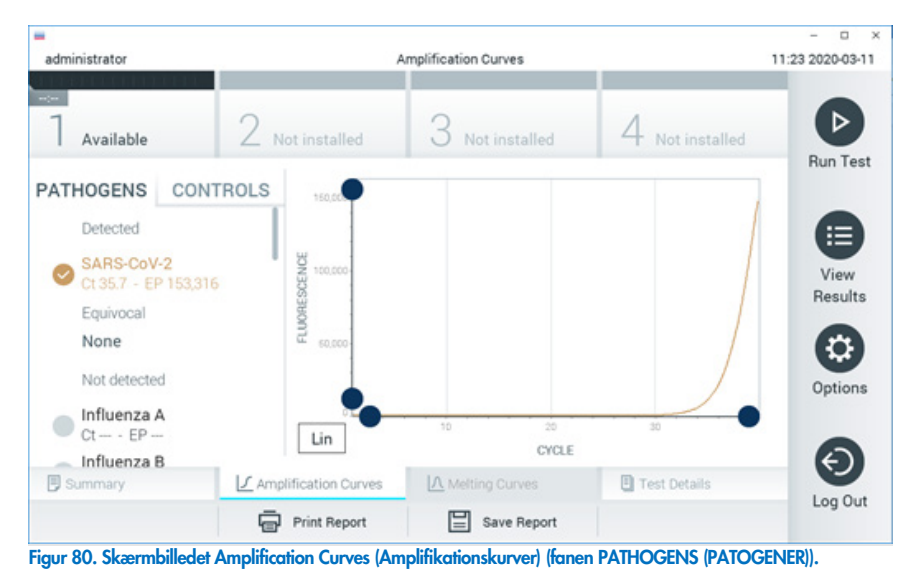

<span id="page-75-0"></span>Oplysninger om de testede patogener og kontroller vises til venstre, og amplifikationskurverne vises i midten.

Bemærk: Hvis User Access Control (Brugeradgangskontrol) er aktiveret på QIAstat-Dx Analyzer 1.0 eller QIAstat-Dx Analyzer 2.0, er skærmbilledet Amplification Curves (Amplifikationskurver) kun tilgængeligt for operatører med adgangsrettigheder.

Tryk på fanen PATHOGENS (PATOGENER) i venstre side for at vise de diagrammer, der svarer til de testede patogener. Tryk på det relevante pathogen name (patogennavn) for at vælge de patogener, der skal vises i amplifikationsdiagrammet. Det er muligt at vælge enkelte, mange eller ingen patogener. Hvert patogen på den valgte liste vil få tildelt en farve, der svarer til den amplifikationskurve, der er forbundet med patogenet. Fravalgte patogener vises med gråt.

De tilsvarende C<sub>T</sub>- og endepunktsfluorescensværdier (EP) vises under hvert patogennavn.

Tryk på fanen CONTROLS (KONTROLLER) i venstre side for at få vist kontrollerne i amplifikationsdiagrammet. Tryk på cirklen ud for kontrolnavnet for at vælge eller fravælge det [\(Figur](#page-76-0) 81).

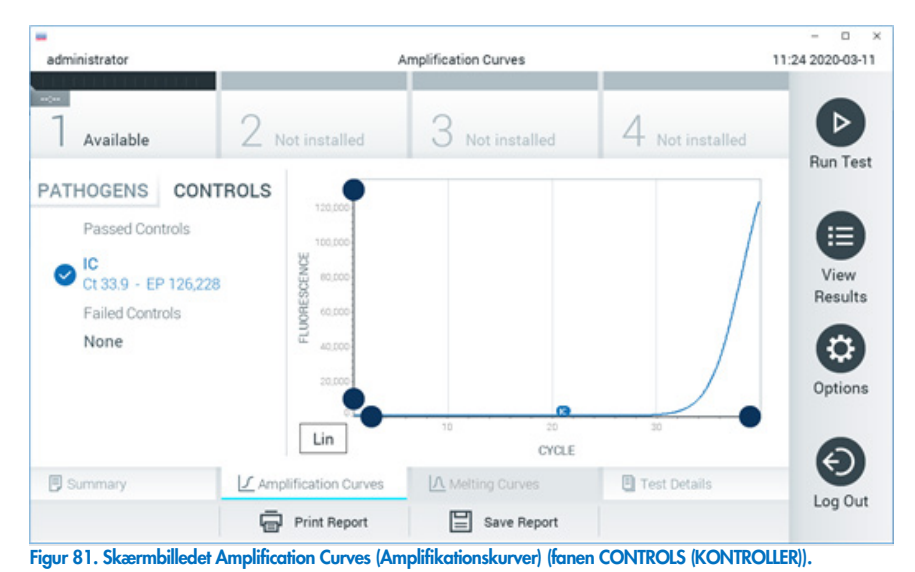

<span id="page-76-0"></span>Amplifikationsdiagrammet viser datakurven for de valgte patogener eller kontroller. Tryk på knappen Lin (Lineær) eller Log (Logaritmisk) i nederste venstre hjørne af diagrammet for at skifte mellem logaritmisk eller lineær skala for Y-aksen.

Skalaen for X-aksen og Y-aksen kan justeres med de blå justeringscirkler på hver akse. Tryk og hold på en blå justeringscirkel, og flyt den derefter til det ønskede sted på aksen. Flyt en blå justeringscirkel til den oprindelige akse for at returnere til standardværdierne.

# Visning af testoplysninger

Tryk på <sup><a</sup> Test Details (Testoplysninger) på fanemenulinjen i bunden af berøringsskærmen for at gennemgå resultaterne mere detaljeret. Rul ned for at se den komplette rapport.

Følgende Test Details (Testoplysninger) vises i midten af skærmbilledet [\(Figur](#page-77-0) 82):

- User ID (Bruger-ID)
- Cartridge SN (serial number) (Kassettens serienummer)
- Cartridge Expiration Date (Kassettens udløbsdato)
- Module SN (serial number) (Modulets serienummer)
- Test status (Teststatus) (Completed (fuldført), Failed (Fejlet) eller Canceled by operator (Annulleret af operatør))
- Error Code (Fejlkode) (hvis den findes)
- Test Start Date and Time (Dato og klokkeslæt for teststart)
- Test Execution Time (Udførelsestid for test)
- Assay Name (Analysenavn)
- **•** Test ID (Testnummer)
- **•** Test Result (Testresultat):
	- Positive (Positivt) (hvis mindst et respiratorisk patogen registreres/identificeres)
	- Negative (Negativt) (hvis intet respiratorisk patogen registreres)
	- O Invalid (Ugyldig)
- Liste over analytter, der er testet i analysen med CT- og endepunktsfluorescens i tilfælde af et positivt signal
- $\bullet$  Intern kontrol med C<sub>T</sub>- og endepunktsfluorescens

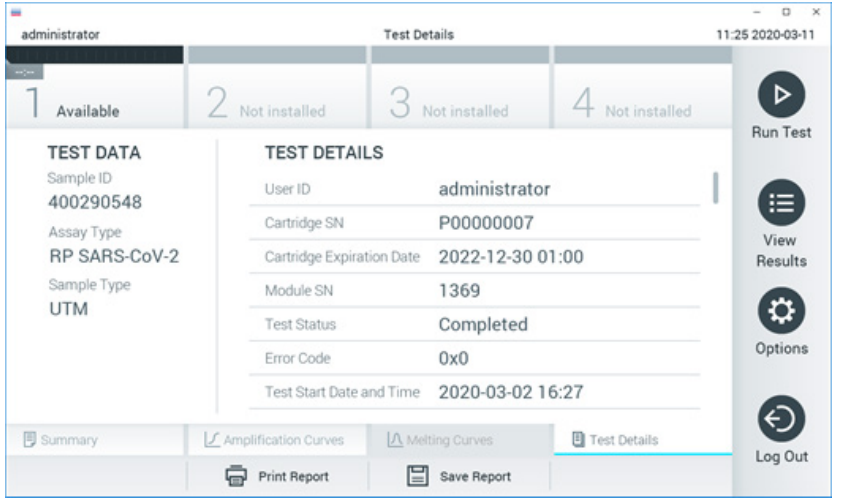

<span id="page-77-0"></span>Figur 82. Eksempelskærmbillede, der viser Test Data (Testdata) i panelet til venstre og Test Details (Testoplysninger) i hovedpanelet.

## Gennemgang af resultater fra tidligere test

Tryk på View Results (Vis resultater) på hovedmenulinjen for at få vist resultater fra tidligere test, der er gemt i resultatlageret [\(Figur](#page-78-0) 83).

| administrator       | <b>Test Results</b> |                |               |           |                  |                                   | o<br>$\times$<br>11:27 2020-03-11 |
|---------------------|---------------------|----------------|---------------|-----------|------------------|-----------------------------------|-----------------------------------|
| $\sim$<br>Available | Z Not installed     |                | Not installed |           |                  | Not installed                     | ▷                                 |
| Sample ID<br>$\sim$ | Assay               | Operator ID    | Mod           | Date/Time |                  | Result                            | <b>Run Test</b>                   |
| 400610609           | RP SARS-CoV-2       | labuser        | ä,            |           |                  | 2020-03-03 14:28 pos              | ⋿                                 |
| 400610518           | RP SARS-CoV-2       | labuser        | $\alpha$      |           | 2020-03-03 14:26 | neg                               | View<br>Results                   |
| 400540228           | <b>RP</b>           | administrator  | $\sim$        |           |                  | 2020-03-02 19:59 Pos              |                                   |
| 400550141           | <b>RP</b>           | administrator  | $\sim$        |           |                  | 2020-03-02 19:57 Pos              | ≎                                 |
| 400290551           | <b>RP</b>           | administrator  | $\sim$        |           |                  | 2020-03-02 17:39 <sup>+</sup> pos | Options                           |
| 400550018           | RP 2019-nCoV        | labuser        | $\sim$        |           | 2020-02-26 20:34 | neg                               |                                   |
|                     | Κ<br>≺              | Page 16 of 121 | >             | K         |                  |                                   |                                   |
| Remove Filter       | <b>Print Report</b> |                | Save Report   |           |                  | Search                            | Log Out                           |

<span id="page-78-0"></span>Figur 83. Eksempelskærmbillede for View Results (Vis resultater).

Følgende oplysninger er tilgængelige for hver udført test [\(Figur 84\)](#page-79-0):

- Sample ID (Prøve-ID)
- Assay (Analyse) (navn på testanalysen, som er "RP" for Respiratory Panel)
- Operator ID (Operatør-ID)
- Mod (Modul) (analysemodul med oplysninger om, hvornår testen blev udført)
- Date/Time (Dato/klokkeslæt) (dato og klokkeslæt for testens fuldførelse)
- Result (Resultat) (resultat af testen: positive [pos] (Positivt), negative [neg] (Negativt), failed [fail] (Fejlet) eller successful [suc] (Vellykket))

Bemærk: Hvis User Access Control (Brugeradgangskontrol) er aktiveret på QIAstat-Dx Analyzer 1.0 eller QIAstat-Dx Analyzer 2.0, er de data, som brugeren ikke har adgangsrettigheder til, skjult med asterisker.

Vælg et eller flere testresultater ved at trykke på den grå cirkel til venstre for prøve-ID'et. Der vises et flueben ud for de valgte resultater. Fravælg testresultater ved at trykke på dette flueben. Hele resultatlisten kan vælges ved at trykke på Øfluebenscirklen i øverste række [\(Figur](#page-79-0) 84).

| administrator                |                   | <b>Test Results</b> |                  |                                     |                                   | ۰<br>$\mathbf x$<br>11:27 2020-03-11 |  |
|------------------------------|-------------------|---------------------|------------------|-------------------------------------|-----------------------------------|--------------------------------------|--|
| $\frac{1}{2}$<br>Available   | Not installed     |                     | Not installed    | Not installed                       |                                   | ⊳                                    |  |
| Sample ID                    | Assay             | Operator ID         | Date/Time<br>Mod |                                     | Result                            | <b>Run Test</b>                      |  |
| $\bigtriangledown$ 400610609 | RP SARS-CoV-2     | labuser             | $\sim$           | 2020-03-03 14:28 Pos                |                                   | ⋿                                    |  |
| $\bigtriangledown$ 400610518 | RP SARS-CoV-2     | labuser             | $\sim$           | 2020-03-03 14:26 <sup>2</sup> neg   |                                   | View<br>Results                      |  |
| 400540228                    | <b>RP</b>         | administrator       | $\sim$           |                                     | 2020-03-02 19:59 <sup>+</sup> pos |                                      |  |
| 400550141                    | RP                | administrator       | $\sim$           | 2020-03-02 19:57 <b>@</b> pos       |                                   | ٠                                    |  |
| 400290551                    | <b>RP</b>         | administrator       | $\alpha$         | 2020-03-02 17:39 Pos                |                                   | Options                              |  |
| 400550018                    | RP 2019-nCoV      | labuser             | $\sim$           | 2020-02-26 20:34 <b>example</b> neg |                                   |                                      |  |
|                              | K<br>く            | Page 16 of 121      | X<br>⋋           |                                     |                                   | €<br>Log Out                         |  |
| Remove Filter                | Print Report<br>⊟ | 冒                   | Save Report      |                                     | Search                            |                                      |  |

<span id="page-79-0"></span>Tryk et vilkårligt sted på testrækken for at få vist resultatet for en bestemt test.

Tryk på en kolonneoverskrift (f.eks. Sample ID (Prøve-ID)) for at sortere listen i stigende eller faldende rækkefølge ifølge det pågældende parameter. Listen kan kun sorteres efter én kolonne ad gangen.

Kolonnen Result (Resultat) viser resultatet af hver test [\(Tabel 2\)](#page-79-1):

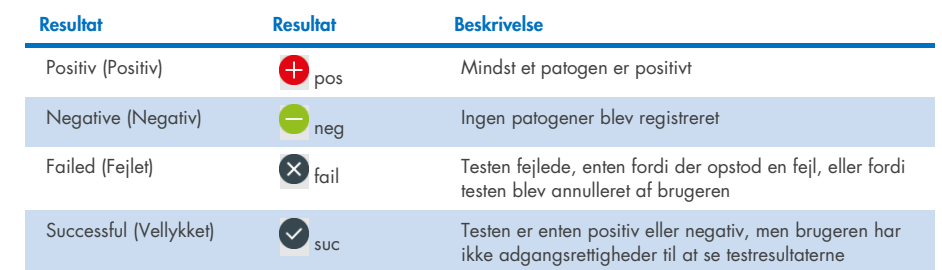

#### <span id="page-79-1"></span>Tabel 2. Beskrivelse af testresultater

Sørg for, at der er sluttet en printer til QIAstat-Dx Analyzer 1.0 eller QIAstat-Dx Analyzer 2.0, og at der er installeret en korrekt driver. Tryk på Print Report (Udskriv rapport) for at udskrive en eller flere rapporter for det eller de valgte resultater.

Tryk på Save Report (Gem rapport) for at gemme en eller flere rapporter for det eller de valgte resultater i PDF-format på en ekstern USB-lagerenhed.

Vælg rapporttypen: List of Tests (Liste over test) eller Test Reports (Testrapporter).

Tryk på Search (Søg) for at søge efter testresultater efter Sample ID (Prøve-ID), Assay (Analyse) og Operator ID (Operatør-ID). Indtast søgestrengen med det virtuelle tastatur og tryk på Enter for at starte søgningen. Kun poster med søgeteksten vil blive vist i søgeresultaterne.

Hvis resultatlisten er blevet filtreret, gælder søgningen kun den filtrerede liste.

Tryk og hold på en kolonneoverskrift for at anvende et filter, der er baseret på det pågældende parameter. For nogle parametre, f.eks. Sample ID (Prøve-ID), vises det virtuelle tastatur, så søgestrengen for det pågældende filter kan indtastes.

For andre parametre som f.eks. Assay (Analyse) åbnes en dialogboks med en liste over analyser, der er gemt i lageret. Vælg en eller flere analyser for kun at filtrere de test, der blev udført med de valgte analyser.

Symbolet T til venstre for en kolonneoverskrift indikerer, at kolonnens filter er aktivt.

Et filter kan fjernes ved at trykke på Remove Filter (Fjern filter) på undermenulinjen.

# Eksport af resultater til et USB-drev

Vælg Save Report (Gem rapport) fra en hvilken som helst fane på skærmbilledet View Results (Vis resultater), og gem en kopi af testresultaterne i PDF-format på et USB-drev. USB-porten er placeret på forsiden af QIAstat Dx Analyzer 1.0 og QIAstat Dx Analyzer 2.0.

## Udskrivning af resultater

Sørg for, at der er sluttet en printer til QIAstat-Dx Analyzer 1.0, og at der er installeret en korrekt driver. Tryk på Print Report (Udskriv rapport) for at sende en kopi af testresultaterne til printeren.

## Fortolkning af resultater

Et resultat for en respiratorisk organisme fortolkes som "Positive" (positivt), når den tilsvarende PCR-analyse er positiv, undtagen for influenza A. Influenza A-analysen i QIAstat-Dx Respiratory SARS-CoV-2 Panel er fremstillet til at påvise influenza A tillige med influenza A subtype H1N1/2009, influenza A subtype H1 eller influenza A subtype H3. Dette betyder navnlig, at:

Hvis den sæsonbestemte influenza A H1-stamme påvises af QIAstat-Dx Respiratory SARS-CoV-2 Panel-analysen, genereres og vises to signaler på skærmbilledet på QIAstat-Dx Analyzer 1.0: et for influenza A og et andet for H1-stammen.

Hvis den sæsonbestemte influenza A H3-stamme påvises af QIAstat-Dx Respiratory SARS-CoV-2 Panel-analysen, genereres og vises to signaler på skærmbilledet på QIAstat-Dx Analyzer 1.0: et for influenza A og et andet for H3-stammen.

Hvis en pandemisk influenza A/H1N1/2009-stamme påvises, genereres og vises to signaler på skærmbilledet på QIAstat-Dx Analyzer 1.0: et for influenza A og et andet for H1N1/2009.

VIGTIGT: Hvis der kun er et influenza A-signal, og der ikke genereres yderligere signal for nogen af undertyperne, kan det skyldes enten lav koncentration eller, i meget sjældne tilfælde, en ny variant eller enhver anden influenza A-stamme end H1 og H3 (f.eks. H5N1, som kan smitte mennesker). I tilfælde, hvor der kun påvises et Influenza A-signal, og der er klinisk mistanke om ikke-sæsonbestemt Influenza A, anbefales det at genteste. Hvis der kun påvises en af Influenza A-subtyperne, og der ikke er noget yderligere signal for Influenza A, kan det også skyldes lav viruskoncentration.

For alle andre patogener, der kan påvises med QIAstat-Dx Respiratory SARS-CoV-2 Panel, genereres kun et signal, hvis patogenet forekommer i prøven.

### Fortolkning af intern kontrol

Interne kontrolresultater skal fortolkes i henhold til [Tabel 3.](#page-82-0)

#### <span id="page-82-0"></span>Tabel 3. Fortolkning af interne kontrolresultater

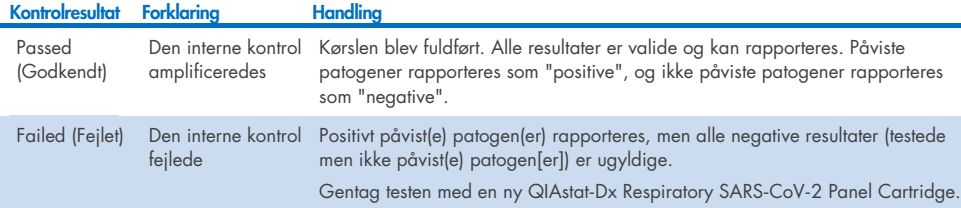

# Fortolkning af resultater med QIAstat-Dx Rise

# Visning af resultater med QIAstat-Dx Rise

QIAstat-Dx Rise fortolker og gemmer automatisk testresultater. Når kørslen er fuldført, kan resultaterne ses på oversigtsskærmbilledet Results (Resultater) [\(figur 85\)](#page-83-0).

Bemærk: Hvilke oplysninger der vises afhænger af operatørens adgangsrettigheder.

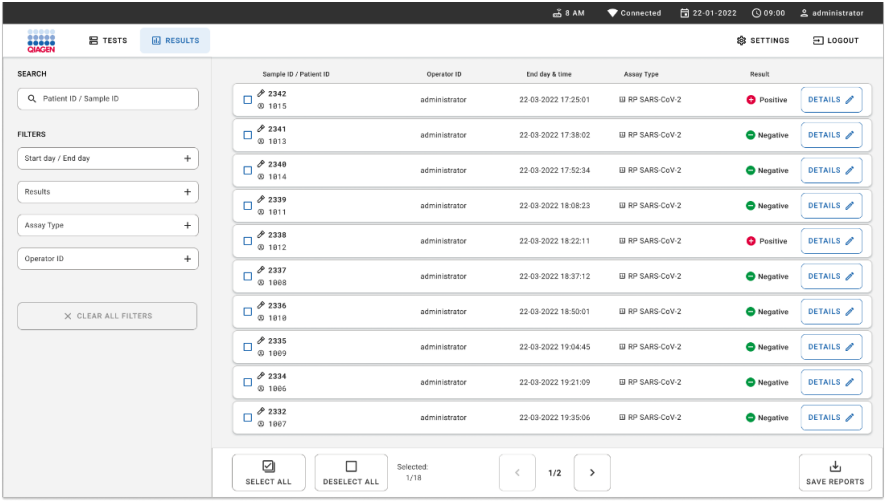

#### <span id="page-83-0"></span>Figur 85. Skærmbilledet Results Summary (Resultatoversigt).

Hoveddelen af skærmbilledet indeholder en oversigt over de fuldførte kørsler og anvender farvekodning og symboler til at angive resultaterne:

- · Hvis der påvises mindst ét patogen i prøven, vises ordet **Positive** (Positiv) i  $r$ esultatkolonnen efterfulgt af et  $\bigoplus$ tegn.
- Hvis der ikke påvises noget patogen, og den interne kontrol er gyldig, vises ordet Negative (Negativ) i resultatkolonnen efterfulgt af et  $\bigcirc$ -tegn.
- Hvis der påvises mindst ét patogen i prøven, og den interne kontrol var ugyldig, vises udtrykket Positive with warning (Positiv med advarsel) i resultatkolonnen efterfulgt af et  $\bigoplus$  tegn.
- Hvis testen ikke lykkes, indikerer en meddelelse om Failed (Fejlet) efterfulgt af den specifikke fejlkode.

Følgende testdata vises på skærmbilledet [\(figur](#page-83-0) 85)

- Sample ID/Patient ID (Prøve-ID/Patient-ID)
- Operator ID (Operatør-ID)
- End day and time (Slutdato og -tid)
- Assay Type (Analysetype)

## Visning af testoplysninger

Der er flere data om analysen tilgængelige, afhængigt af operatørens adgangsrettigheder via knappen Details (Oplysninger) til højre på skærmbilledet (f.eks. amplifikationsdiagrammer og testoplysninger) [\(figur 86\)](#page-84-0).

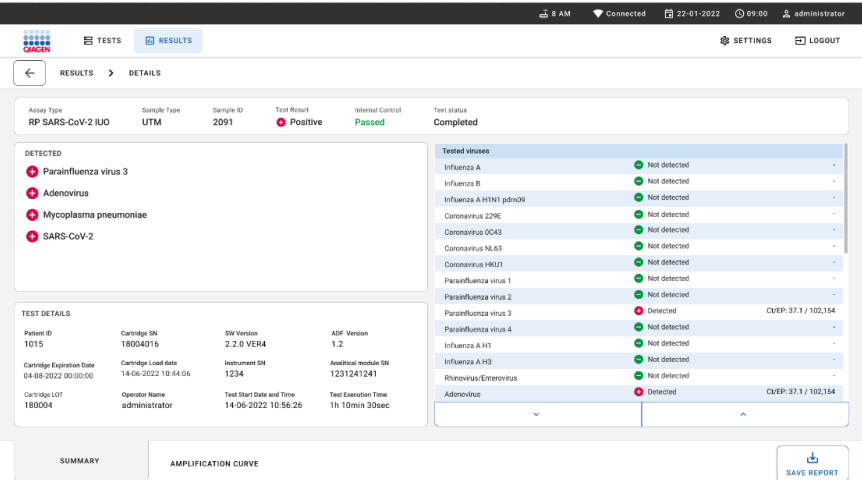

<span id="page-84-0"></span>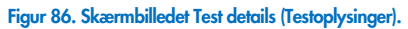

Den øverste del af skærmen viser generelle oplysninger om testen. Dette inkluderer analyse og prøvetype, prøve-ID, overordnet testresultat, status for den interne kontrol og teststatus.

I venstre side af skærmen vises alle påviste patogener og i den midterste del vises alle patogener, som kan påvises af analysen. I højre side af skærmen vises følgende testoplysninger: Prøve-ID, operatør-ID, kassettens lotnummer, kassettens serienummer, kassettens udløbsdato, kassettens indlæsningsdato og -tidspunkt, dato og klokkeslæt for testudførelse, testudførelsesvarighed, software- og ADF-version og analysemodulets serienummer.

# Visning af amplifikationskurver

Tryk på fanen Amplification Curves (Amplifikationskurver) nederst på skærmen [\(Figur](#page-85-0) 87) for at se amplifikationskurverne for testen.

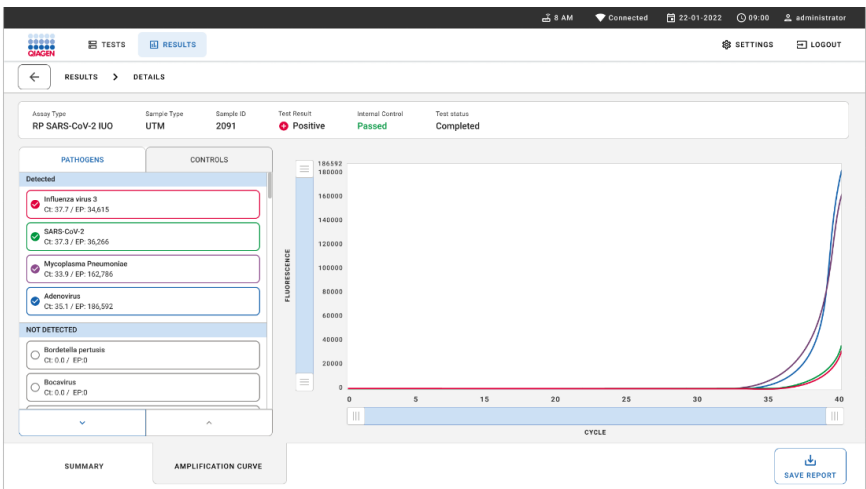

#### <span id="page-85-0"></span>Figur 87. Skærmbilledet Amplification Curves (Amplifikationskurver).

Tryk på fanen PATHOGENS (PATOGENER) i venstre side for at vise de diagrammer, der svarer til de testede patogener. Tryk på det relevante **pathogen name** (patogennavn) for at vælge de patogener, der skal vises i amplifikationsdiagrammet. Det er muligt at vælge enkelte, mange eller ingen patogener. Hvert patogen på den valgte liste vil få tildelt en farve, der svarer til den amplifikationskurve, der er forbundet med patogenet. Ikke-markerede patogener vises ikke.

De tilsvarende CT- og endepunktsfluorescensværdier vises under hvert patogennavn. Patogener inddeles i grupperne detected (registreret) og **not** detected (ikke registreret).

Tryk på fanen CONTROLS (KONTROLLER) i venstre side for at få vist kontrollerne, og vælg de kontroller, der skal vises på amplifikationsdiagrammet.

## Gennemgang af resultater fra tidligere test

For at se resultater fra tidligere test, der er gemt i resultatlageret, skal du bruge søgefunktionaliteten på hovedresultatskærmen [\(figur 88\)](#page-86-0).

Bemærk: Funktionaliteten kan være begrænset eller deaktiveret på grund af brugerprofilindstillinger.

|                        |                               |                   |                                                             |                  |                                    | $A$ 8 AM                        | 日 22-01-2021 | C 09:00 AM         | 2 User Name |
|------------------------|-------------------------------|-------------------|-------------------------------------------------------------|------------------|------------------------------------|---------------------------------|--------------|--------------------|-------------|
| <b>ELECTRIC</b>        | <b>吕 TESTS</b>                | <b>MI RESULTS</b> |                                                             |                  |                                    |                                 |              | <b>BR SETTINGS</b> | FI LOGOUT   |
| <b>SEARCH</b>          |                               |                   | Sample ID / Patient ID                                      | Operator ID      | End day & time                     | Assay Type                      |              | Result             |             |
| Q Patient or Sample ID |                               |                   | ₹ 23423 423435  32453 80855<br><b>@ 2341 2321 2489 4423</b> | User Name        | 22-03-2021 19:35                   | El Respiratory SARS-CoV-2       |              | <b>O</b> Positive  | Details >   |
| <b>FILTERS</b>         |                               |                   | ₹ 23423 423435  32453 88855<br>@ 2341 2321 2489 4423        | User Name        | 22-03-2021 19:35                   | <b>B</b> Respiratory Panel      |              | Negative           | Details >   |
|                        | Start day / End day<br>$^{+}$ |                   | ₼ 23423 423435  32453 80855<br>@ 2341 2321 2489 4423        | User Name        | 22-03-2021 19:35                   | El Respiratory SARS-CoV-2       |              | <b>O</b> Negative  | Details >   |
| Results                |                               | $\ddot{}$         | ₹ 23423 423435  32453 88855<br>@ 2341 2321 2489 4423        | User Name        | 22-03-2021 19:35                   | <b>B</b> Respiratory Panel      |              | <b>O</b> Positive  | Details >   |
| Assay Type             | $\ddot{}$                     |                   | ₱ 23423 423435  32453 80855<br>@ 2341 2321 2489 4423        | User Name        | 22-03-2021 19:35                   | El Respiratory SARS-CoV-2       |              | <b>O</b> Negative  | Details >   |
|                        | Operator ID<br>$+$            |                   | ₼ 23423 423435  32453 80855<br><b>8 2341 2321 2489 4423</b> | User Name        | 22-03-2021 19:35                   | <b>B</b> Respiratory SARS-CoV-2 |              | C Negative         | Details >   |
|                        | X CLEAR ALL FILTERS           |                   | ₱ 23423 423435  32453 80855<br><b>8 2341 2321 2489 4423</b> | User Name        | 22-03-2021 19:35                   | III Respiratory SARS-CoV-2      |              | <b>O</b> Positive  | Details >   |
|                        |                               |                   | ₼ 23423 423435  32453 80855<br><b>8 2341 2321 2489 4423</b> | User Name        | 22-03-2021 19:35                   | El Respiratory Panel            |              | <b>O</b> Positive  | Details >   |
|                        |                               |                   | ₼ 23423 423435  32453 80855<br>@ 2341 2321 2489 4423        | <b>User Name</b> | 22-03-2021 19:35                   | <b>B</b> Respiratory Panel      |              | <b>O</b> Negative  | Details >   |
|                        |                               |                   | ₱ 23423 423435  32453 80855<br>@ 2341 2321 2489 4423        | User Name        | 22-03-2021 19:35                   | El Respiratory SARS-CoV-2       |              | <b>O</b> Positive  | Details >   |
|                        |                               |                   |                                                             |                  | $\epsilon$<br>$\rightarrow$<br>1/2 |                                 |              |                    |             |

<span id="page-86-0"></span>Figur 88. Søgefunktion på skærmbilledet Results (Resultater).

### Eksport af resultater til en USB-lagerenhed

På skærmbilledet Results (Resultater) skal du vælge enkelte eller alle med knappen **Select All** (Vælg alle) for at eksportere og gemme en kopi af testresultaterne i PDF-format på en USBlagerenhed. USB-porten sidder foran og bag på instrumentet.

Bemærk: Det anbefales kun at bruge USB-lagerenheden til kortsjatet datalagring og overførsel. Brug af en USB-lagerenhed er underlagt begrænsninger (f.eks. hukommelseskapacitet eller risiko for overskrivning), som skal tages i betragtning inden brug.

# Kvalitetskontrol

I overensstemmelse med QIAGENs ISO-certificerede kvalitetsstyringssystem testes hvert lot af QIAstat-Dx Respiratory SARS-CoV-2 Panel efter fastlagte testkriterier for at sikre en ensartet produktkvalitet.

# Begrænsninger

- Resultater fra QIAstat-Dx Respiratory SARS-CoV-2 Panel er ikke beregnet til at blive brugt som eneste grundlag for diagnose eller andre beslutninger i forbindelse med patientbehandling.
- Positive resultater udelukker ikke co-infektion med organismer, der ikke er indeholdt i QIAstat-Dx Respiratory SARS-CoV-2 Panel. Det påviste stof e ikke nødvendigvis den definitive årsag til sygdommen.
- Negative resultater udelukker ikke infektion i de øvre luftveje. Denne analyse påviser ikke alle stoffer for akut respiratorisk infektion, og sensitivitet i nogle kliniske indstillinger kan afvige fra beskrivelsen på indlægssedlen.
- Et negativt resultat med QIAstat-Dx Respiratory SARS-CoV-2 Panel udelukker ikke syndromets smittefarlige art. Negative analyseresultater kan stamme fra adskillige faktorer og deres kombinationer, herunder prøvehåndteringsfejl, variation i nukleinsyresekvenser som analysen er mål for, infektion med organismer, der ikke er indeholdt i analysen, organismeniveauer for indeholdte organismer, der er under påvisningsgrænsen for analysen, og brug af visse lægemidler, terapier eller stoffer.
- QIAstat-Dx Respiratory SARS-CoV-2 Panel er ikke beregnet til testning af andre prøver end dem, der er beskrevet i disse brugsanvisninger. Testydelseskarakteristika er kun fastsat med næsesvælgsprøver på podepind, der er indsamlet i transportmedium fra personer med akutte luftvejssymptomer.
- QIAstat-Dx Respiratory SARS-CoV-2 Panel er beregnet til at blive anvendt sammen med standard of care-dyrkning til genfinding af organismer, serotypebestemmelse og/eller eventuelt antimikrobiel følsomhedstestning.
- Resultaterne fra QIAstat-Dx Respiratory SARS-CoV-2 Panel skal fortolkes af uddannet sundhedspersonale i sammenhæng med alle relevante kliniske, laboratoriemæssige og epidemiologiske fund.
- QIAstat-Dx Respiratory SARS-CoV-2 Panel kan kun bruges sammen med QIAstat-Dx Analyzer 1.0, QIAstat-Dx Analyzer 2.0 og QIAstat-Dx Rise.\*.
- QIAstat-Dx Respiratory SARS-CoV-2 Panel er en kvalitativ analyse og indeholder ikke en kvantitativ værdi for påviste organismer.
- Virale og bakterielle nukleinsyrer kan vedvare in vivo, selvom organismen ikke er levedygtig eller smittefarlig. Påvisning af en målmarkør antyder ikke, at den tilsvarende organisme er infektionens kausale stof eller de kliniske symptomer.
- Påvisning af virale og bakterielle nukleinsyrer afhænger af korrekt prøveindsamling, håndtering, transport, opbevaring og påsætning i QIAstat-Dx Respiratory SARS-CoV-2 Panel Cartridge. Driftstekniske problemer i forbindelse med nogle af ovennævnte processer kan forårsage forkerte resultater, herunder falsk-positive eller falsk-negative resultater.
- Analysesensitiviteten og -specificiteten for de specifikke organismer og for alle kombinerede organismer er væsentlige ydeevneparametre for en bestemt analyse og varierer ikke afhængigt af prævalensen. Til gengæld afhænger både de negative og positive prædiktive værdier af et testresultat af sygdoms-/organismeprævalensen. Bemærk, at en højere prævalens favoriserer den positive prædiktive værdi af et testresultat, mens en lavere prævalens favoriserer den negative prædiktive værdi af et testresultat.
- Brug ikke beskadigede kassetter. For håndtering af beskadigede kassetter henvises der til kapitlet Sikkerhedsinformation.

DiagCORE Analyzer-instrumenter, der kører QIAstat Dx-software version 1.3 eller højere, kan bruges som et alternativ til QIAstat Dx Analyzer 1.0-instrumenter.

# Ydelseskarakteristika

QIAstat-Dx Respiratory SARS-CoV-2 Panel-analysen (kat.-nr. 691214) blev udviklet ved at introducere SARS-CoV-2-målet i et separat reaktionskammer i QIAstat-Dx Respiratory Panelanalysen (kat.-nr. 691211). Det er velkendt, at klargøring af prøver og RT-qPCR i QIAstat-Dx Respiratory SARS-CoV-2 Panel-kassetten er trin, der er fælles for alle målorganismer. I denne kassette allokeres den poolede prøve og PCR-enzymblandingen ligeligt til hvert reaktionskammer. Som følge heraf og/eller som følge af tilgængeligheden af kliniske SARS-CoV-2-prøver blev visse af de studier, der er vist nedenfor, ikke udført eller gentaget med QIAstat-Dx Respiratory SARS-CoV-2 Panel.

# Klinisk ydeevne

Den kliniske ydeevne vist nedenfor blev demonstreret ved hjælp QIAstat-Dx Analyzer 1.0 og QIAstat-Dx Analyzer 2.0. QIAstat-Dx Rise anvender de samme analysemoduler som QIAstat-Dx Analyzer 1.0, og derfor er ydeevnen ikke berørt af QIAstat-Dx Rise eller QIAstat-Dx Analyzer 2.0.

## Prøver i flydende transportmedie

Ydelseskarakteristikaene for QIAstat-Dx Respiratory SARS-CoV-2 Panel-analysen blev vurderet i en klinisk multicenterundersøgelse, som blev foretaget på otte (8) geografisk forskellige undersøgelsescentre – fem (5) i USA og tre (3) i EU. Ydelsen for næsesvælgsprøver på podepinde blev vurderet i et universelt transportmedie (UTM) (UTM) (Copan Diagnostics); MicroTest™ M4®, M4RT®, M5® og M6™ (Thermo Fisher Scientific); BD™ Universal Viral Transport (UVT) System (Becton Dickinson and Company); HealthLink® Universal Transport Medium (UTM) System (HealthLink Inc.); Universal Transport Medium (Diagnostic HybridsInc.); V-C-M Medium (Quest Diagnostics); UniTranz-RT® Universal Transport Media (Puritan Medical Products Company) og tørre næsesvælgsprøver på podepinde (FLOQSwabs, Copan, kat. nr. 503CS01). Når der bruges en podepind, indsættes den direkte i podepindsporten på QIAstat-Dx Respiratory SARS-CoV-2 Panel Cartridge efter indsamling, så man undgår overførsel til et flydende medium.

Dette studie blev udformet som et observationelt, prospektivt-retrospektivt studie med anvendelse af restprøver fra forsøgspersoner med tegn og symptomer på en akut luftvejsinfektion. Deltagende centre blev bedt om at teste friske og/eller frosne kliniske prøver i henhold til protokol- og centerspecifikke instruktioner.

Prøver, der var testet med QIAstat-Dx Respiratory SARS-CoV-2 Panel, blev sammenlignet med resultaterne af standard of care- (SOC)-metode(r) på centrene, såvel som med et område af validerede og kommercielt tilgængelige molekylemetoder. Denne fremgangsmåde gav resultater for patogener, der ikke var påvist med SOC og/eller tilladt til endelig diskrepansløsning af diskordante resultater. QIAstat-Dx Respiratory SARS-CoV-2 Panelanalyseresultaterne blev sammenlignet med FilmArray® Respiratory Panel 1.7 & 2 og SARS-CoV-2 RT-PCR-analysen, der er udviklet af Charité – [Universitätsmedizin Berlin Institute](https://www.eurosurveillance.org/search?option1=pub_affiliation&value1=Charit%C3%A9+%E2%80%93+Universit%C3%A4tsmedizin+Berlin+Institute+of+Virology%2C+Berlin%2C+Germany+and+German+Centre+for+Infection+Research+%28DZIF%29%2C+Berlin%2C+Germany&option912=resultCategory&value912=ResearchPublicationContent)  [of Virology, Berlin, Tyskland.](https://www.eurosurveillance.org/search?option1=pub_affiliation&value1=Charit%C3%A9+%E2%80%93+Universit%C3%A4tsmedizin+Berlin+Institute+of+Virology%2C+Berlin%2C+Germany+and+German+Centre+for+Infection+Research+%28DZIF%29%2C+Berlin%2C+Germany&option912=resultCategory&value912=ResearchPublicationContent)

Der blev i alt indskrevet 3.065 kliniske UTM-patientprøver i studiet. I alt 121 prøver opfyldte ikke inklusions- og eksklusionskriterier og blev derfor ekskluderet fra analysen.

Klinisk sensitivitet eller positiv procentvis overensstemmelse (Positive Percent Agreement, PPA) blev beregnet som 100 % x (TP/[TP + FN]). Sand positiv (True Positive, TP) indikerer, at både QIAstat-Dx Respiratory SARS-CoV-2 Panel og en eller flere komparatormetoder havde et positivt resultat for organismen, og falsk negativ (FN) indikerer, at QIAstat-Dx Respiratory SARS-CoV-2 Panel-resultatet var negativt, mens komparatormetodernes resultater var positive. \

Specificitet eller negativ procentvis overensstemmelse (Negative Percent Agreement, NPA) blev beregnet som 100 % x (TN/[TN + FP]). Sand negativ (True Negative, TN) indikerer, at både QIAstat-Dx Respiratory SARS-CoV-2 Panel og komparatormetoden havde negative resultater, og falsk positiv (FP) indikerer, at QIAstat-Dx Respiratory SARS-CoV-2 Panel-resultatet var positivt, men komparatormetoderesultaterne var negative. Til beregning af den kliniske specificitet for de enkelte patogener blev de samlede tilgængelige resultater brugt med de pågældende sande og falske positive organismeresultater fratrukket. Det eksakte binomiale tosidede 95% konfidensinterval blev beregnet for hvert punktestimat.

Generel klinisk sensitivitet (PPA) og generel klinisk specificitet (NPA) blev beregnet ud fra 2579 prøveresultater.

I alt 2575 sandt positive og 52925 sandt negative QIAstat-Dx Respiratory Panel- og QIAstat-Dx Respiratory SARS CoV-2 Panel-resultater blev fundet tillige med 76 falsk negative og 104 falsk positive resultater.

[Tabel 4](#page-91-0) viser klinisk sensitivitet og (eller positiv procentvis overensstemmelse) og klinisk specificitet (eller negativ procentvis overensstemmelse) med 95 % konfidensintervaller for QIAstat-Dx Respiratory SARS CoV-2 Panel.

#### <span id="page-91-0"></span>Tabel 4. Ydeevnedata for QIAstat-Dx Respiratory Panel

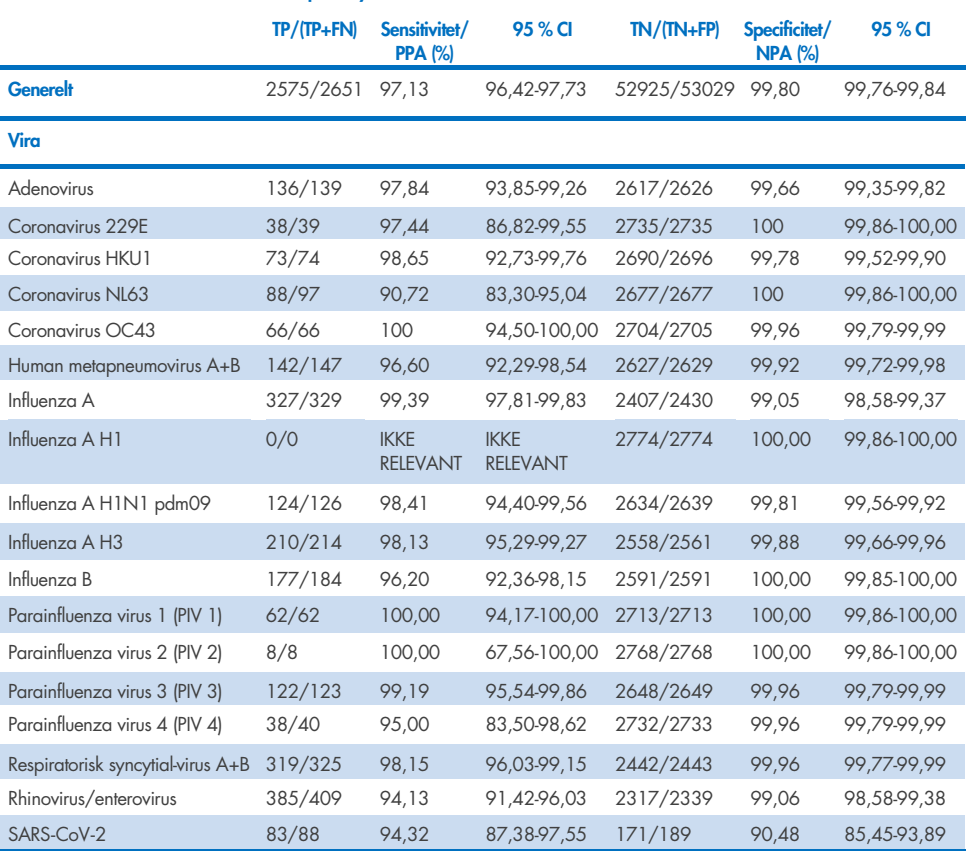

Fortsættes på næste side

#### Tabel 4 (fortsat fra foregående side)

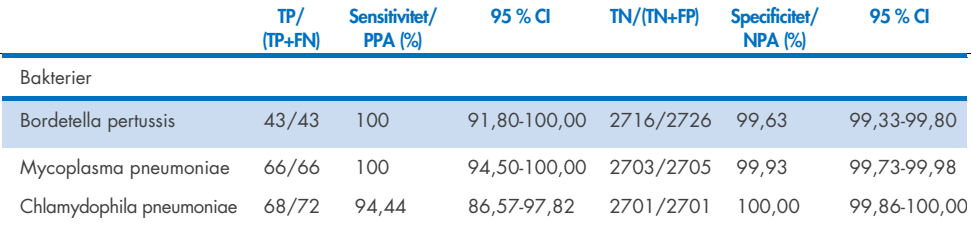

Der er ingen tilgængelige evaluerbare resultater for *Legionella pneumophila* og human bocavirus på grund af lav detektion hhv. (2 og 3 detektioner) og på grund af fraværet af komparatormetoderesultater. Der blev derfor brugt konstruerede prøver som surrogat for kliniske prøver til at supplere og teste sensitiviteten og specificiteten af bocavirus og *Legionella pneumophila*. Resterende negative kliniske prøver blev tilsat patogener ved et niveau på 2x, 5x og 10x LoD (50 af hver).

Konstruerede positive prøver blev klargjort og randomiseret sammen med 50 ikke-tilsatte negative prøver, så analytstatussen for hver konstrueret prøve var ukendt for brugerne, der udfører testen på 1 klinisk sted. Resultaterne for testningen af de konstruerede prøver er anført i [Tabel 5.](#page-92-0)

<span id="page-92-0"></span>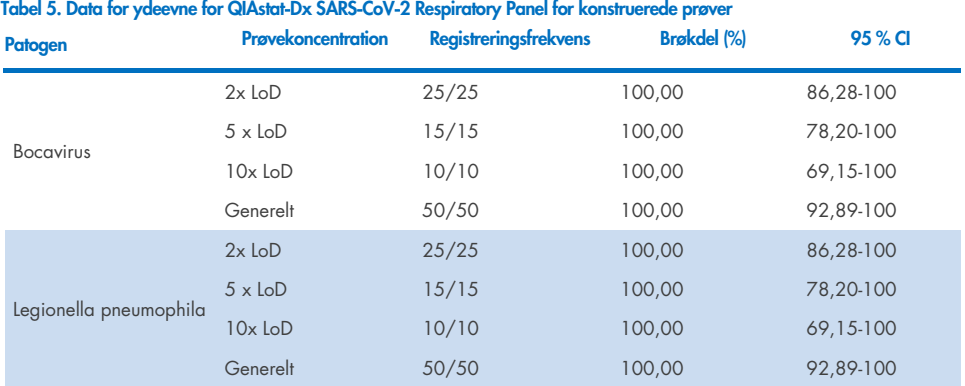

QIAstat-Dx Respiratory SARS CoV-2 Panel-analysen påviste mange organismer i 370 prøver. I alt 316 prøver var dobbelte infektioner, 46 var tredobbelte infektioner, og de resterende prøver havde 4 koinfektioner (8 prøver).

## Tør podepindsprøve

I alt 333 parrede kliniske prøver (NPS i UTM og NPS med tørre podepinde) blev testet for at vurdere de kliniske ydelseskarakteristika for tørre podepindsprøver i sammenligning med UTMprøven. Denne testning blev udført på 4 kliniske centre i EU. Målet var at påvise ækvivalens mellem ydelseskarakteristika for den tørre podepind og UTM-prøverne ved hjælp af QIAstat-Dx Respiratory SARS-CoV-2 Panel.

Patienter, der deltog i studierne, leverede 2 næsesvælgspodepinde (en fra hvert næsebor). Én podepind blev indført direkte i QIAstat-Dx Respiratory SARS-CoV-2 Panel Cartridge, og den anden podepind blev overført til UTM med henblik på komparatortestning med en anden QIAstat-Dx Respiratory SARS-CoV-2 Cartridge (parrede prøver).

Den kliniske sensitivitet (eller PPA) blev beregnet som 100 % x (TP/[TP + FN]). Sand positiv (True Positive, TP) indikerer, at både den tørre podepind og UTM-prøven havde et positivt resultat for en specifik organisme, og falsk negativ (False Negative, FN) indikerer, at resultatet for den tørre podepind var negativt, mens UTM-prøveresultatet var positivt for en bestemt organisme. Specificitet (eller NPA) blev beregnet som 100 % x (TN/[TN + FP]). Sand negativ (True Negative, TN) indikerer, at både den tørre podepind og UTM-prøven havde negativt resultat for en bestemt organisme, og falsk positiv (False Positive, FP) indikerer, at resultatet for den tørre podepind var positivt, men UTM-prøveresultatet var negativt for en bestemt organisme. Det eksakte binomiale tosidede 95% konfidensinterval blev beregnet for hvert punktestimat.

I alt 319 evaluerbare parrede prøveresultater var tilgængelige til analyse ud af de oprindeligt 333 indrullerede parrede prøver. De resterende 14 parrede prøver opfyldte ikke inklusionskriterierne.

Generel klinisk sensitivitet (eller PPA) kunne beregnes ud fra i alt 189 positive målresultater, som blev opnået med UTM-prøven. Den generelle kliniske specificitet (eller NPA) blev beregnet ud fra 6969 individuelle negative målresultater, som blev opnået med UTM-prøven. De positive resultater inkluderede forskellige mål i panelet og var repræsentative for epidemiologien i den population, der blev testet under undersøgelsen af den kliniske ydeevne (herunder SARS-CoV-2 for 2 af centrene).

Der blev fundet i alt 179 sandt positive og 6941 sandt negative resultater fra tørre podepinde samt 10 falsk negative (positive for UTM-prøve/negative for tørre podepindsprøver) og 28 falsk positive (positive for tørre podepindsprøver/negative for UTM-prøve). Samlet set var PPA 94,71 % (95 % CI, 90,54 %-97,10 %), og NPA var 99,60 % (95 % CI, 99,42 %- 99,72 %), hvilket viser en høj overordnet korrelation mellem tørre podepinde og UTMprøvetyper [\(Tabel 6\)](#page-94-0).

<span id="page-94-0"></span>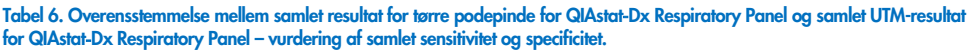

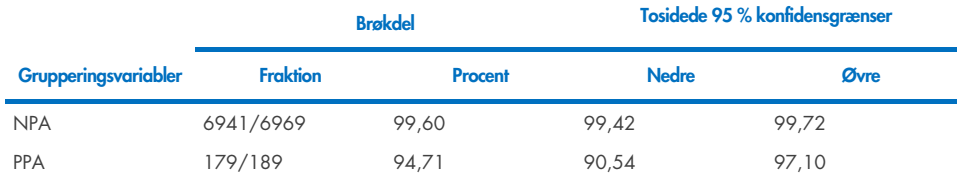

Specifikt for SARS-CoV-2-målet blev der fundet 40 sandt positive resultater i sammenligningen mellem UTM-prøver og tørre podepindsprøver testet ved hjælp af QIAstat-Dx Respiratory SARS-CoV-2 Panel. Der blev ikke fundet falsk-negative under denne sammenligning mellem prøver. Derudover blev der fundet 181 sandt negative og 3 falsk positive (positive ved tørre podepindsprøver og negative ved UTM) resultater for SARS-CoV-2.

Forskelle i resultater mellem UTM-prøver og tørre podepindsprøver kan tilskrives prøvetagningsforskelle mellem prøver og fortyndingseffekten ved tørre podepinde i transportmedier. Tørre podepindsprøver kan kun testes én gang via QIAstat-Dx Respiratory SARS-CoV-2 Panel, og uoverensstemmelsestestning var derfor ikke mulig for denne prøvetype.

### Konklusion

Omfattende multicenterstudier søgte at vurdere ydeevnen for UTM-prøven tillige med ækvivalensen af den tørre podepind med UTM-prøvepræstation i QIAstat-Dx Respiratory SARS-CoV-2 Panel-analysen.

Den generelle kliniske sensitivitet for UTM-prøven blev fundet til at være 97,13 % (95 % CI, 96,42 %-97,73 %). Den generelle kliniske specificitet 99,80 % (95 % CI, 99,76 %-99,84 %). Den generelle kliniske sensitivitet for den tørre podepindsprøve blev fundet til at være 94,71 % (95 % CI, 90,54 %-97,10 %). Den generelle kliniske specificitet for den tørre podepindsprøve var 99,60 % (95 % CI, 99,42 %-99,72 %).

# Analytisk ydeevne

Den analytiske ydeevne vist nedenfor blev demonstreret ved hjælp QIAstat-Dx Analyzer 1.0. QIAstat-Dx Analyzer 2.0 anvender de samme analysemoduler som QIAstat-Dx Analyzer 1.0, og derfor er ydeevnen ikke berørt af QIAstat-Dx Analyzer 2.0.

Med hensyn til QIAstat-Dx Rise blev der udført specifikke undersøgelser for at påvise overførsel og repeterbarhed. Resten af de analytiske ydeevnesparametre vist nedenfor blev demonstreret ved hjælp af QIAstat-Dx Analyzer 1.0. QIAstat-Dx Rise anvender det samme analysemodul som QIAstat-Dx Analyzer 1.0, og derfor er ydeevnen ikke berørt af QIAstat-Dx Rise.

## Sensitivitet (påvisningsgrænse)

Analysesensitiviteten eller påvisningsgrænsen (Limit of Detection, LoD) defineres som den laveste koncentration, hvorved ≥ 95 % af de testede prøver genererer en positiv melding.

LoD pr. analyt blev bestemt ved hjælp af de valgte stammer\*, der repræsenterede individuelle patogener, som er mulige at påvise med QIAstat-Dx Respiratory SARS-CoV-2 Panel. Simuleret NPS-prøvematrix (dyrkede humane celler i Copan UTM) til flydende transportmedieprøver og simuleret tør podepindsprøvematrix (dyrkede humane celler i kunstig NPS) til tørre podepinde blev tilsat en (1) eller flere patogener og testet i 20 replikater. Arbejdsgangen med flydende prøver bruger NPS elueret i UTM og en overførsel på 300 µl til patronen, mens arbejdsgangen med tørre podepinde tillader overførsel af NPS direkte til kassetten. Tørre attrap-podepinde blev klargjort ved at pipettere 50 μl af hver af de fortyndede virusbestande på en podepind, hvorefter man lod dem tørre i mindst 20 minutter. Podepinden blev testet i henhold til protokollen for tørre podepindsprøver (side [20\)](#page-19-0).

\* På grund af begrænset adgang til dyrket virus blev der anvendt syntetisk materiale (gBlock) til at påvise LoD tilsat i klinisk negativ matrix for SARS-CoV-2-målet og for at påvise LoD i tørre podepinde for Bocavirus-målet.

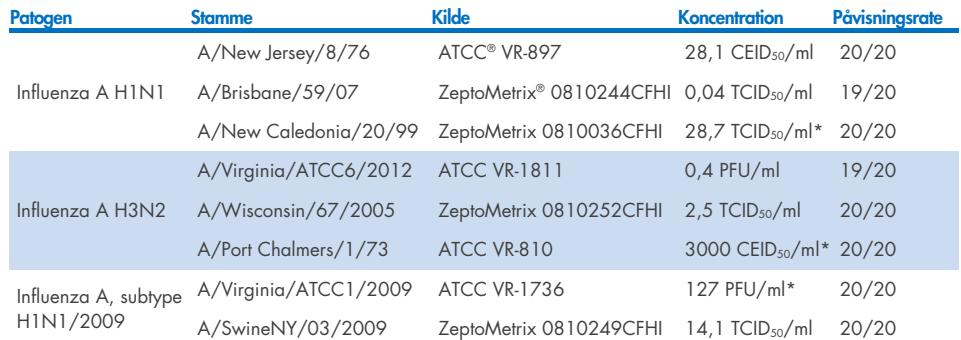

Individuelle LoD-værdier for hvert mål er vist i [Tabel 7.](#page-97-0)

<span id="page-97-0"></span>Tabel 7. LoD-værdier opnået for de forskellige respiratoriske målstammer i NPS-prøvematrix (dyrkede humane celler i Copan UTM) og/eller tørre podepinde (dyrkede humane celler i kunstig NPS) testet med QIAstat-Dx Respiratory SARS-CoV-2 Panel

\* Testet med flydende prøvetype og tør attrap-podepindsprøvetype.

#### Fortsættes på næste side

#### Tabel 7 (fortsat fra foregående side)

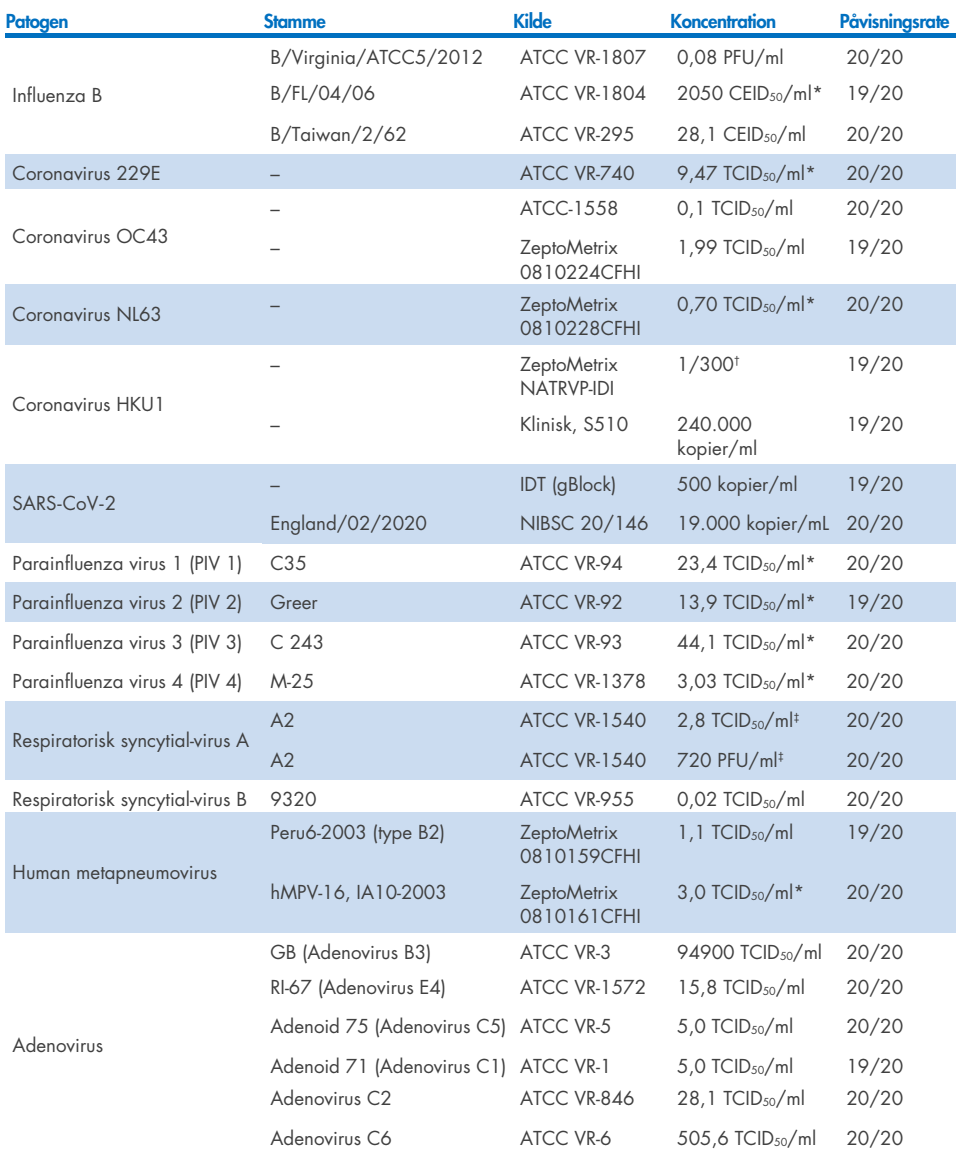

\* Testet med flydende prøvetype og tør attrap-podepindsprøvetype.

† Relativ fortynding fra stammekoncentration

‡ Der er brugt to forskellige lots af samme stamme.

Fortsættes på næste side

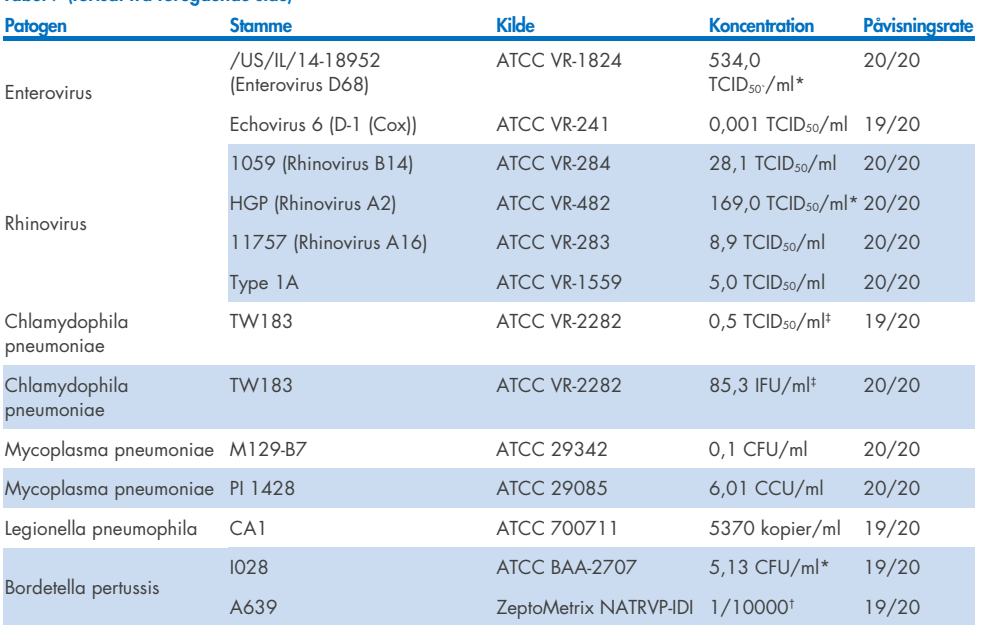

\* Testet med flydende prøvetype og tør attrap-podepindsprøvetype.

† Relativ fortynding fra stammekoncentration.

‡ Der er brugt to forskellige lots af samme stamme.

# Analysens robusthed

Tabel 7 (fortsat fra foregående side)

Verificering af robust analysepræstation blev vurderet ved at analysere ydeevnen for den interne kontrol i kliniske næsesvælgsprøver på podepind. Tredive (30) individuelle næsesvælgsprøver på podepind, der var negative for alle patogener, som det er muligt at påvise, blev analyseret med QIAstat-Dx Respiratory Panel. Alle testede prøver viste et positivt resultat og en gyldig ydeevne for den interne kontrol i QIAstat-Dx Respiratory Panel.

# Eksklusivitet (analysespecificitet)

Der blev udført et eksklusivitetsstudie med in silico-analyse og in vitro-testning for at vurdere analysespecificiteten for respiratoriske eller ikke-respiratoriske organismer, som panelet ikke dækker. Disse organismer omfattede prøver, som er relateret til, men forskellige fra det respiratoriske panels organismer, eller som kunne forekomme i prøver, der er indsamlet fra den tilsigtede testpopulation. Valgte organismer er klinisk relevante (kolonisering i den øvre luftvej eller fremkaldelse af respiratoriske symptomer), er almindelig hudflora eller laboratoriekontaminanter eller er mikroorganismer, som en stor del af populationen kan være inficeret med.

Prøver blev klargjort ved at tilsætte potentielle krydsreaktive organismer til simuleret næsesvælgsprøvematrix på podepind ved den højest mulige koncentration baseret på organismestammen, helst 10<sup>5</sup> TCID<sub>50</sub>/ml for virale mål og 10<sup>6</sup> CFU/ml for bakterielle mål.

Der blev forudsagt et vist niveau af krydsreaktivitet med Bordetella-arter ved indledende sekvensanalyse og blev observeret, da høje koncentrationer af *Bordetella holmesii* og nogle stammer af *Bordetella bronchiseptica* blev testet. I henhold til CDC-retningslinjerne for analyser, der bruger IS481 som målregion, anbefales det at udføre en bekræftende specificitetstest, hvis CT-værdien for Bordetella pertussis er CT >29, når der bruges et QIAstat-Dx Respiratory SARS-CoV-2 Panel. Der blev ikke observeret krydsreaktivitet med *Bordetella parapertussis* ved høje koncentrationer. Målgenet, der blev anvendt til påvisning af *Bordetella pertussis* (insertionselement IS481), er et transposon, der også forekommer i andre Bordetellaarter. [Tabel 8](#page-100-0) viser listen over patogener, der er testet.

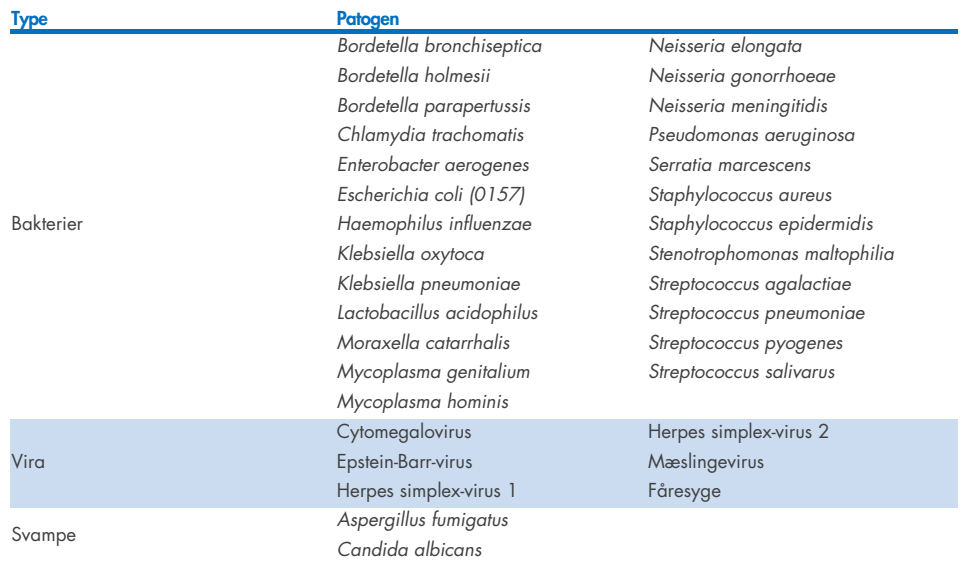

#### <span id="page-100-0"></span>Tabel 8. Liste over patogener, der er testet for analysespecificitet

#### *Cryptococcus neoformans*

Alle testede patogener viste et negativt resultat, og der blev ikke observeret krydsreaktivitet for de organismer, der blev testet i QIAstat-Dx Respiratory SARS-CoV-2 Panel (undtagen for *Bordetella holmesii* og nogle stammer af *Bordetella bronchiseptica* som beskrevet ovenfor).

Der blev udført in silico-analyse for alle primer-/probedesign, der er inkluderet i QIAstat-Dx Respiratory SARS-CoV-2 Panel, som viser specifik amplifikation og påvisning af mål uden krydsreaktivitet.

For SARS-CoV-2-målet blev der kun testet et begrænset antal organismer in vitro (*Haemophilus influenzae, Streptococcus pyogenes, Chlamydophila pneumoniae, Streptococcus pneumoniae, Mycobacterium tuberculosis*, MERS-coronavirus, SARS-coronavirus). Der blev ikke observeret krydsreaktivitet, hverken *in silico* eller *in vitro*, med klinisk relevante patogener (kolonisering i den øvre luftvej eller fremkaldelse af respiratoriske symptomer) eller almindelig hudflora eller laboratoriekontaminanter eller mikroorganismer.

# Inklusivitet (analysereaktivitet)\*

Der blev foretaget et inklusivitetsstudie for at analysere påvisningen af mange forskellige stammer, der repræsenterer den genetiske diversitet for hver målorganisme i det respiratoriske panel ("inklusivitetsstammer"). Der var inkluderet inklusivitetsstammer for alle analytter i studiet, der var typiske for arterne/typerne for de forskellige organismer, f.eks. var en række influenza A-stammer, der var isoleret fra forskellige geografiske områder og i forskellige kalenderår, inkluderet. [Tabel 9](#page-101-0) viser listen over respiratoriske patogener, der er testet i dette studie.

\* Ikke relevant for SARS-CoV-2-målet på grund af tilstedeværelsen af en enkelt stamme på tidspunktet for studiet.

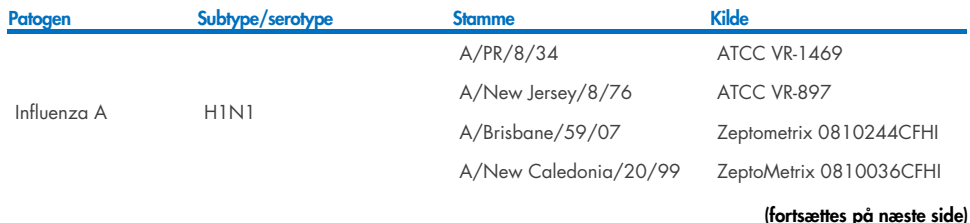

#### <span id="page-101-0"></span>Tabel 9. Liste over patogener, der er testet for analysereaktivitet

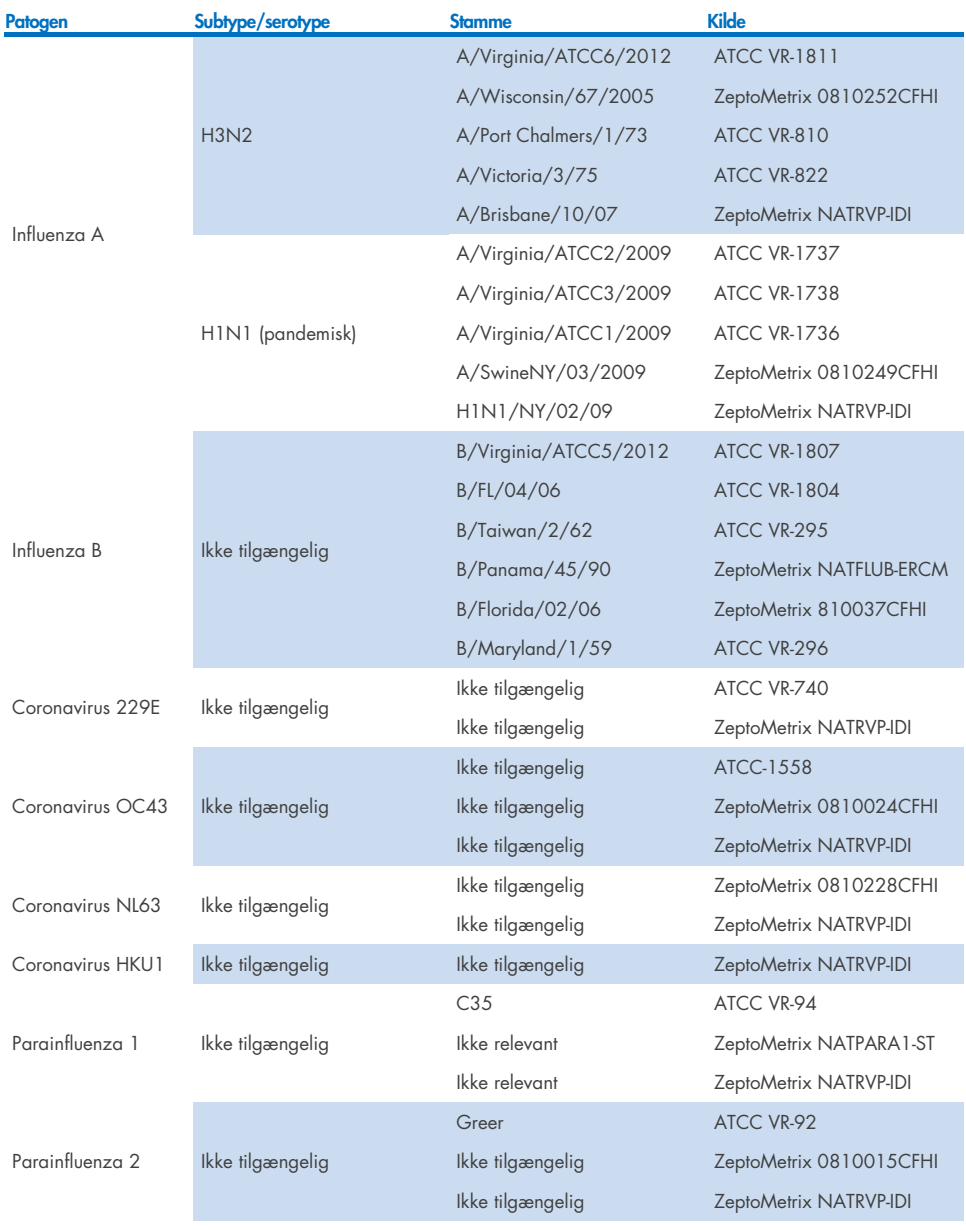

(fortsættes på næste side)

#### Tabel 9 (fortsat)

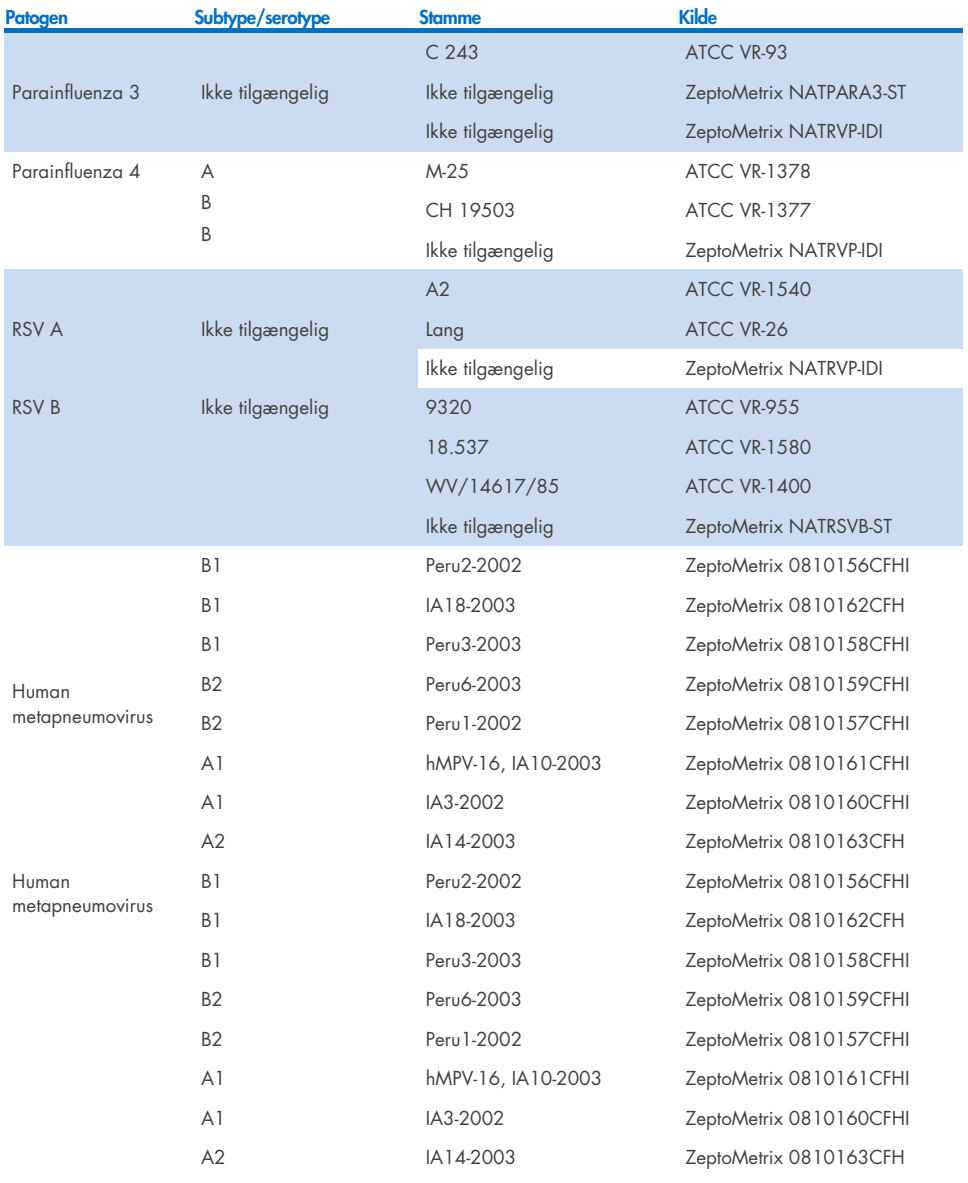

(fortsættes på næste side)

#### Tabel 9 (fortsat)

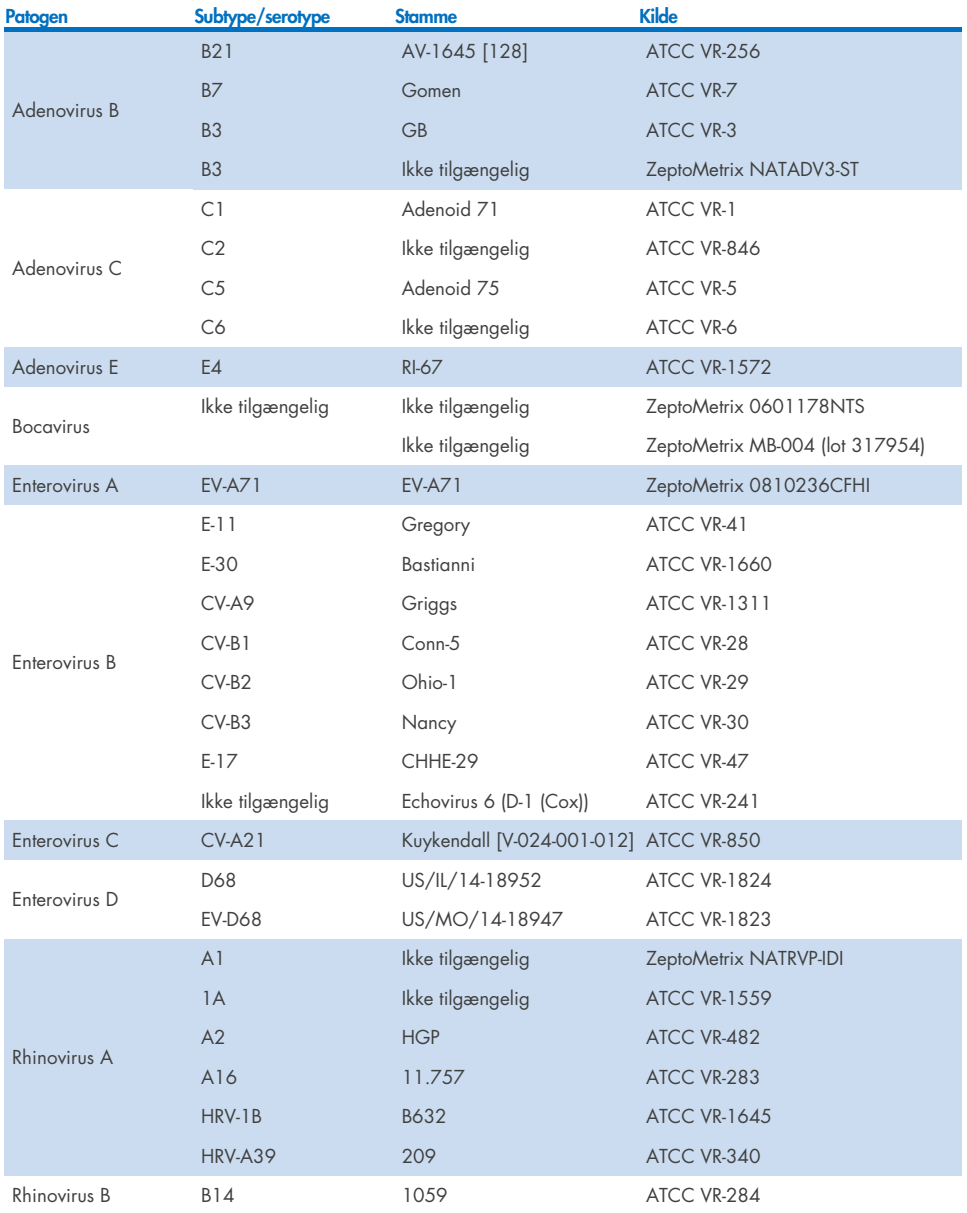

(fortsættes på næste side)

#### Tabel 9 (fortsat)

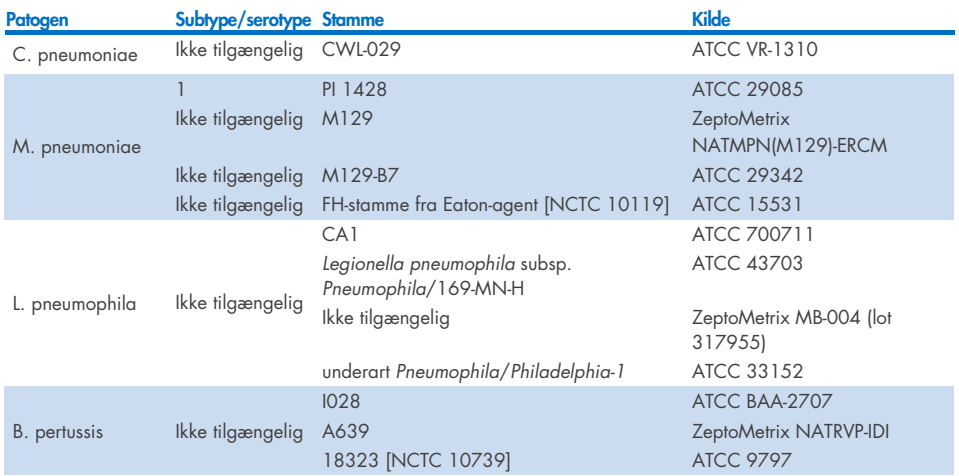

Alle testede patogener viste positive resultater ved den testede koncentration.

# Co-infektioner

Der blev udført en co-infektionsundersøgelse for at verificere, at mange QIAstat-Dx Respiratory SARS-CoV-2 Panel-analytter, der er indeholdt i en næsesvælgsprøve på podepind, kan påvises.

Høje og lave koncentrationer af forskellige organismer blev kombineret i én prøve. Der blev valgt organismer baseret på relevans, prævalens og udformningen af QIAstat-Dx Respiratory SARS-CoV-2 Panel Cartridge (fordeling af mål i forskellige reaktionskamre).

Der blev tilsat analytter til simuleret NPS-prøvematrix (dyrkede humane celler i UTM) i høje (50 x LoD-koncentration) og lave koncentrationer (5 x LoD-koncentration,) og de blev testet i forskellige kombinationer. [Tabel 10](#page-106-0) viser kombinationen af co-infektioner, der er testet i dette studie.

### <span id="page-106-0"></span>Tabel 10. Liste over testede kombinationer af co-infektioner

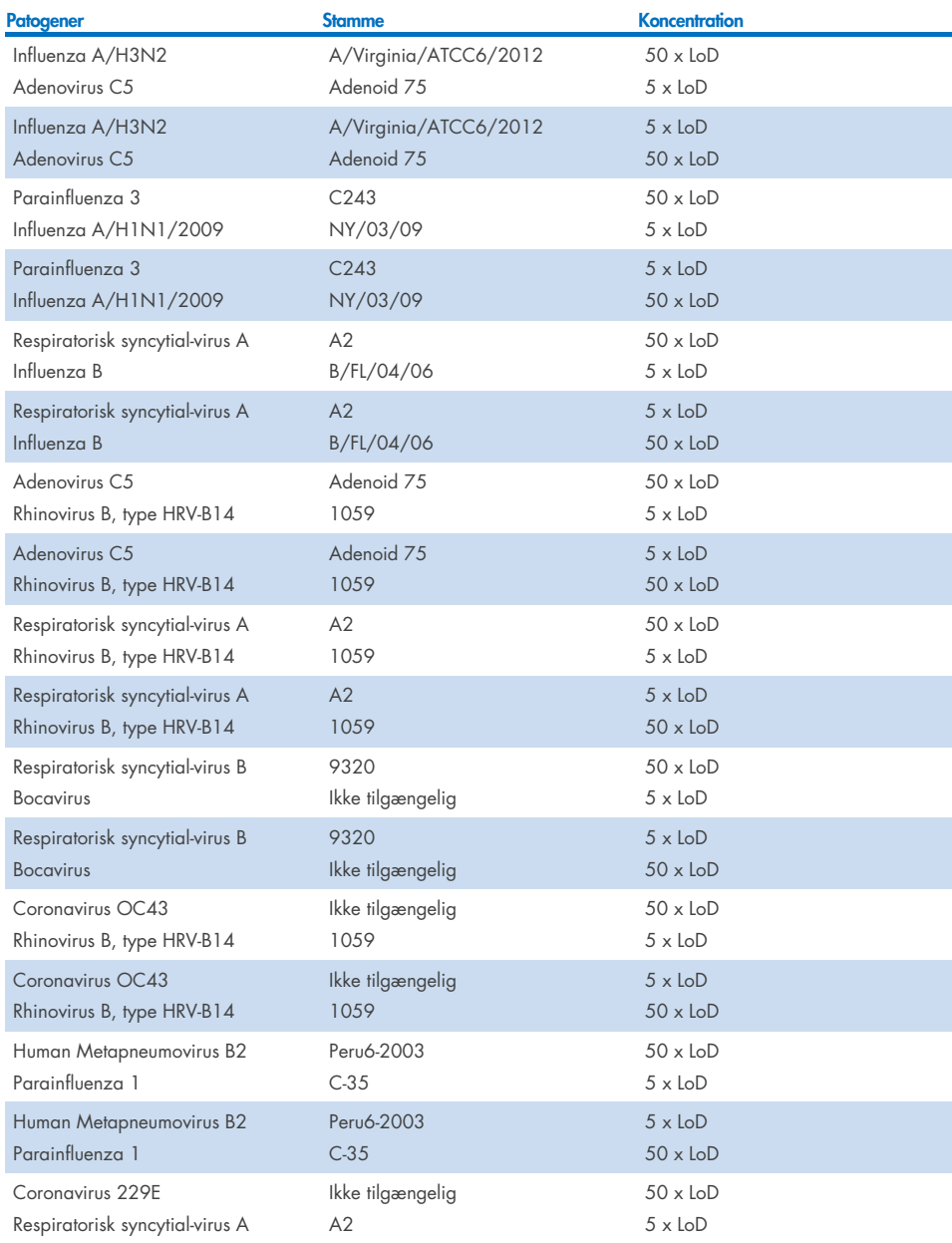

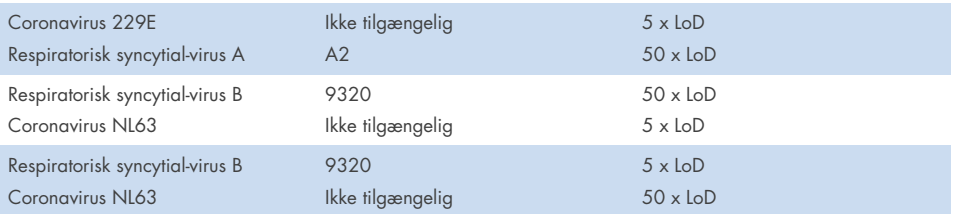

Alle testede co-infektioner gav et positivt resultat for de to patogener, der var kombineret ved lave og høje koncentrationer. Tilstedeværelsen af co-infektioner har ikke vist sig at påvirke resultaterne.

# Interfererende stoffer

Indvirkningen af potentielle interfererende stoffer på ydeevnen for QIAstat-Dx Respiratory Panel blev evalueret i dette studie. De interfererende stoffer indeholder endogene såvel som eksogene stoffer, der normalt findes i næsesvælgrummet eller kan introduceres i NPS-prøver under prøveindsamling.

Et sæt valgte prøver, som dækker alle de respiratoriske patogener fra panelet, blev anvendt til testning af interfererende stoffer. Der blev tilsat interfererende stoffer til de valgte prøver ved et niveau, der blev forudsagt til at være over koncentrationen af det stof, der er sandsynlighed for at finde i en autentisk næsesvælgsprøve på podepind. De valgte prøver blev testet med og uden tilsætning af det potentielle inhibitoriske stof til direkte sammenligning mellem prøver. Der blev yderligere tilsat patogen-negative prøver med de potentielle inhibitoriske stoffer.

Ingen af de testede stoffer viste interferens med den interne kontrol eller de patogener, der var indeholdt i den kombinerede prøve. Tabel [11,](#page-107-0) [12](#page-108-0) og [13](#page-108-1) viser koncentrationer af de interfererende stoffer, der var testet for QIAstat-Dx Respiratory Panel.

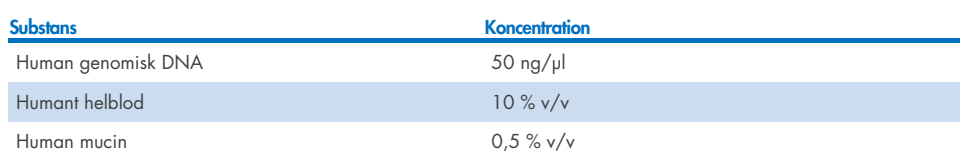

#### <span id="page-107-0"></span>Tabel 11. Testede endogene stoffer
#### Tabel 12. Testede kompetitive mikroorganismer

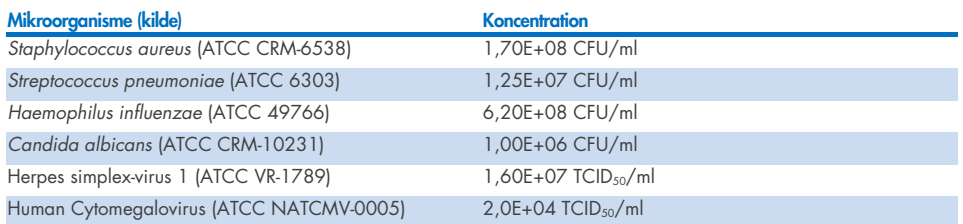

#### Tabel 13. Testede eksogene stoffer

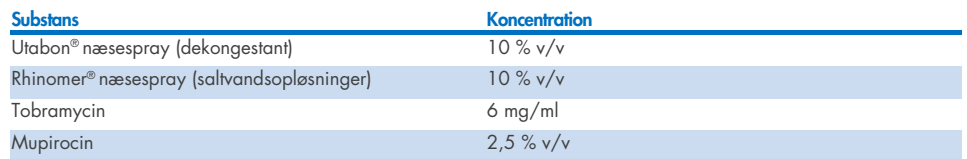

## Overførsel

Der blev udført et overførselsstudie for at evaluere den potentielle forekomst af krydskontaminering mellem konsekutive kørsler ved brug af QIAstat-Dx Respiratory SARS-CoV-2 Panel på QIAstat-Dx Analyzer 1.0 og QIAstat-Dx Rise.

Prøver af simuleret NPS-matrix med skiftende højpositive og negative prøver blev kørt på et QIAstat-Dx Analyzer 1.0 og to QIAstat-Dx Rise-instrumenter.

Der blev ikke observeret overførsel mellem prøver i QIAstat-Dx Respiratory SARS-CoV-2 Panel.

### Reproducerbarhed

For at bevise reproducerbar ydeevne for QIAstat-Dx Respiratory Panel på QIAstat-Dx Analyzer 1.0 blev der testet et sæt udvalgte prøver bestående af analytter med lav koncentration (3 x LoD og 1 x LoD) og negative prøver i flydende transportmedieprøver og i podepindsprøver.

Der blev testet flydende transportmedieprøver i replikater med forskellige lots QIAstat-Dx Respiratory Panel Cartridges, og der blev udført test på forskellige QIAstat-Dx Analyzers 1.0 af forskellige operatører på forskellige dage.

Reproducerbarhed og repeterbarhed vil påvirke SARS-CoV-2-mål på samme måde som andre målorganismer, der er verificeret i the QIAstat-Dx Respiratory Panel.

| Patogen                  | <b>Stamme</b>                     |
|--------------------------|-----------------------------------|
| Influenza A H1           | A/New Jersey/8/76                 |
| Influenza A H3           | A/Virginia/ATCC6/2012             |
| Influenza A H1N1 pdm     | A/SwineNY/03/2009                 |
| Influenza B              | B/FL/04/06                        |
| Coronavirus 229E         | Ikke tilgængelig                  |
| Coronavirus OC43         | Ikke tilgængelig                  |
| Coronavirus NL63         | Ikke tilgængelig                  |
| Coronavirus HKU1         | Ikke tilgængelig                  |
| Parainfluenza virus 1    | C <sub>35</sub>                   |
| Parainfluenza virus 2    | Greer                             |
| Parainfluenza virus 3    | C <sub>243</sub>                  |
| Parainfluenza virus 4a   | $M-25$                            |
| Rhinovirus               | A16                               |
| <b>Enterovirus</b>       | /US/IL/14-18952 (enterovirus D68) |
| Adenovirus               | RI-67 (adenovirus E4)             |
| <b>RSVB</b>              | 9320                              |
| hMPV                     | Peru6-2003 (type B2)              |
| <b>Bocavirus</b>         | Klinisk prøve                     |
| Mycoplasma pneumoniae    | M129-B7 (type 1)                  |
| Chlamydophila pneumoniae | <b>TW183</b>                      |
| Legionella pneumophila   | CA1                               |
| Bordetella pertussis     | 1028                              |

Tabel 14. Liste over respiratoriske patogener, der blev testet for ydeevnereproducerbarhed i flydende transportmedieprøver

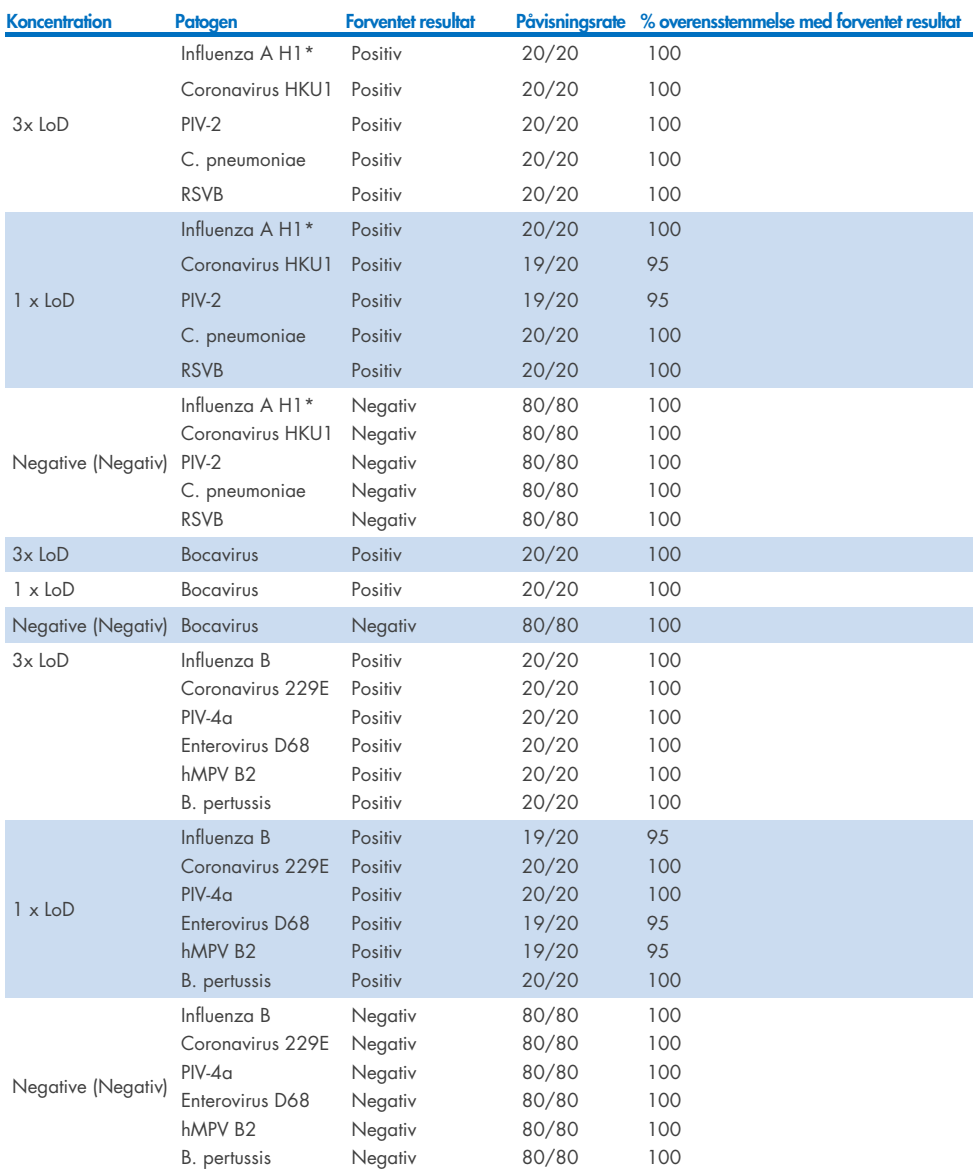

#### Tabel 15. Oversigt over positiv overensstemmelse/negativ overensstemmelse for testning af reproducerbarhed i flydende transportmedieprøver

\* Påvisningsrate gælder for begge mål, influenza A og H1.

(fortsættes på næste side)

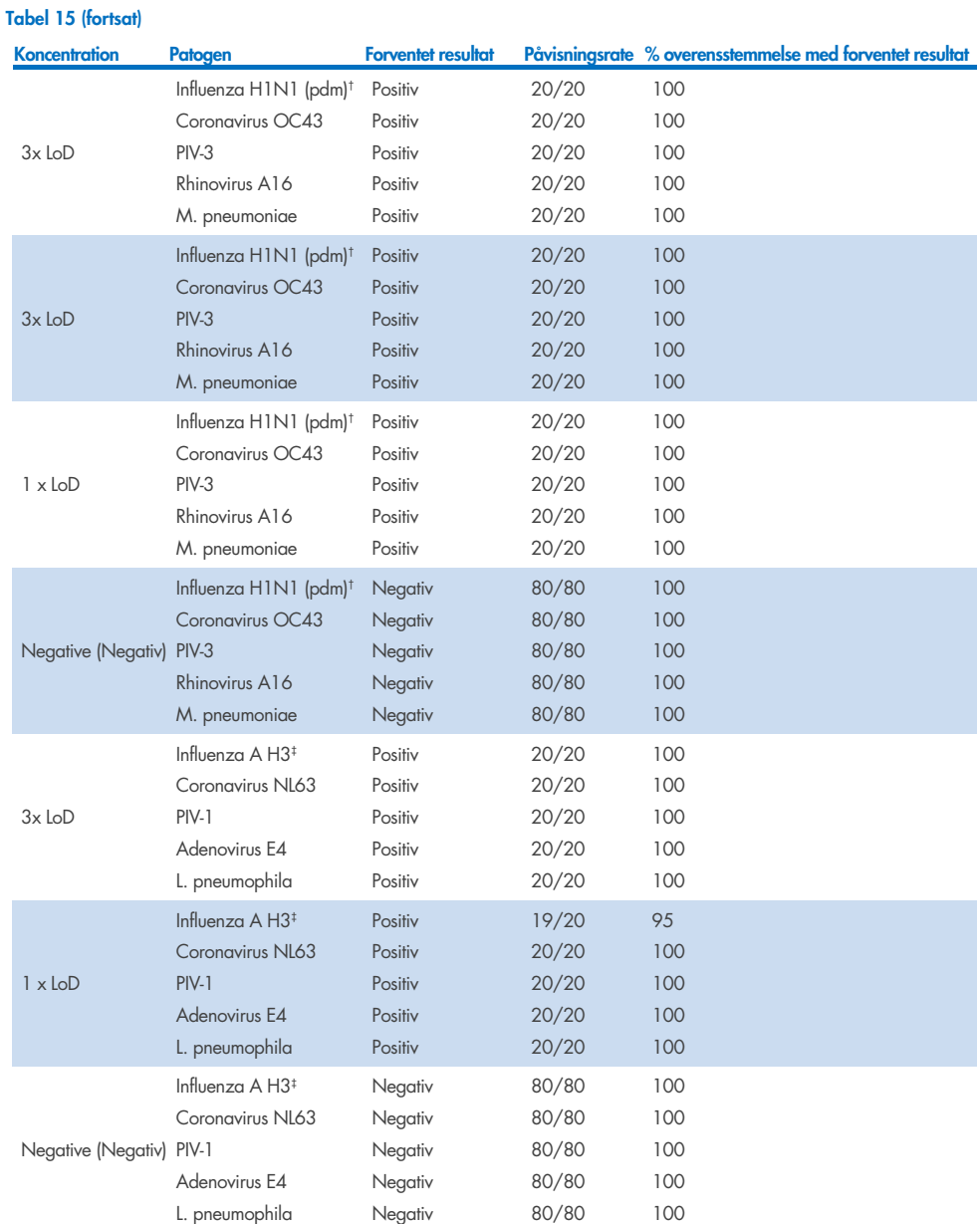

\*Påvisningsrate gælder for begge mål, influenza A og H1.

† Påvisningsrate gælder for begge mål, influenza A og H1/pandemisk.

‡ Påvisningsrate gælder for begge mål, influenza A og H3.

Der blev testet tørre podepindsprøver i replikater med forskellige lots QIAstat-Dx Respiratory Panel Cartridges, og der blev udført test på forskellige QIAstat-Dx Analyzers 1.0 af forskellige operatører, forskellige centre og på forskellige dage.

Et repræsentativt patogenpanel blev valgt for at inkludere mindst ét RNA-virus, ét DNA-virus og én bakterie, der dækker alle (8) reaktionskamre i QIAstat-Dx® Respiratory SARS-CoV-2 Panel Cartridge

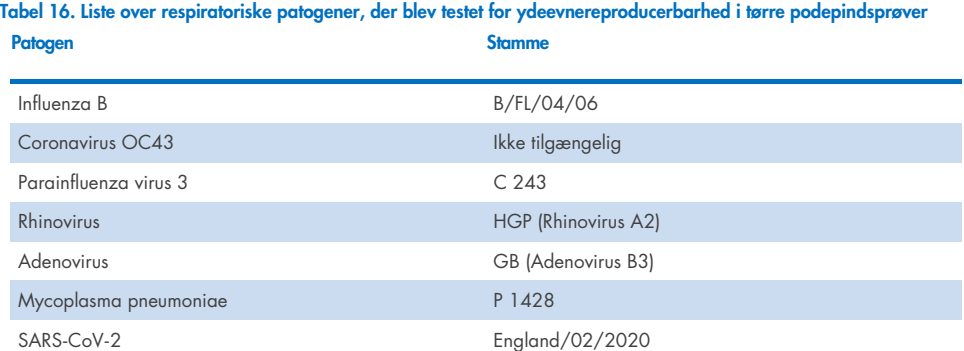

#### Tabel 17. Oversigt over positiv overensstemmelse/negativ overensstemmelse for testning for reproducerbarhed i tørre podepindsprøver

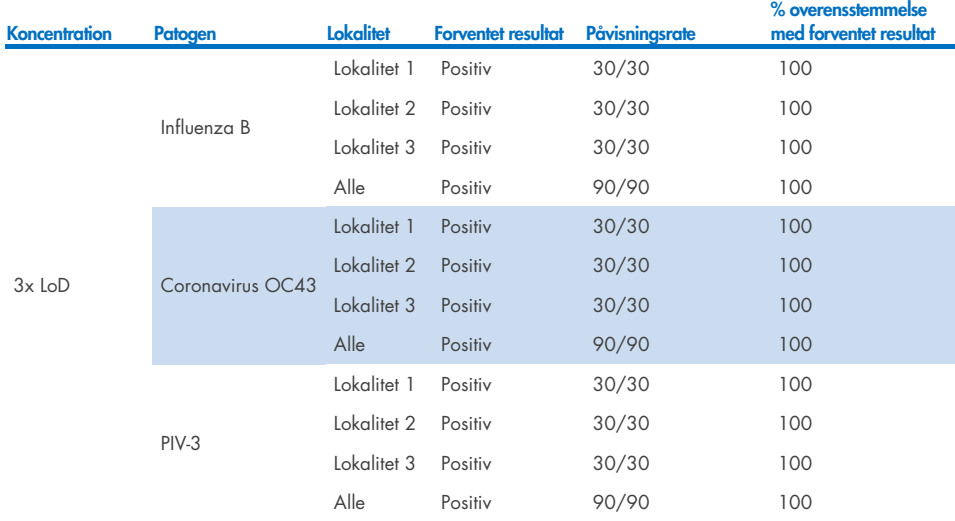

### (fortsættes på næste side)

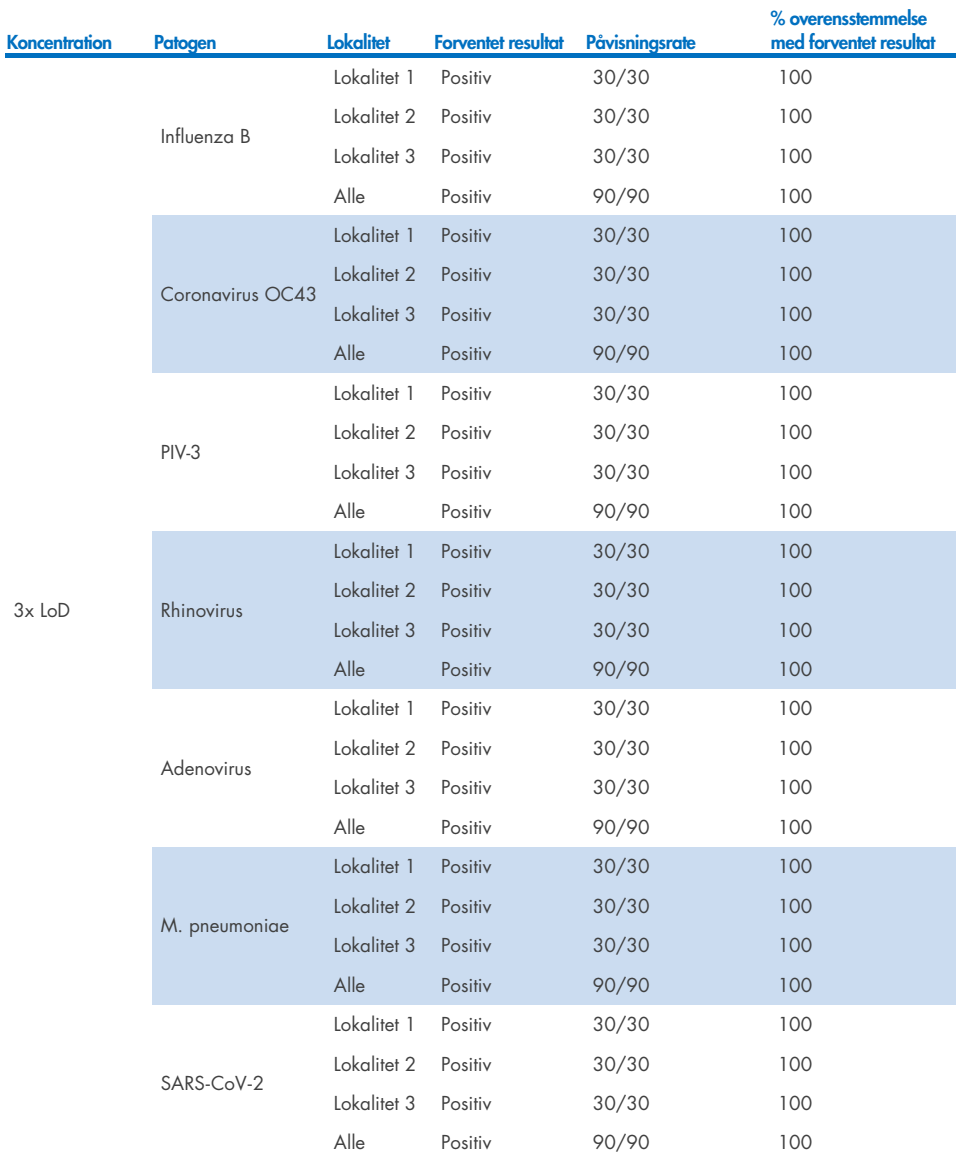

### Tabel 17. Oversigt over positiv overensstemmelse/negativ overensstemmelse for testning for reproducerbarhed i tørre podepindsprøver

(fortsættes på næste side)

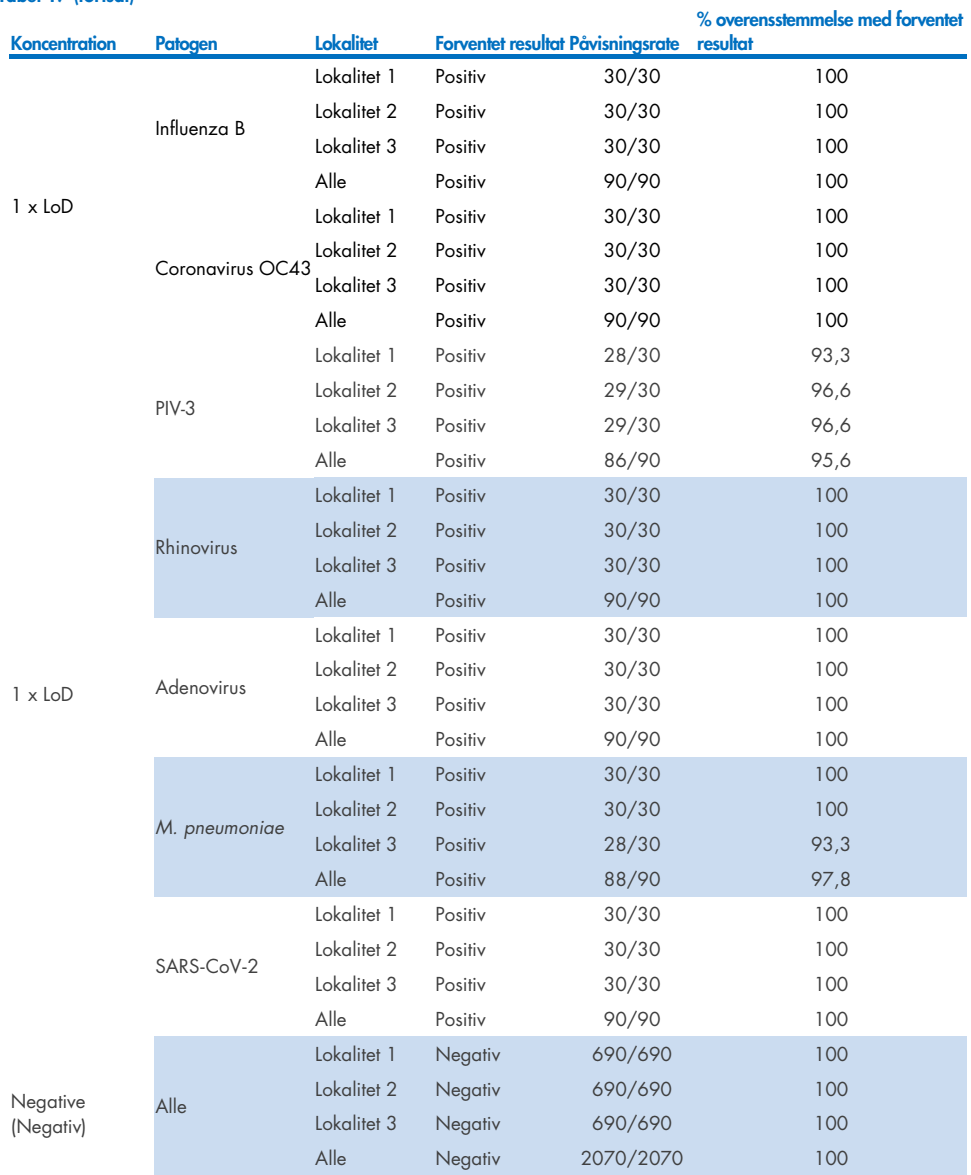

Tabel 17 (fortsat)

Alle testede prøver genererede det forventede resultat (95-100 % overensstemmelse), der viste reproducerbar ydeevne for QIAstat-Dx Respiratory Panel.

Reproducerbarhedstestningen viste, at QIAstat-Dx Respiratory Panel, der kørte på QIAstat-Dx Analyzer 1.0, gav høje testresultater for reproducerbarhed, når de samme prøver blev testet i mange kørsler i mange dage, men forskellige lokaliteter og med forskellige operatører, der anvendte forskellige QIAstat-Dx Analyzers 1.0 og mange lots af QIAstat-Dx Respiratory Panel Cartridges.

Der blev udført en repeterbarhedsundersøgelse på to QIAstat-Dx Rise-instrumenter ved brug af et repræsentativt sæt prøver bestående af analytter med lav koncentration (3x LoD og 1x LoD) tilsat kunstig NPS-matrix og negative prøver. De patogener, der er inkluderet i de positive prøver, var Influenza B, Coronavirus OC43, PIV3, Rhinovirus, Adenovirus, *M. pneumoniae* og SARS-CoV-2. Prøverne blev testet i replikater under anvendelse af to partier kassetter. Studiet inkluderede testning med otte QIAstat-Dx Analyzers for sammenligning. Der blev i alt kørt 183 replikater af 1x LoDpositive prøver, 189 replikater af 3x LoD-positive prøver og 155 replikater af negative prøver. De samlede resultater viste en detektionsrate på 91,1-100,0 % og 100,0 % for hhv. 1x LoD- og 3x LoD-prøver. Negative prøver viste 100 % negative bestemmelser for alle panel-analytter. Ydeevnen af QIAstat-Dx Rise viste sig at svare til QIAstat-Dx Analyzer 1.0.

### Prøvestabilitet

Der blev udført en undersøgelse af prøvestabilitet for at analysere opbevaringsbetingelserne for kliniske prøver (simuleret prøvematrix for flydende transportmedieprøver og for tørre podepindsprøver), der skulle testes på QIAstat-Dx Respiratory SARS-CoV-2 Panel.

Simuleret NPS-prøvematrix (dyrkede humane celler i Copan UTM) blev tilsat viralt eller bakterielt dyrkningsmateriale af lav koncentration (f.eks. 3 x LoD). Prøver blev opbevaret ved følgende forhold til testning:

- $\bullet$  15 °C til 25 °C i 4 timer
- 2 °C til 8 °C i 3 dage
- $\bullet$  -15 °C til -25 °C i 30 dage
- -70 °C til -80 °C i 30 dage

Alle patogener blev påvist ved de forskellige opbevaringstemperaturer og -varigheder, hvilket viste, at prøverne var stabile ved de indikerede opbevaringsforhold og varigheder.

Prøvestabiliteten for simuleret prøvematrix for transportmedie blev ikke udført specifikt for SARS-CoV-2. Prøvestabilitetstestning blev dog udført med coronavirus 229E, HKU1, OC43 og NL63, patogener fra samme virusunderfamilie, uden effekt på ydeevnen som følge af opbevaringen af prøverne forud for analysen under de ovennævnte betingelser.

Simuleringsmatricen for kunstige NPS- og HeLa-celler blev tilsat virus- eller bakteriekulturmateriale med lav koncentration (f.eks. 1x LoD og 3x LoD), inden det blev påført podepinden (tør podepindsprøvetype). Det anbefales at teste tørre podepindsprøver straks efter indsamling. Der blev dog foretaget yderligere tests af prøvestabiliteten for at give ekstra tid til at overføre den tørre podepind fra indsamlingsstedet til instrumentet. Prøver blev opbevaret ved følgende forhold til testning:

- $\bullet$  15 °C til 25 °C i 45 minutter
- 2 °C til 8 °C i 7 timer

Alle patogener blev påvist ved de forskellige opbevaringstemperaturer og -varigheder, hvilket viste, at prøverne var stabile ved de indikerede opbevaringsforhold og varigheder.

# Appendikser

### Bilag A: Installation af analysedefinitionsfil

Analysedefinitionsfilen for QIAstat-Dx Respiratory SARS-CoV-2 Panel skal installeres på QIAstat-Dx Analyzer 1.0 eller QIAstat-Dx Analyzer 2.0 før testning med QIAstat-Dx Respiratory SARS-CoV-2 Panel-kassetter.

Bemærk: I tilfælde af QIAstat-Dx Rise bedes du kontakte teknisk service eller din salgsrepræsentant for at få uploadet nye analysedefinitionsfiler.

Bemærk: Når der frigives en ny version af QIAstat-Dx Respiratory SARS-CoV-2 Panelanalysen, skal den nye QIAstat-Dx Respiratory SARS-CoV-2 Panel-analysedefinitionsfil installeres, inden der udføres tests.

Bemærk: Analysedefinitionsfiler er tilgængelige på [www.qiagen.com](http://www.qiagen.com/). Analysedefinitionsfilen (.asy-filtype) skal gemmes på et USB-drev før installation på QIAstat-Dx Analyzer 1.0 eller QIAstat-Dx Analyzer 2.0. Dette USB-drev skal formateres med et FAT32-filsystem.

Fortsæt med følgende trin for at importere nye analyser fra USB-enheden til QIAstat-Dx Analyzer 1.0:

- 1. Indsæt USB-stikket med analysedefinitionsfilen i et af USB-portene på QIAstat-Dx Analyzer 1.0 eller QIAstat-Dx Analyzer 2.0.
- 2. Tryk på knappen Options (Valgmuligheder), og vælg derefter Assay Management (Analysestyring). Skærmbilledet Assay Management (Analysestyring) vises på skærmens indholdsområde [\(Figur 89\)](#page-118-0).

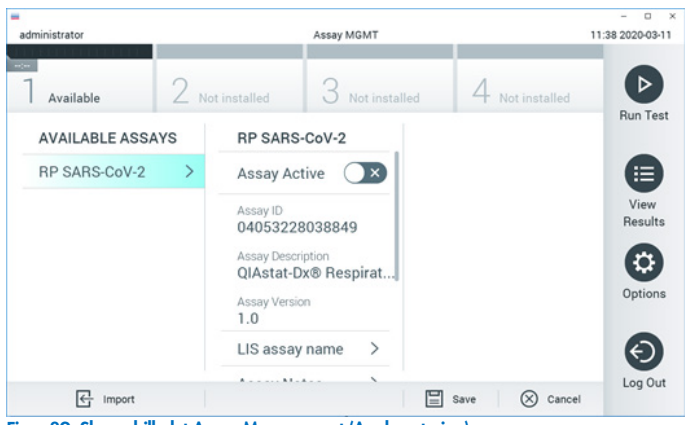

Figur 89. Skærmbilledet Assay Management (Analysestyring).

- <span id="page-118-0"></span>3. Tryk på ikonet Import (Importér) nederst til venstre på skærmbilledet.
- 4. Vælg den fil, der svarer til analysen, der skal importeres fra USB-drevet.
- 5. Der vises en dialogboks for at bekræfte filoverførslen.
- 6. Der kan vises en dialogboks for at tilsidesætte den aktuelle version med en ny. Tryk på Yes (Ja) for at tilsidesætte den gamle version.
- 7. Analysen bliver aktiv ved at vælge Assay Active (Analyse aktiv) [\(Figur 90\)](#page-118-1).

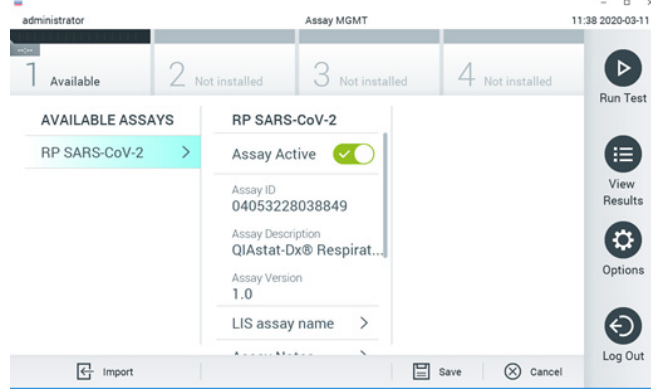

### <span id="page-118-1"></span>Figur 90. Aktivering af analysen.

8. Tildel den aktive analyse til brugeren ved at trykke på knappen Options (Valgmuligheder) og derefter på knappen User Management (Brugerstyring). Vælg den bruger, der skal have lov til at køre analysen. Vælg derefter Assign Assays (Tildel analyser) fra "User Options" (Brugerindstillinger). Aktivér analysen, og tryk på knappen Save (Gem) [\(figur 91,](#page-119-0) næste side).

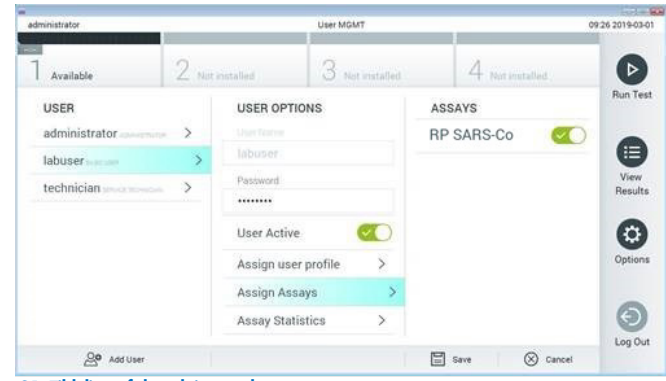

<span id="page-119-0"></span>Figur 91. Tildeling af den aktive analyse.

## Bilag B: Ordliste

Amplifikationskurve: Grafisk repræsentation af multiplex real-time RT-PCR-amplifikationsdata. Analysemodul (Analytical Module, AM): Det primære QIAstat-Dx Analyzer 1.0- eller QIAstat-Dx Analyzer 2.0-hardwaremodul, der har ansvaret for at udføre test på QIAstat-Dx Respiratory SARS-CoV-2 Panel-kassetter. Det styres af driftsmodulet. Der kan sluttes flere analysemoduler til et driftsmodul.

QIAstat-Dx Analyzer 1.0: QIAstat-Dx Analyzer 1.0 består af et driftsmodul og et analysemodul. Driftsmodulet eller et driftsmodul PRO indeholder elementer, der sørger for forbindelse til analysemodulet og aktiverer brugerinteraktion med QIAstat-Dx Analyzer 1.0. Analysemodulet indeholder hardwaren og softwaren til prøvetestning og analyse.

QIAstat-Dx Analyzer 2.0: QIAstat-Dx Analyzer 2.0 består af et driftsmodul PRO og et analysemodul. Driftsmodul PRO indeholder elementer, der sørger for forbindelse til analysemodulet og aktiverer brugerinteraktion med QIAstat-Dx Analyzer 2.0. Analysemodulet indeholder hardwaren og softwaren til prøvetestning og analyse.

QIAstat-Dx Rise: QIAstat-Dx Rise Base er en in-vitro-diagnostisk enhed til brug med QIAstat-Dx-analyser og QIAstat-Dx-analysemoduler og giver fuld automatisering fra prøveklargøring til real-time PCR-påvisning ved molekylære anvendelser. Systemet kan bruges til enten stikprøve- eller batchtests, og systemet kan behandle op til 160 tests pr. dag ved at inkludere op til 8 analysemoduler. Systemet omfatter desuden en frontskuffe til flere tests, som kan behandles op til 18 prøver ad gangen, og en affaldsskuffen til automatisk bortskaffelse af de udførte tests, hvilket automatiserer driften af systemet yderligere.

QIAstat-Dx Respiratory SARS-CoV-2 Panel Cartridge: En selvstændig plasticanordning til engangsbrug med alle indsatte reagenser, der kræves til komplet udførelse af fuldautomatiserede molekylæranalyser til påvisning af respiratoriske patogener.

IFU: Instructions For Use (Brugsanvisning).

Hovedport: I QIAstat-Dx Respiratory SARS-CoV-2 Panel Cartridge, indgang til flydende transportmedieprøver.

Nukleinsyrer: Biopolymerer eller små biomolekyler bestående af nukleotider, som er monomerer, der er sammensat af tre komponenter: et 5-kulstofsukker, en fosfatgruppe og en nitrogenholdig base.

Driftsmodul (OM): Den dedikerede QIAstat-Dx Analyzer 1.0-hardware, der udgør brugergrænsefladen for 1-4 analysemoduler (Analytical Module, AM).

Driftsmodul PRO (OM PRO): Den dedikerede QIAstat-Dx Analyzer 2.0-hardware, der udgør brugergrænsefladen for 1-4 analysemoduler (Analytical Module, AM).

PCR: Polymerase Chain Reaction (Polymerasekædereaktion)

RT: Revers transskription

Port til podepind: I QIAstat-Dx Respiratory SARS-CoV-2 Panel Cartridge, indgang til tørre podepinde.

Bruger: En person, der betjener QIAstat-Dx Analyzer 1.0/QIAstat-Dx Analyzer 2.0/QIAstat-Dx Rise og QIAstat-Dx Respiratory SARS-CoV-2 Panel Cartridge på den tilsigtede måde.

## Appendiks C: Garantiansvarsfraskrivelser

UNDTAGEN SOM DET ER ANGIVET I QIAGENs HANDELSBETINGELSER FOR QIAstat-Dx Respiratory SARS-CoV-2 Panel Cartridge, PÅTAGER QIAGEN SIG INTET SOM HELST ANSVAR OG FRASKRIVER SIG ENHVER UDTRYKKELIG ELLER UNDERFORSTÅET GARANTI MED HENSYN TIL BRUGEN AF QIAstat-Dx Respiratory SARS-CoV-2 Panel Cartridge, HERUNDER ANSVAR FOR GARANTIER, DER VEDRØRER SALGBARHED, EGNETHED TIL ET BESTEMT FORMÅL ELLER KRÆNKELSE AF ET PATENT, ET COPYRIGHT ELLER ANDEN INTELLEKTUEL EJENDOMSRET NOGET STED I VERDEN.

## **Litteraturhenvisninger**

Centers for Disease Control and Prevention (CDC). National Center for Immunization and Respiratory Diseases (NCIRD). Division of Viral Diseases (DVD) web site.

World Health Organization. WHO Fact Sheet No. 221, November 2016. Influenza (seasonal). www.who.int/mediacentre/factsheets/fs211/en/index.html. Accessed November 2016.

Flu.gov web site. About Flu. www.cdc.gov/flu/about/index.html

Centers for Disease Control and Prevention (CDC). Diseases & Conditions: Human Parainfluenza Viruses (HPIVs). www.cdc.gov/parainfluenza/index.html

Centers for Disease Control and Prevention (CDC). Diseases & Conditions: Respiratory Syncytial Virus Infection (RSV). www.cdc.gov/rsv/

Centers for Disease Control and Prevention (CDC). Diseases & Conditions: Adenoviruses. www.cdc.gov/adenovirus/index.html

Centers for Disease Control and Prevention (CDC). Diseases & Conditions: Non-polio Enterovirus. www.cdc.gov/non-polio-enterovirus/about/index.html

Centers for Disease Control and Prevention (CDC). Diseases & Conditions: *Mycoplasma pneumoniae* Infection. www.cdc.gov/pneumonia /atypical/mycoplasma/index.html

Centers for Disease Control and Prevention (CDC). Diseases & Conditions: Pertussis (Whooping Cough). www.cdc.gov/pertussis/

Clinical and Laboratory Standards Institute (CLSI) *Protection of Laboratory Workers from Occupationally Acquired Infections; Approved Guideline* (M29).

BLAST: Basic Local Alignment Search Tool. https://blast.ncbi.nlm.nih.gov/Blast.cgi Schreckenberger, P.C. and McAdam, A.J. (2015) Point-counterpoint: large multiplex PCR panels should be first-line tests for detection of respiratory and intestinal pathogens. J Clin Microbiol 53(10), 3110–3115.

Centers for Disease Control and Prevention (CDC). Diseases & Conditions: Coronavirus (COVID-19). www.cdc.gov/coronavirus/2019-ncov/index.html

## Symboler

Følgende tabel beskriver de symboler, der kan forekomme på etiketterne eller i dette dokument.

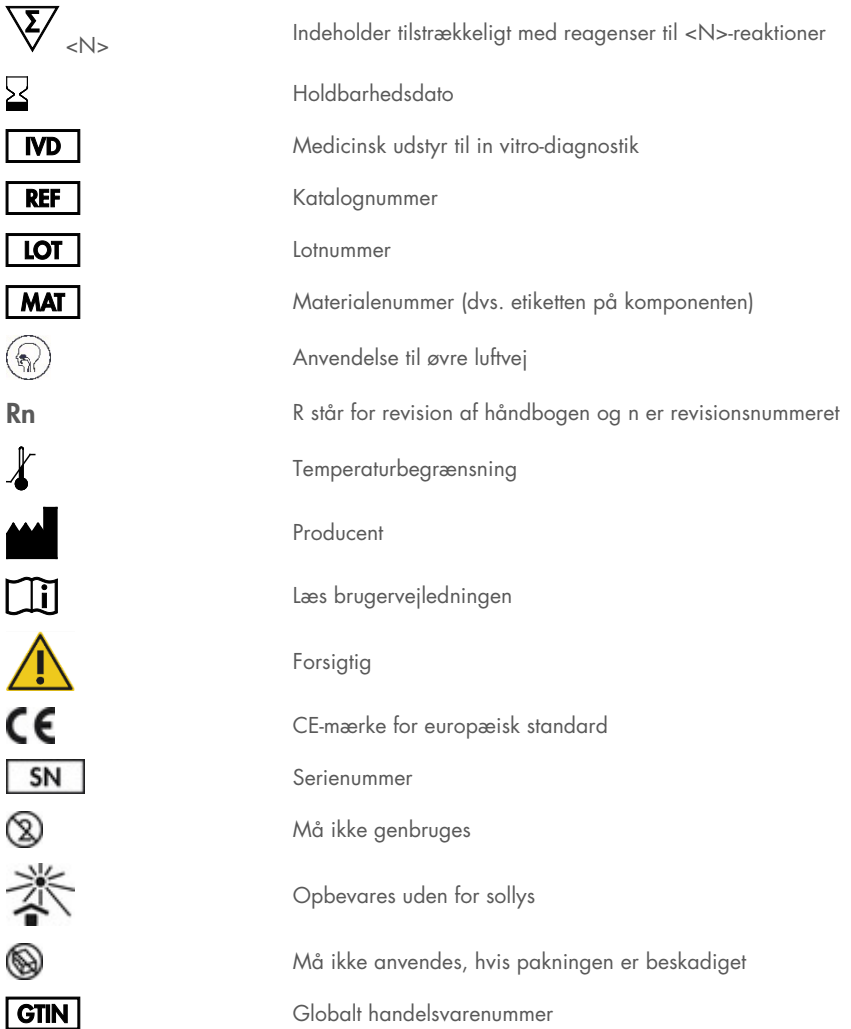

## Bestillingsinformation

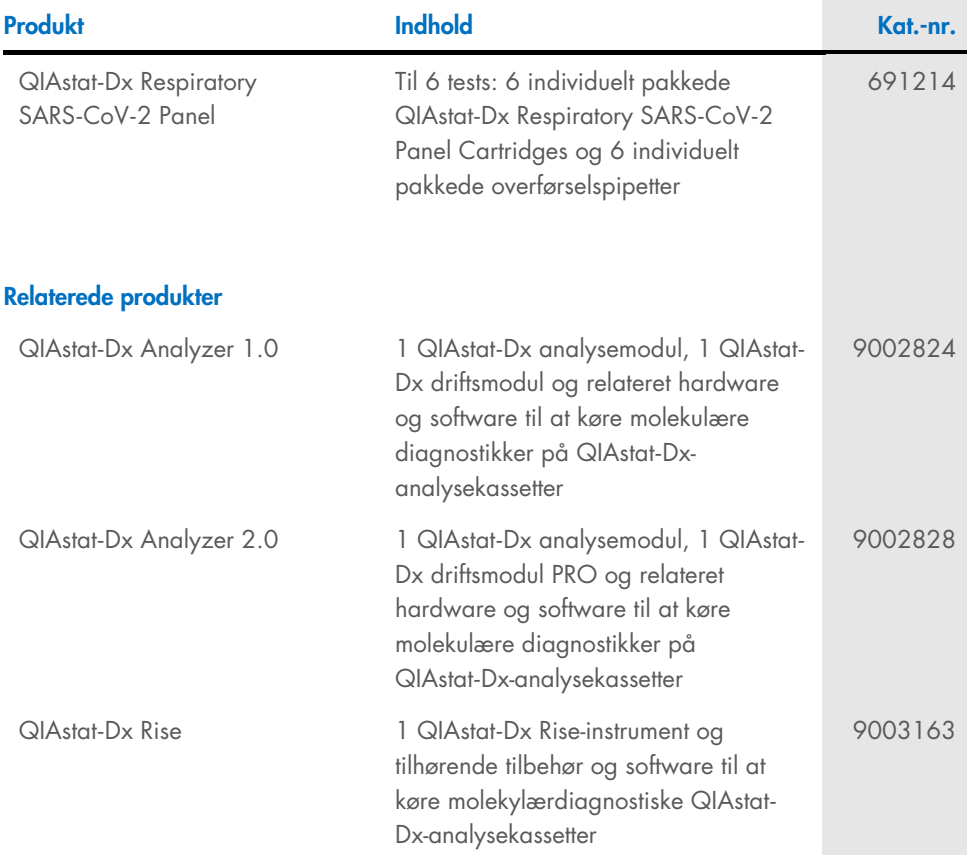

Opdaterede licensoplysninger og produktspecifikke ansvarsfraskrivelser kan ses i håndbogen eller brugsvejledningen til det aktuelle QIAGEN-kit. Håndbøger og brugervejledninger til QIAGEN-kits kan fås via [www.qiagen.com](http://www.qiagen.com/) eller rekvireres hos QIAGEN Teknisk Service eller den lokale distributør.

## Revisionshistorik for dokumentet

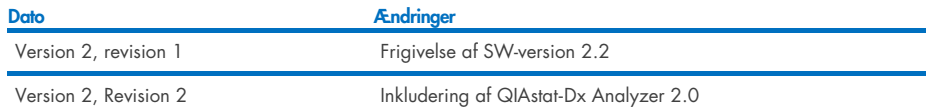

#### Aftale om begrænset licens for QIAstat-Dx Respiratory SARS-CoV-2 Panel

Brug af dette produkt betyder, at enhver køber eller bruger af produktet accepterer følgende vilkår:

- 1. Produktet må kun anvendes i overensstemmelse med protokoller leveret med produktet og denne håndbog og kun med de komponenter, der er i kittet. QIAGEN giver ingen licens, under nogen intellektuel ejendomsret, til at bruge eller inkludere komponenterne i dette kit med komponenter, der ikke er inkluderet i dette kit, undtagen som beskrevet i de protokoller, der tølger med produktet, denne håndbog og andre protokoller, der er tilgængelige på [www.qiagen.com.](http://www.qiagen.com/) Nogle af<br>disse andre protokoller er stillet til rådighed af QIAGEN-brugere for Q QIAGEN hverken garanterer for dem eller for, at de ikke overtræder tredjeparts rettigheder.
- 2. Ud over de udtrykkeligt givne licenser giver QIAGEN ingen garanti for, at dette kit og/eller brugen af det ikke overtræder tredjeparts rettigheder.
- 3. Dette kit og dets komponenter er under licens til engangsbrug og må ikke genbruges, gendannes eller videresælges.
- 4. QIAGEN afviser specifikt alle andre licenser, udtrykte eller underforståede, end dem, der udtrykkeligt er angivet.
- 5. Køberen og brugeren af kittet indvilliger i ikke at tage, eller lade andre tage, skridt, der kunne føre til, eller fremme, handlinger der forbydes ovenfor. QIAGEN kan håndhæve forbuddene i denne begrænsede licensaftale ved enhver domstol og vil inddrive alle undersøgelses- og retsomkostninger, herunder advokatsalærer, i ethvert søgsmål for at håndhæve denne begrænsede licensaftale samt alle deres intellektuelle ejendomsrettigheder i forbindelse med kittet og/eller komponenterne deri.

Opdaterede licensbetingelser kan findes p[å www.qiagen.com.](http://www.qiagen.com/)

Varemærker: QIAGEN®, Sample to Insight®, QIAstat Dx, DiagCORE® (QIAGEN Group); ACGIH® (American Conference of Government Industrial Hygienists, Inc.); ATCC® (American Type Culture Collection); BD™ (Becton Dickinson and Company); FilmArray® (BioFire Diagnostics, LLC); Copan®, FLOQSwabs®, UTM® (Copan Italia S.P.A.); Clinical and Laboratory Standards Institute® (Clinical Laboratory and Standards Institute, Inc.); HealthLink® (HealthLink Inc.); Rhinomer® (Novartis Consumer Health, S.A); OSHA® (Occupational Safety and Health Administration, UniTranz-RT® (Puritan Medical Products Company); U.S. Dept. of Labor); MicroTest™, M4®, M4RT®, M5®, M6™ (Thermo Fisher Scientific eller dets datterselskaber); Utabon® (Uriach Consumer Healthcare, S.L.); ZeptoMetrix® (ZeptoMetrix Corporation). Registrerede navne, varemærker osv. anvendt i dette dokument, selv når de ikke specifikt er markeret som sådan, skal ikke betragtes som værende juridisk ubeskyttede.

HB-2934-002 V2 R2 08/2024 © 2022 QIAGEN, alle rettigheder forbeholdes.

Bestilling [www.qiagen.com/shop](http://www.qiagen.com/shop) | Teknisk support [support.qiagen.com](http://support.qiagen.com/) | Website [www.qiagen.com](http://www.qiagen.com/)